Департамент образования, науки и молодежной политики Воронежской области Государственное образовательное бюджетное учреждение среднего профессионального образования Воронежской области «Воронежский государственный профессионально-педагогический колледж» Предметно цикловая комиссия математических дисциплин и

информационных технологий

# **М.В. Дорохова, С.В. Дорохов, A.A. Чирков**

# **Беспроводные сети и технологии**

*Практикум*

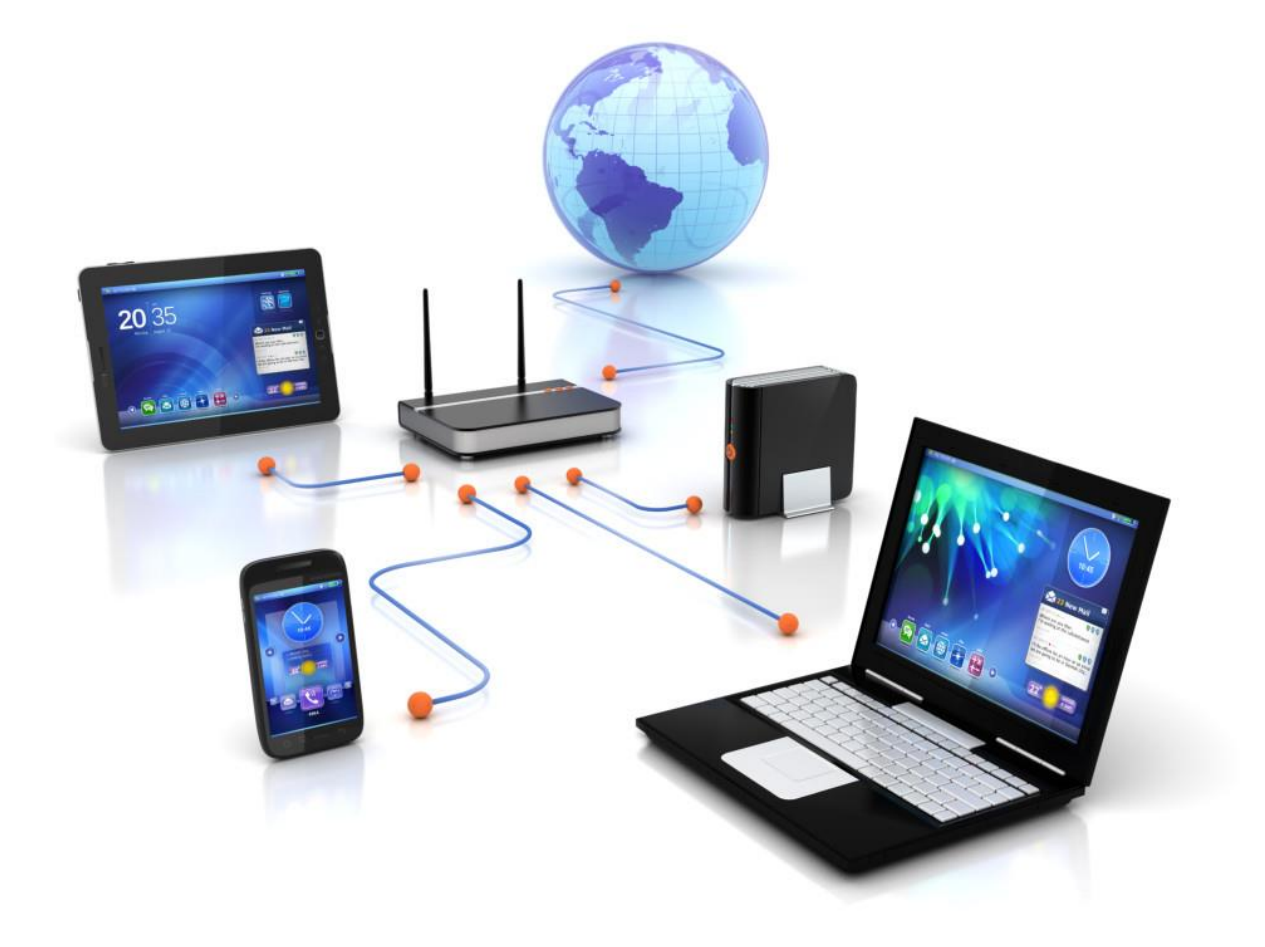

Департамент образования, науки и молодежной политики Воронежской области Государственное бюджетное профессиональное образовательное учреждение Воронежской области «Воронежский государственный профессионально-педагогический колледж» Цикловая методическая комиссия профессионального цикла специальности компьютерные системы и комплексы, математических и естественнонаучных

дисциплин

**М.В. Дорохова, С.В. Дорохов, A.A. Чирков**

# **Беспроводные сети и технологии** *Практикум*

*Рекомендовано советом учебно - методического центра в качестве учебно-методического пособия по дисциплине «Беспроводные сети и технологии» для студентов колледжа специальности 44.02.06 «Профессиональное обучение» (по отраслям), специальности профиля подготовки Компьютерные системы и комплексы*

**Воронеж, 2019**

# УДК 002.56 ББК 32.973

Д 69

#### **Рецензенты:**

*Малева А.А.,* кандидат педагогически наук, доцент кафедры информатики и методики преподавания математики ФГБОУ ВПО «Воронежский государственный педагогический университет».

*Савченко Е.А.,* председатель предметно-цикловой комиссии математических дисциплин и информационных технологий ГБПОУ ВО «Воронежский государственный профессионально педагогический колледж».

**Дорохова М.В., Дорохов С.В., Чирков A.A. Беспроводные сети и технологии:**  практикум – Воронеж: ВГППК, 2019. - 83 с.

Практикум соответствует рабочей программе по дисциплине «Беспроводные сети и технологии» ФГОС 3+ СПО специальности Компьютерные системы и комплексы.

Учебное пособие призвано ознакомить студентов старших курсов с беспроводными сетями передачи данных. Представленный материал служит справочным и методическим пособием при выполнении курса практических работ по дисциплине «Беспроводные сети и технологии».

Представленный практикум может быть использован студентами средних специальных учебных заведений, изучающих дисциплину «Беспроводные сети и технологии».

Ил. 103. Библиограф.: 5 назв.

Рассмотрено на заседании цикловой методической комиссии профессионального цикла специальности компьютерные системы и комплексы, математических и естественнонаучных дисциплин (Протокол №8 от 9.04.2019 г.)

Печатается по решению совета учебно-методического центра ГБПОУ ВО «Воронежский государственный профессионально-педагогический колледж» (протокол №5 от 20.05.2019 г.)

© М.В. Дорохова, С.В. Дорохов, A.A. Чирков ГБПОУ ВО «Воронежский государственный профессионально-педагогический колледж», 2019

# **Содержание**

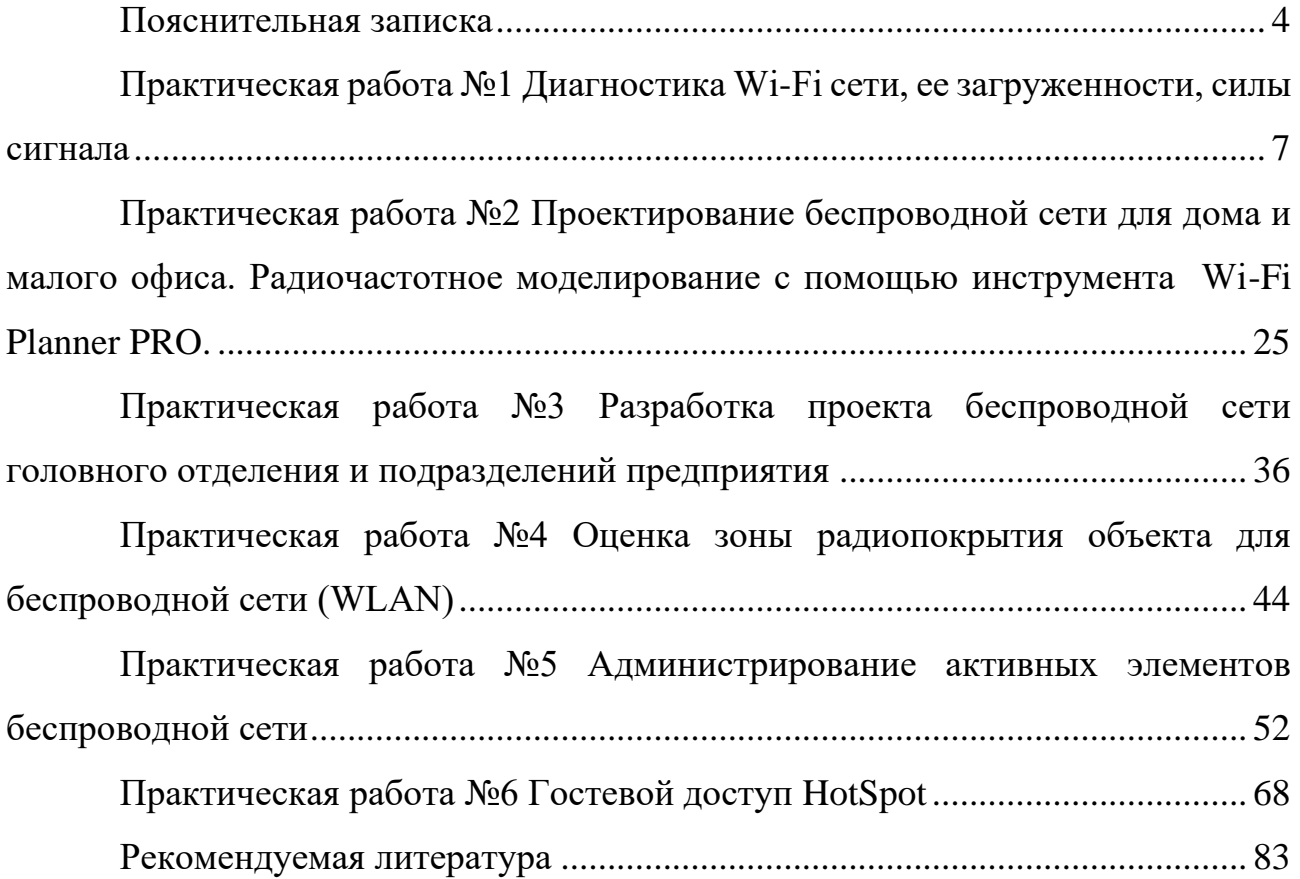

#### **Пояснительная записка**

<span id="page-5-0"></span>Цель методических указаний: оказание помощи студентам в выполнении практических работ по дисциплине «Беспроводные сети и технологии».

Настоящий практикум содержит рекомендации к выполнению практических работ, которые позволят студентам закрепить полученные теоретический знания по дисциплине «Беспроводные сети и технологии» курса дисциплины и направлены на формирование следующих компетенций:

ОК 1 Понимать сущность и социальную значимость своей будущей профессии, проявлять к ней устойчивый интерес.

ОК 2 Организовывать собственную деятельность, выбирать типовые методы и способы выполнения профессиональных задач, оценивать их эффективность и качество.

ОК 3 Принимать решения в стандартных и нестандартных ситуациях и нести за них ответственность.

ОК 4 Осуществлять поиск и использование информации, необходимой для эффективного выполнения профессиональных задач, профессионального и личностного развития.

ОК 5 Использовать информационно-коммуникационные технологии в профессиональной деятельности.

ОК 6 Работать в коллективе и команде, эффективно общаться с коллегами, руководством, потребителями.

ОК 7 Брать на себя ответственность за работу членов команды (подчиненных), результат выполнения заданий.

ОК 8 Самостоятельно определять задачи профессионального и личностного развития, заниматься самообразованием, осознанно планировать повышение квалификации.

ОК 9 Ориентироваться в условиях частой смены технологий в профессиональной деятельности

4

ПК 3.3 Принимать участие в отладке и технических испытаниях компьютерных систем и комплексов; инсталляции, конфигурировании программного обеспечения.

В результате выполнения практических работ по дисциплине «Беспроводные сети и технологии» студенты должны:

уметь:

производить подбор минимально-необходимого оборудования;

- производить подбор антенного оборудования для организации сети с конкретным радиусом действия;
- производить диагностику Wi-Fi сети, ее загруженности, силы сигнала;
- определять необходимый класс защиты оборудования в зависимости от места размещения оборудования.

знать:

- значения основных параметров характеристик беспроводных сетей в зависимости от применяемого стандарта;
- требования современных стандартов организации беспроводных сетей;
- классические схемы размещения оборудования в помещениях и за их пределами;
- средства оценки загрузки радиоканала;
- средства оценки помеховой обстановки при размещении беспроводной сети;
- перечень современного оборудования ведущих мировых производителей.

владеть:

- навыками проектирования беспроводной сети;
- навыками администрирования активных элементов беспроводной сети.

Описание каждой практической работы содержит: тему, цели работы, оборудование и материалы, методические указания, порядок выполнения работы, а также перечень заданий для самостоятельного выполнения.

#### **Практическая работа №1**

#### <span id="page-8-0"></span>**Диагностика Wi-Fi сети, ее загруженности, силы сигнала**

#### **Цели работы:**

- Научиться работать с программами диагностики Wi-Fi сети, а именно: определять номер канала, его загруженность, силу сигнала.
- Уметь выбирать программы для диагностики Wi-Fi сети с учетом их достоинств и недостатков.

#### **Оборудование и материалы:**

- Мобильные телефоны на Android, Wi-Fi адаптеры для стационарных ПК, ноутбуки со встроенными Wi-Fi адаптерами (потребуется пароль администратора);
- ПО: приложение Wifi Analyzer, программа Acrylic\_WiFi\_Free под Windows (необходимое ПО размещено на сетевом диске).

В настоящее время в любом городе каждый дом или офис буквально кишит обилием Wi-Fi сетей. При этом, когда несколько беспроводных сетей перекрывают канал, на котором работают (т.е. несколько AP в здании раздают Wi-Fi сеть по одному каналу) возникает ситуация замедления работы всех сетей Wi-Fi на этом канале.

Для диагностики Wi-Fi сети, ее загруженности, силы сигнала, одним словом, быстрого взгляда на радиоэфир во время проектирования, развертывания или устранения неполадок удобно воспользоваться специализированными утилитами.

Наиболее популярные бесплатные инструменты представлены ниже:

*Для телефона или планшета:*

 *приложение на Android* Wifi Analyzer, AirScout Live *Для ноутбука или стационарного компьютера (ПК):*

 *для ОС Windows:* Acrylic WiFi Home, InSSIDer, WirelessNetView, Free Wi-Fi Scanner

*для ОС Linux*: LinSSID, iwScanner

*для Mac OS X:* WiFi Scanner, iStumbler, WiFi Explorer, AirRadar

# **Задание 1. Поиск свободных каналов Wi-Fi с помощью Wifi Analyzer, оценка уровня сигнала**

Проблем с использованием этой утилиты не возникнет даже у не особенно разбирающегося в компьютерах и беспроводных сетях пользователя.

#### **Указания к выполнению**

1. Установите приложение Wifi Analyzer 13 Hz Google Play.

2. Посмотрите график, на котором будут отображены видимые беспроводные сети, уровень приема и каналы, на которых они работают. В левом верхнем углу Вы поменяйте частоту с 2.4G на 5G, а затем обратно, и оцените загруженность канала на каждой частоте (см.рисунок 1.1).

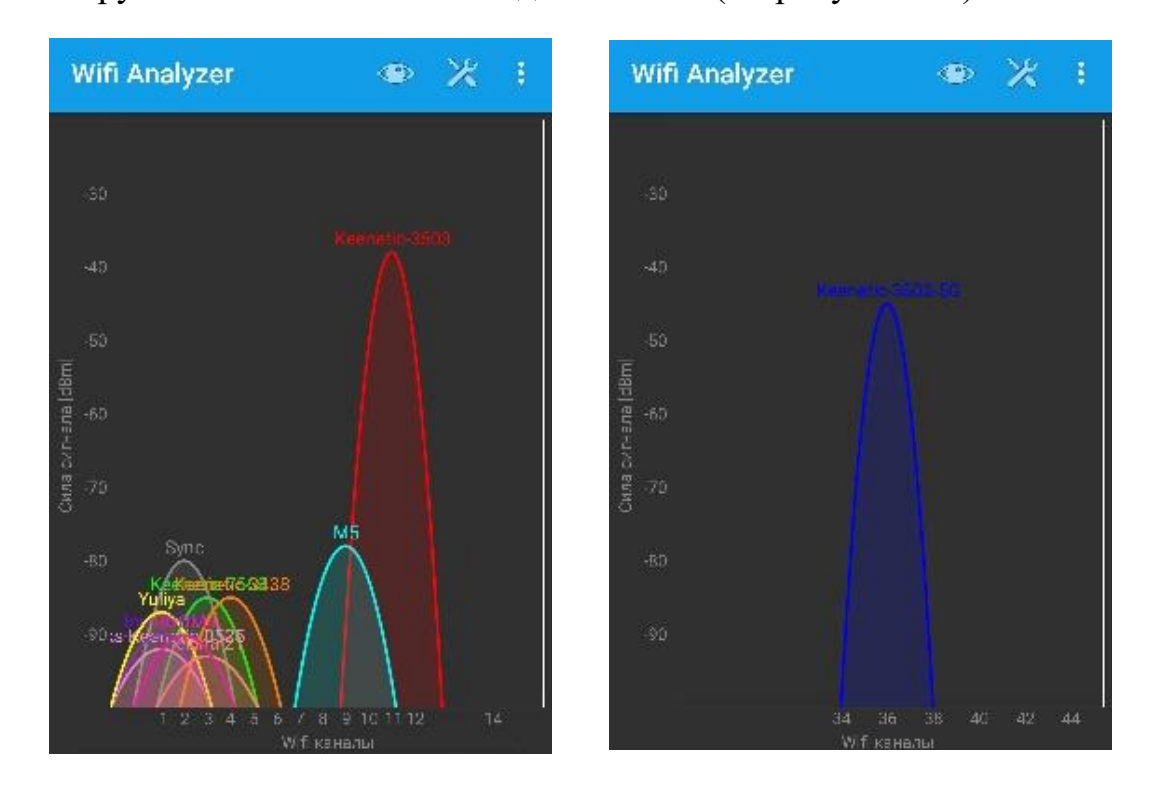

Рисунок 1.1 - Сети Wi-Fi и используемые ими каналы на частотах 2.4G и 5G

3. На рисунке 1.2 можно увидеть, что сеть ASUS14 (синий цвет) пересекается с еще одной Wi-Fi сетью RT-GRON-FACB (голубой цвет), в то время, как в левой части диапазона имеются менее загруженные каналы. А потому, хорошей идеей было бы изменить канал в настройках роутера — это может положительно повлиять на качество приема. Оцените правильность выбора канала для точки доступа /роутера на Вашем графике.

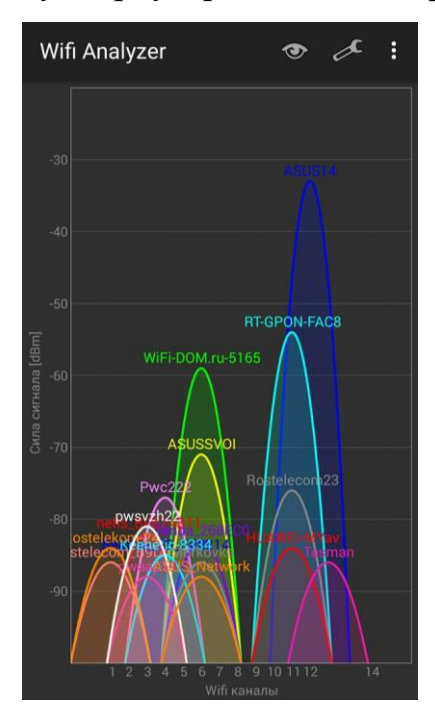

Рисунок 1.2 – График каналов

4. Посмотрите «рейтинг» каналов (см.рисунок 1.3), в котором наглядно показано, насколько в данный момент целесообразен выбор того или иного из них (чем больше звезд, тем лучше).

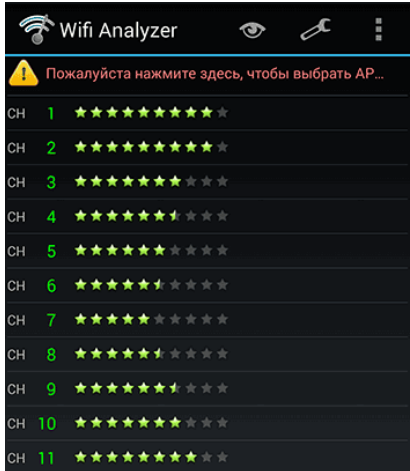

Рисунок 1.3 – Рейтинг каналов

Настройте точку доступа/роутер на более лучший канал (менее  $5<sub>1</sub>$ загруженный). Сделайте скриншот уровня приема до и после перенастройки канала.

6. Еще одна возможность приложения — анализ силы сигнала Wi-Fi. Для начала потребуется выбрать для какой беспроводной сети производится проверка, после чего вы наглядно сможете посмотреть уровень приема, при этом ничто не мешает Вам перемещаться по квартире или же проверить изменение качества приема в зависимости от местоположения роутера.

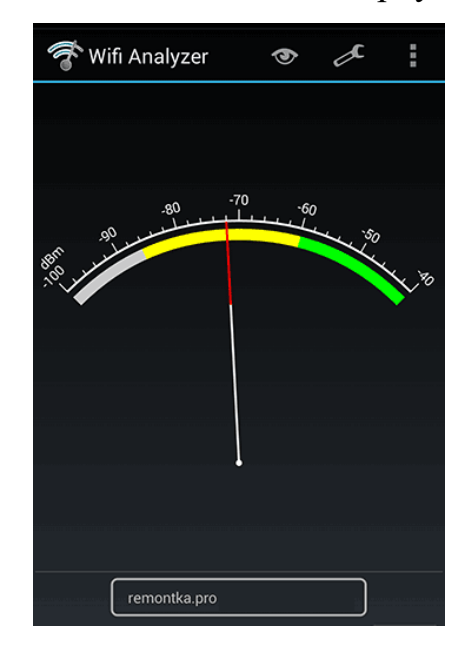

Рисунок 1.4 – Измеритель сигнала Wi-Fi в реальном времени

ad) С помощью данной возможности приложения можно найти «хозяина» точки доступа.

7. Включите режим «Временной график». Данный пункт позволит увидеть все точки доступа, которые обнаружило ваше Android-устройство в наблюдаемом месте, и их график изменения уровня сигнала в дБм с привязкой ко времени. Так, например, если вы исследуете сеть, которая состоит из нескольких точек доступа, данная информация поможет вам понять, какой уровень сигнала каждой из них будет в данном месте, и как клиентское устройство будет переключаться между ними. Кроме того, выбор конкретной

точки доступа подсвечивает ее уровень сигнала, что помогает визуальному восприятию информации.

8. Пройдите по кабинету, выйдите в коридор, затем пройдите по холлу и спуститесь на этаж ниже. Во время движения сила сигнала будет изменяться, зафиксируйте это (см.рисунок 1.5 а, б, в).

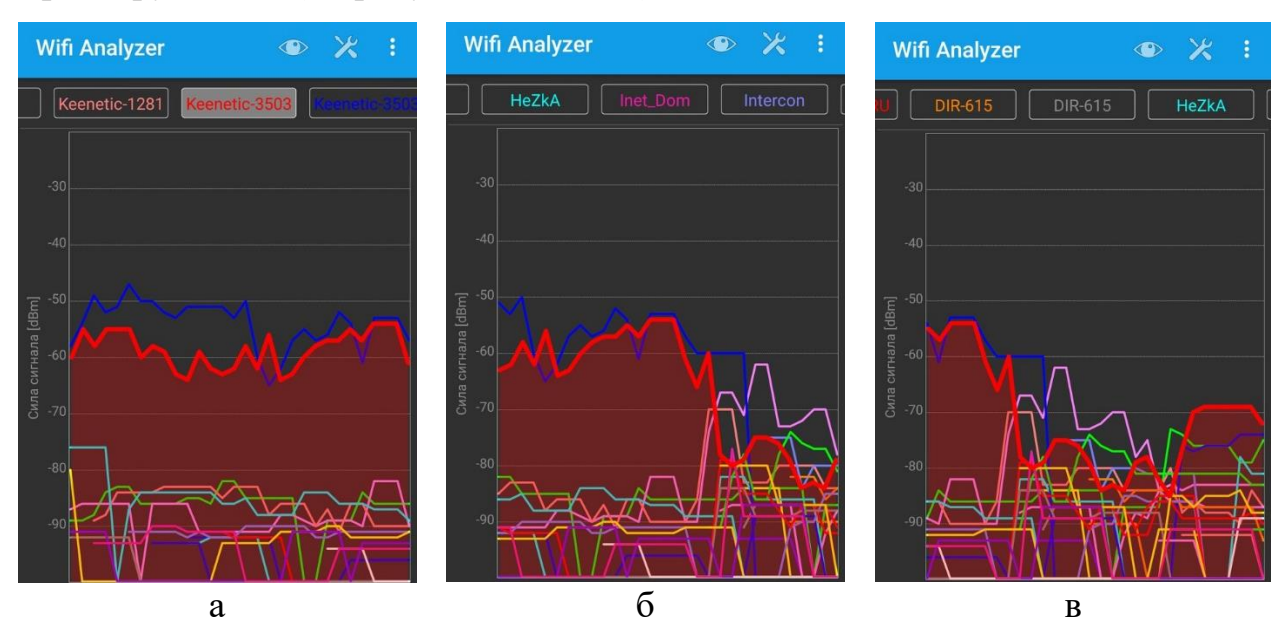

Рисунок 1.5 – Временной график

9. Самостоятельно проведите данные исследования с Wi-Fi сетями в домашних условиях. Используя программу, выберите оптимальное место для расположения точки доступа/роутера, чтобы обеспечить наиболее качественное покрытие помещения WiFi-сетью и настройте ее на максимальную производительность, не покупая дополнительного оборудования. Оформите и пришлите преподавателю отчет о проделанной работе.

## **Задание 2. Оценка уровня сигнала и другая информация о сетях Wi-Fi с помощью сканера Acrylic**

Сканер Wi-Fi сетей Acrylic позволяет просто и быстро получать информацию о сетях Wi-Fi под Windows, это мощный инструмент для диагностики беспроводных сетей. Данная программа поможет Вам измерить уровень сигнала и оценить производительность вашего Wi-Fi оборудования в различных местах. Вы наглядно сможете посмотреть и проверить, как стены,

лестницы, двери, да и в целом планировка и материалы вашего помещения влияют на зону покрытия обслуживаемой беспроводной сети. При этом версия Ноте бесплатна.

#### Указания к выполнению

1. Установите программу Acrylic WiFi Free последней версии (2019год – версия 4.1) на ноутбук или стационарный ПК с внешним Wi-Fi адаптером.

2. Отсортируйте беспроводные сети  $\Pi$ O показателю уровня принимаемого сигнала (RSSI): для этого нажмите на аббревиатуре RSSI.

| <b>SSID</b>                       | <b>MAC Address</b>     | RSSI- | Chan                        | $f \beta^*$ $\blacktriangleright$ in<br><b>Max Speed</b> | <b>WFP</b>          | <b>WPA</b>      | WPA <sub>2</sub>                | <b>WPS</b> | Vendor                               |
|-----------------------------------|------------------------|-------|-----------------------------|----------------------------------------------------------|---------------------|-----------------|---------------------------------|------------|--------------------------------------|
| <b>CIT VGPPK</b>                  | 00:26:18:C6:70:E2      | $-9$  | 6                           | 72.2 Mbps                                                |                     |                 | PSK-CCMP                        | 1.0        | <b>ASUSTek COMPUTER INC.</b>         |
| TP-LINK 2F4E                      | 7C:8B:CA:4F:2F:4E      | $-33$ | $\mathbf{1}$                | 54 Mbps                                                  |                     |                 | PSK-CCMP                        | 1.0        | <b>TP-LINK TECHNOLOGIES CO.LTI</b>   |
| vgppk17                           | F8:D1:11:BD:78:6B      | $-55$ | 6                           | 54 Mbps                                                  |                     |                 | PSK-(TKIP CCMP) PSK-(TKIP CCMP) |            | <b>TP-LINK TECHNOLOGIES CO.LTI</b>   |
| ZvXEL17                           | 00:23:F8:86:61:A5      | $-63$ | 6 <sup>1</sup>              | 54 Mbps                                                  |                     |                 | <b>PSK-CCMP</b>                 |            | <b>Zyxel Communications Corporat</b> |
| Keenetic-2638                     | 60:31:97:E9:C9:68      | $-77$ | 11                          | 54 Mbps                                                  |                     |                 | PSK-CCMP                        | 1.0        | <b>Zyxel Communications Corporat</b> |
| WiFi-DOM.ru-8700                  | 34:4D:EB:E5:A2:BD      | $-79$ | $4 + 8$                     | 300 Mbps                                                 |                     |                 | PSK-(TKIP CCMP) PSK-(TKIP CCMP) |            |                                      |
| dlink NBN                         | 00:24:01:BC:6F:91      | $-81$ | 6                           | 54 Mbps                                                  |                     | PSK-TKIP        | <b>PSK-TKIP</b>                 |            | <b>D-Link Corporation</b>            |
| PUTIN XUILO_LA-LA-LA !!!          | 74:D0:2B:58:46:7D      | $-77$ | 11                          | 72.2 Mbps Open                                           |                     |                 |                                 |            | <b>ASUSTek COMPUTER INC.</b>         |
| <b>MY NETWORK MODEM</b>           | 60:E3:27:72:F9:2E      | $-77$ | $6 + 2$                     | 300 Mbps                                                 |                     |                 | <b>PSK-CCMP</b>                 | 1.0        | TP-LINK TECHNOLOGIES CO.LTI          |
| Strim                             | F8:32:E4:94:58:68      | $-79$ | $\overline{4}$              | 54 Mbps SharedKev                                        |                     |                 |                                 | 1.0        | <b>ASUSTek COMPUTER INC.</b>         |
| Tenda E2F040                      | 04:95:E6:E2:F0:41      | $-81$ | 10                          | 144.4 Mbps                                               |                     |                 | PSK-CCMP                        | 1.0        | Tenda Technology Co.Ltd.Dongc        |
| <b>SLAVA UKRAINE!!!</b>           | 74:D0:2B:58:46:7F      | $-79$ | 11                          | 72.2 Mbps Open                                           |                     |                 |                                 |            | <b>ASUSTek COMPUTER INC.</b>         |
| Begemot                           | 70:62:B8:88:9F:8C      | $-79$ | 10                          | 300 Mbps                                                 |                     | PSK-CCMP        | <b>PSK-CCMP</b>                 |            | <b>D-Link International</b>          |
| Guest                             | 12:7B:EF:58:80:48      | $-79$ | 10                          | 300 Mbps                                                 |                     | PSK-(TKIP CCMP) | PSK-(TKIP CCMP)                 |            | <b>Zyxel Communications Corporat</b> |
| WiFire 2.4G 284879                | E0:60:66:28:48:79      | $-81$ | 11                          | 300 Mbps                                                 |                     |                 | <b>PSK-CCMP</b>                 | 1.0        | Sercomm Corporation.                 |
| <b>KRIM ETO UKRAINA !!!</b>       | 74:D0:2B:58:46:7E      | $-77$ | 11                          | 72.2 Mbps Open                                           |                     |                 |                                 |            | <b>ASUSTek COMPUTER INC.</b>         |
| Dezmond                           | 50: FF: 20: 02: 9A: 0E | $-77$ | $1 + 5$                     | 300 Mbps                                                 |                     |                 | PSK-CCMP                        |            | <b>Keenetic Limited</b>              |
| TP-LINK 7BE96A                    | 14:CC:20:7B:E9:6A      | $-83$ | $6 + 2$                     | 150 Mbps                                                 |                     | PSK-CCMP        | PSK-CCMP                        | 1.0        | TP-LINK TECHNOLOGIES CO.LTI          |
|                                   |                        |       |                             | <b>A 6 6 6 6</b>                                         |                     |                 |                                 |            |                                      |
| Control<br><b>Channel Quality</b> | <b>Status</b>          |       | Unlock network quality      |                                                          | GOOD<br><b>WEAK</b> |                 |                                 |            | 20                                   |
|                                   |                        |       | improvements and            |                                                          | <b>BAD</b>          |                 |                                 |            |                                      |
| <b>Signal Quality</b>             |                        |       | more, upgrading to          |                                                          |                     |                 |                                 |            |                                      |
| Snr                               |                        |       | Acrylic Wi-Fi Professional. |                                                          |                     |                 |                                 |            | -50                                  |
| <b>Network Security</b>           |                        |       |                             |                                                          |                     |                 |                                 |            |                                      |
|                                   |                        |       | GO Pro                      |                                                          |                     |                 |                                 |            | $-70$                                |
| <b>Transmission Speed</b>         |                        |       |                             |                                                          |                     |                 |                                 |            | $-80$                                |
|                                   |                        |       |                             |                                                          |                     |                 |                                 |            | -90                                  |

Рисунок 1.6 – Интерфейс сканера Wi-Fi сетей Acrylic

3. Расширенная информация в табличном виде о каждой точке доступа (SSID, Мас-адрес, поставщик оборудования, используемый канал, ширина канала, уровень принимаемого сигнала в дБм и настройки безопасности) и графики покрытия точек доступа предоставляют наглядную и исчерпывающую информацию обо всех характеристиках точек доступа, находящихся в зоне видимости.

4. Заполните таблицу 1.1 и приложите скриншоты с временным диапазоном уровня сигнала для трех точек доступа

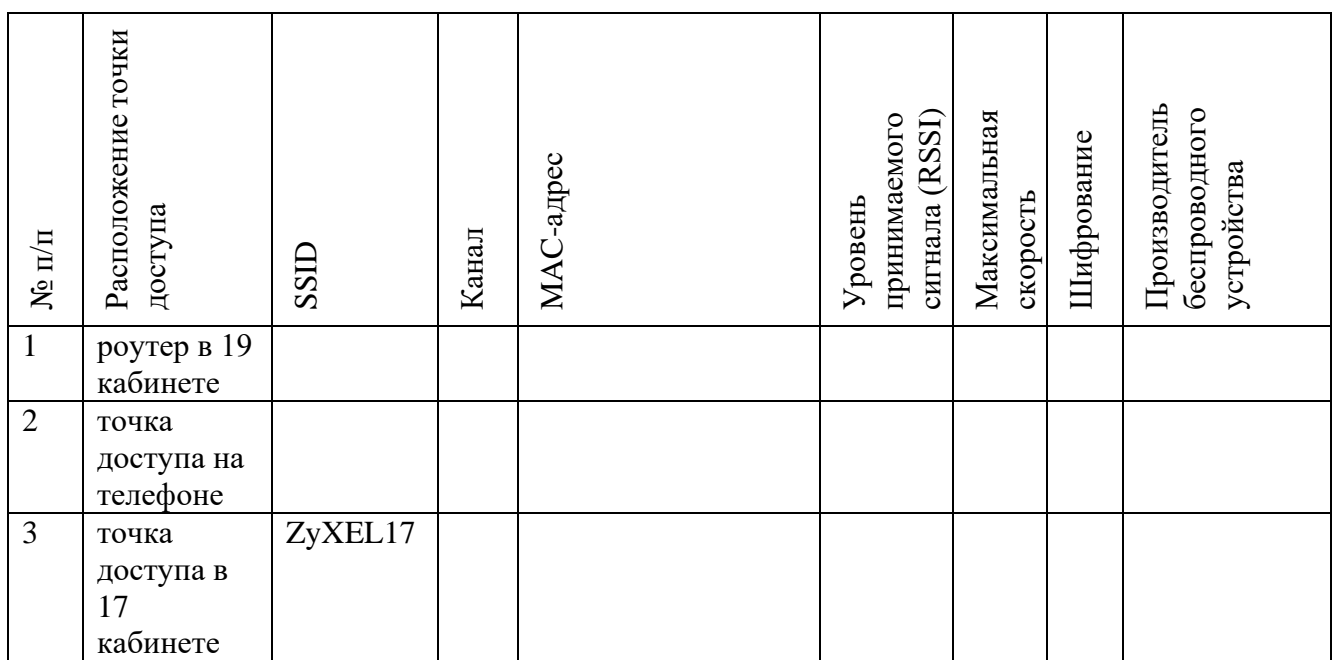

*Таблица 1.1 Сведения о беспроводной сети*

### **Самостоятельная работа**

- Самостоятельно установить, разобраться с возможностями любых двух программ из списка: AirScout Live, Cain & Abel, InSSIDer, Ekahau HeatMapper, Homedale, LizardSystems WiFi Scanner, NetSpot, WirelessNetView.
- Заполнить таблицу. Для этого установите данные программы (ссылки для скачивания приведены ниже краткого описания программы) на телефон, ноутбук или стационарный компьютер с внешним Wi-Fi адаптером.

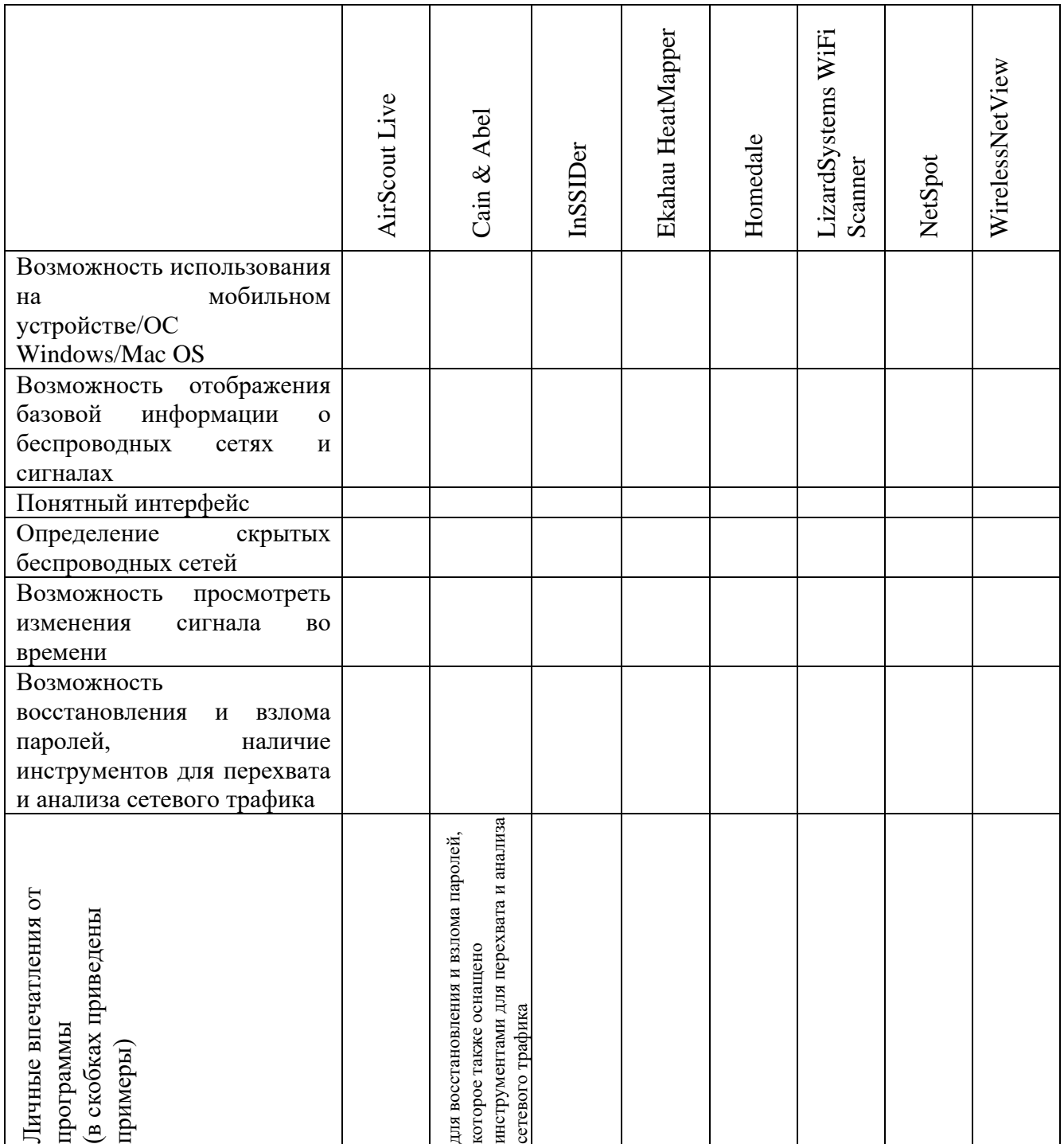

Дополнительная информация по программам[5]:

### **AirScout Live (Android)**

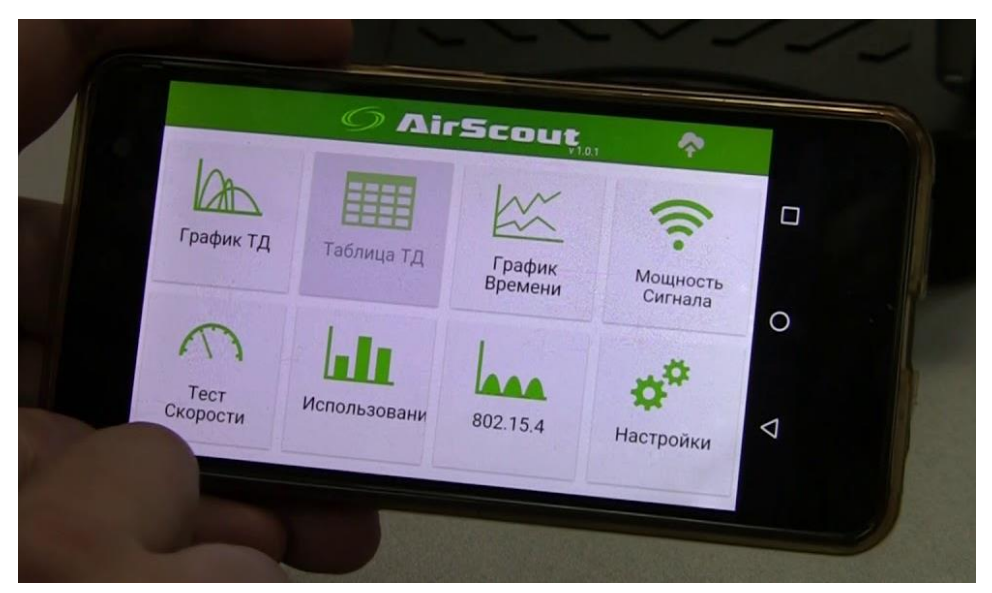

Рисунок 1.7 – Интерфейс сканера Wi-Fi сетей AirScout Live

Приложение AirScout Live от компании Greenlee превратит Androidсмартфон в удобный и портативный анализатор WiFi сети. AirScout Live имеет семь режимов работы, четыре из которых можно использовать совершенно бесплатно без каких-либо ограничений для Android-устройств. Коммерческая версия, в отличие от бесплатной, совместима с большинством настольных компьютеров (Windows) и мобильных устройств (Android и iOS).

AirScout live покажет все характеристики обнаруженных в радиусе действия точек доступа: от уровня сигнала и протоколов безопасности до возможностей оборудования. Позволит определить наименее загруженный канал, измерить мощность сигнала в каждой точке WiFi-сети и выявить места с недостаточным уровнем сигнала. Поможет определить источники помех путем анализа параметров использования каналов в полосе 2,4 ГГц и 5 ГГц.

Пользовательский интерфейс выглядит привлекательно и интуитивно понятен. Пункты меню «График ТД», «График времени», «Мощность сигнала» аналоги режимов WiFi Analyzer-a.

Пункт «Мощность сигнала» позволит наглядно протестировать уровень сигнала для каждой точки доступа в течение времени. Вы можете выбрать конкретный SSID и увидеть текущий, а также минимальный и максимальный уровень сигнала, зафиксированный устройством для данной точки доступа. Оригинальная интерпретация полученных результатов в виде красно-желтозеленого спидометра позволит наглядно убедиться, будет работать та или иная функция в данном конкретном месте или нет. Например, стабильное нахождение уровня сигнала в зеленой зоне вам скажет, что здесь у вас не возникнет проблем с такими ресурсоемкими технологиями, как передача голоса через IP или передача потокового видео в формате Full HD. Нахождение в желтой зоне скажет о доступности только веб-серфинга. Ну а красная зона будет означать большие проблемы с приемом сигнала от этой точки доступа в данном месте.

#### **Скачать AirScout Live:**

https://play.google.com/store/apps/details?id=com.greenlee.airscoutlive&hl=ru

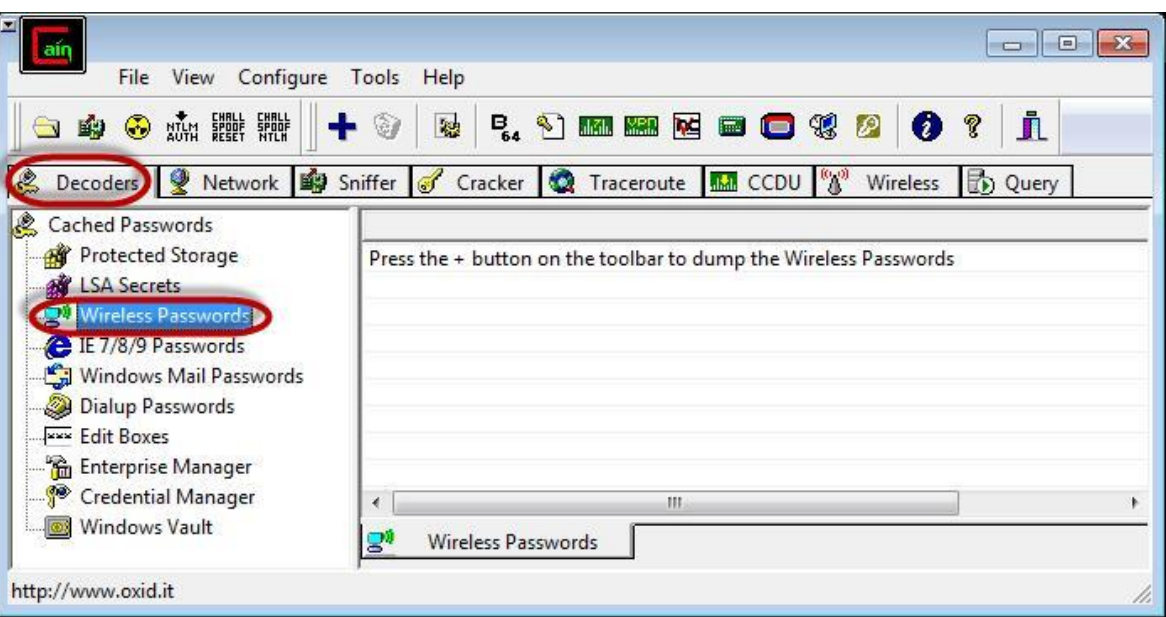

#### **Cain & Abel (Windows)**

Рисунок 1.8 – Интерфейс приложения Cain & Abel

Cain & Abel — это многоцелевое приложение для операционных систем Windows для восстановления и взлома паролей, которое также оснащено инструментами для перехвата и анализа сетевого трафика, в том числе и WiFiсетей. Как и предыдущее решение (Acrylic WiFi Home), Cain & Abel является мощным сетевым анализатором, способным захватить и обработать большую часть беспроводного сетевого трафика.

Графический интерфейс имеет относительно древний, упрощенный вид. Панель инструментов (старого стиля с иконками вверху экрана) используется для запуска различных утилит. Доступ к основным функциональным частям приложения осуществляется через вкладки окошек.

Через вкладку «Wireless» («Беспроводная связь») мы получаем доступ к функциональным инструментам для анализа сетевого трафика WiFi-сетей. В дополнение к обычной информации об идентификаторах SSID и различной информации о сигналах, здесь также можно найти список и детальную информацию о подключенных клиентах. Для точек доступа и клиентов Cain & Abel предоставляет информацию о количестве обнаруженных пакетов: всех пакетов, векторов инициализации протокола безопасности WEP (WEP Initialization Vector, WEP IV) и ARP-запросов. Любые скрытые SSID, обнаруженные из перехваченных пакетов, будут отображаться в графическом интерфейсе. Большую часть перехваченных статусов и данных можно экспортировать в простой текстовый файл.

Несмотря на огромный функциональный потенциал данного решения, такие недостатки, как отсутствие наглядных графиков, а также невозможность распознавать точки доступа стандарта 802.11 ас и определять более широкие каналы, не позволяют назвать Cain & Abel лучшим выбором для наблюдения и анализа WiFi-сетей. На это решение стоит обратить внимание, если ваши задачи выходят далеко за пределы простого анализа трафика. С его помощью вы можете восстанавливать пароли для ОС Windows, производить атаки для получения потерянных учетных данных, изучать данные VoIP в сети, анализировать маршрутизацию пакетов и многое другое. Это действительно мощный инструментарий для системного администратора с широкими полномочиями.

Скачать Cain & Abel:

http://www.oxid.it/cain.html

17

#### **Ekahau HeatMapper (Windows)**

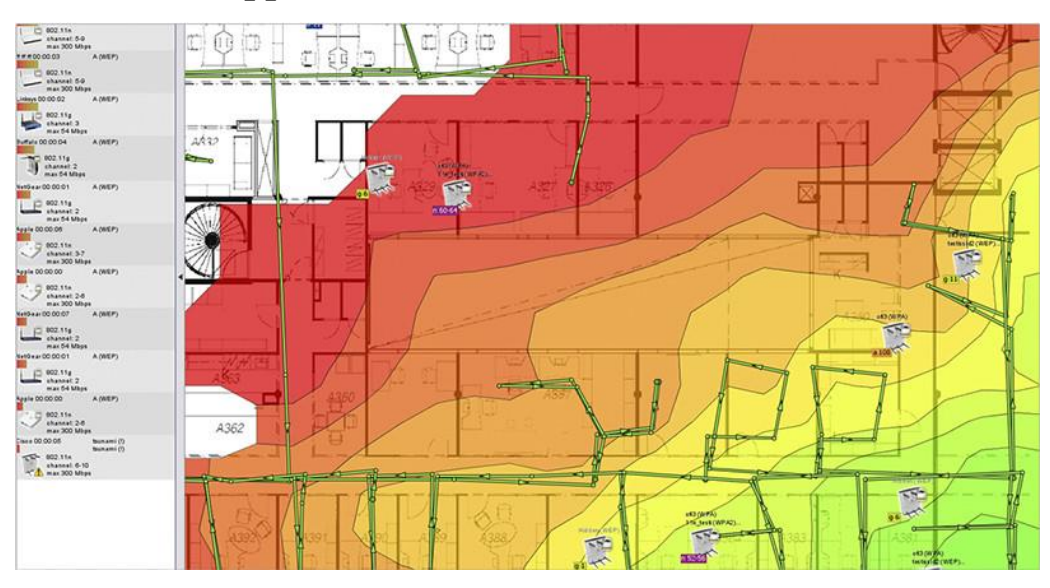

Рисунок 1.9 – Интерфейс приложения Ekahau HeatMapper

Ekahau HeatMapper — это картографический программный инструмент для развертывания небольших беспроводных сетей уровня дома и определения оптимального местоположения установки точки доступа. Это упрощенная бесплатная версия профессиональных решений от компании Ekahau. Данный программный продукт предоставляет такую же сетевую информацию, как и WiFi-сканер беспроводных сетей, но при этом еще и генерирует тепловую WiFiкарту, чтобы вы могли наглядно визуализировать уровни сигналов.

Программное обеспечение предлагает возможность создания плана или макета объекта, который исследуется, а также проектирование топологии беспроводной сети по координатной сетке для приблизительного ориентирования.

На левой стороне основного экрана пользовательского интерфейса отображается список беспроводных сетей и их данные, которые сортируются по сигналу, каналу, SSID, MAC-адресу и типу защиты. Этот список включает в себя основную информацию, но не содержит значений уровня сигнала в дБм и процентном соотношении. Кроме того, приложение не распознает сети с поддержкой стандарта 802.11ac, определяя их как 802.11n.

Используя Ekahau HeatMapper, как и при работе с другими картографическими инструментами, вы обозначаете свое текущее

18

местоположение на карте, пока вы обходите здание, чтобы сгенерировать тепловую карту покрытия WiFi. Ekahau HeatMapper автоматически вычислит местоположение точек доступа и разместит их на карте. После того, как все данные будут собраны, сформируется интерактивная тепловая карта покрытия WiFi. Так, к примеру, при наведении курсора на иконку точки доступа будет отдельно подсвечиваться ее покрытие; а при наведении курсора на область тепловой карты появится всплывающее окно подсказки для показателя уровня принимаемого сигнала с отрицательным значением дБм для этой точки.

#### *Скачать Ekahau HeatMapper*

<https://www.ekahau.com/products/heatmapper/download/>

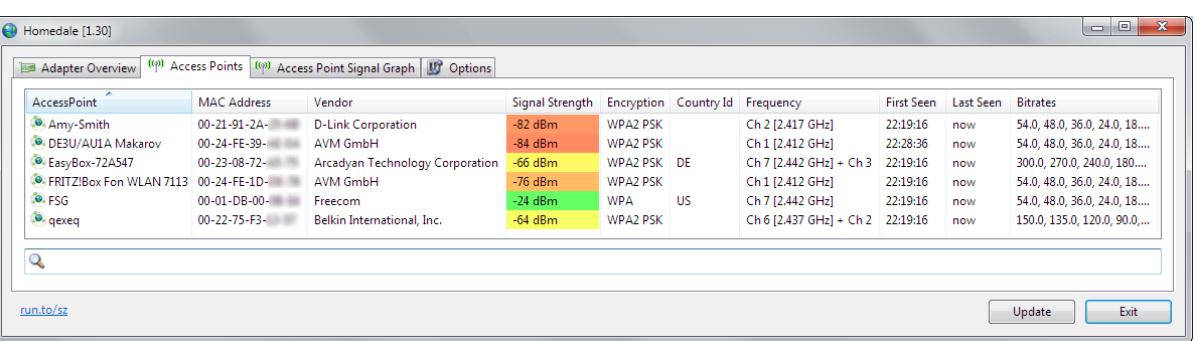

#### **Homedale (Windows и macOS)**

Рисунок 1.10 – Интерфейс приложения Homedale

Программная утилита Homedale — это относительно простой и портативный (не требующий установки) сканер беспроводных сетей для операционных систем Windows и macOS с опциональным интерфейсом командной строки. Помимо отображения базовой информации о беспроводных сетях и сигналах, эта утилита также поддерживает определение местоположения с помощью GPS и других технологий позиционирования.

Эта утилита имеет простой графический интерфейс, который напоминает больше диалоговое окно с несколькими вкладками, чем полноценное приложение. На первой вкладке «Адаптеры» отображается список всех сетевых адаптеров, а также их IP-шлюзы и MAC-адреса.

Вкладка «Точки доступа» содержит много важной информации. В ней нет данных о стандарте 802.11 каждой SSID, но здесь вы найдете все поддерживаемые скорости передачи данных, а также номера всех каналов, используемых каждой SSID в данный момент времени, в том числе и с большей шириной канала. Злесь также нет перечисления скрытых сетей, но демонстрируются другие сетевые данные, которые указывают на присутствие скрытых SSID. Также очень полезной функцией является возможность сохранять заметки для отдельных SSID, которые затем могут быть включены в любой экспорт данных.

Во вкладке «График сигнала точки доступа» вы найдете изменение отрицательных значений в дБм для показателя уровня принимаемого сигнала в течение времени для всех выбранных SSID.

Вкладка «Частота использования» иллюстрирует в реальном времени графическую зависимость используемых каждой SSID частот (для удобства разбитых на каналы) и значений уровня сигнала. Визуализация использования каналов отображается для диапазона 2,4 ГГц и каждого подмножества диапазона 5 ГГц. Свою задачу утилита выполняет — визуально демонстрирует занятость каждого канала, — но было бы удобней, если бы была возможность иметь единое представление о частоте 5 ГГц, вместо разделения на четыре отдельных графика.

В Homedale поддерживается сохранение сетевого списка в табличном виде в формате CSV, запись в журнал результатов каждого сканирования (будет полезно, если вы перемещаетесь во время сканирования), а также сохранения изображения каждого графика.

#### Ckayamb Homedale:

http://www.the-sz.com/products/homedale/

20

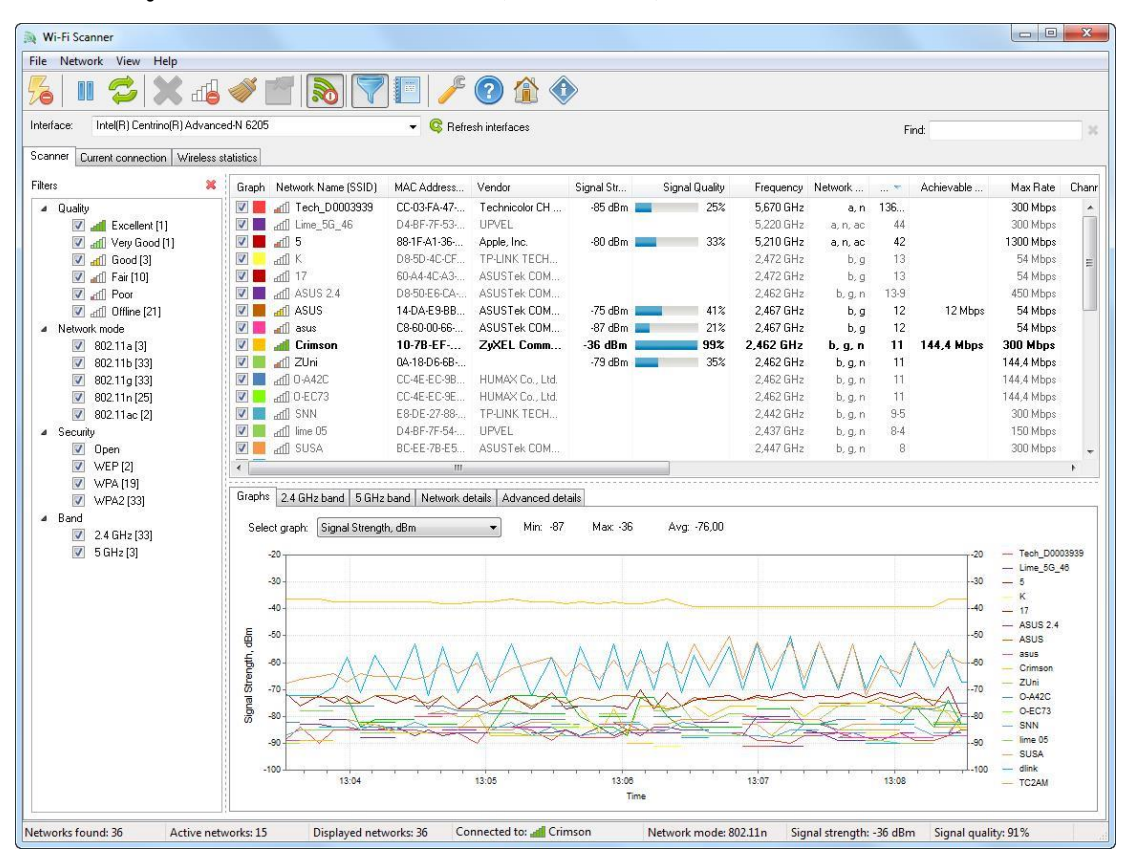

#### **LizardSystems WiFi Scanner (Windows)**

Рисунок 1.11 – Интерфейс приложения LizardSystems WiFi Scanner

Компания LizardSystems предлагает бесплатную версию своего программного обеспечения WiFi Scanner для некоммерческого использования, которая имеет те же возможности и функциональность, что и их платный продукт. На текущий момент доступна версия 3.4 решения. Помимо WiFiсканера это решение также предлагает прекрасную функциональность для анализа и отчетности.

Приложение имеет современный графический интерфейс, интуитивно понятный и легкий в использовании. На вкладке «Сканер» представлен список обнаруженных SSID. Помимо стандартной детальной информации здесь вы также найдете значения уровня сигнала как в отрицательных значениях дБм, так и в процентах. Тут даже показано количество клиентов, которые подключены к каждому SSID. Также, наряду со спецификацией стандартов 802.11, решение может определять и сообщать о нескольких каналах, используемых любыми SSID с большей шириной канала.

Список видимых SSID вы можете использовать для фильтрации ввода по таким параметрам: уровень сигнала, поддерживаемый стандарт 802.11, типы безопасности и используемые полосы частот. В нижней части вкладки «Сканер» расположены графики, между которыми вы можете переключаться. В дополнение к типичным графикам с данными об уровне сигнала и используемым каналам, также доступны визуализированные данные о скорости передачи данных, загруженности каналов и количестве клиентов. В нижней части экрана отображаются сведения о текущем подключении. Во вкладке «Расширенные сведения» вы найдете различные данные о сетевой активности, вплоть до количества необработанных пакетов.

«Текущее подключение» отображает более подробную Вкладка информацию о текущем беспроводном соединении. Здесь вы получите доступ и сможете управлять списком профилей беспроводной сети, сохраненным в Windows 10, что может оказаться полезным, поскольку в этой последней версии операционной системы Windows больше не предоставляется нативный доступ к этому списку и управлению им. Во вкладке «Статистика беспроводной связи» представлены графики и статистические данные для различных типов пакетов, как для физического (РНҮ) уровня, так и для канального (МАС) уровня, которые будут полезны для проведения расширенного анализа сети.

LizardSystems WiFi Программное решение Scanner предлагает Базовая расширенные возможности экспорта  $\overline{M}$ отчетности. ДЛЯ функциональность позволяет сохранять список сетей в текстовом файле. Кроме того, вы можете генерировать отчеты с кратким описанием типов сетей, найденных при сканировании, со всеми зарегистрированными данными SSID, любыми добавленными вами комментариями и моментальными снимками графиков. Это довольно впечатляющие возможности для WiFi-сканера в свободном доступе.

Таким образом, WiFi Scanner от компании LizardSystems действительно впечатляет своей функциональностью, в том числе возможностями фильтрации вывода данных и составления отчетности, а также расширенными сведениями о

22

передаваемых пакетах данных. Он может стать важной частью вашего «походного» набора инструментов для обслуживания и проверки WiFi-сетей, но при этом помните, что бесплатна лицензия доступна только для личного использования.

#### Скачать LizardSystems WiFi Scanner:

https://lizardsystems.com/WiFi-scanner/

#### **NetSpot (Windows u macOS)**

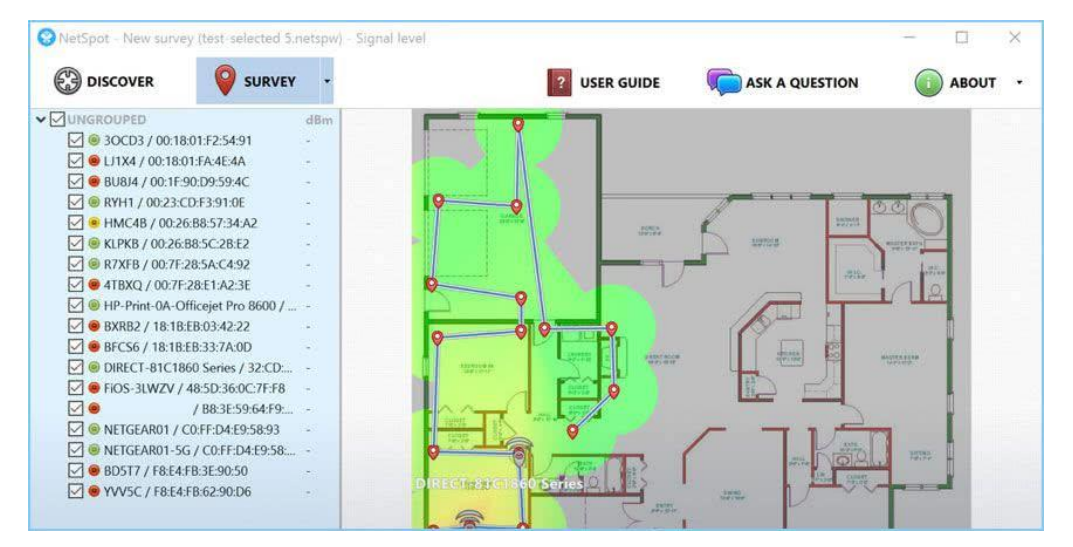

Рисунок 1.12 – Интерфейс приложения NetSpot

Приложение NetSpot — это программное решение для исследования, анализа и улучшения WiFi-сетей. Данное решение предлагается, как для операционных сетей Windows, так и macOS. NetSpot Free версии 2.8 бесплатная значительно урезанная версия платных продуктов компании для домашнего и корпоративного использования.

Вкладка «NetSpot Discover» — это WiFi-сканер. Несмотря на простой графический интерфейс, он имеет современный внешний вид, а сетевые детали каждой SSID выводятся жирным шрифтом и четко видны. Уровни сигналов показаны в отрицательных значениях дБм (текущие, минимальные и максимальные), а также в процентах. Скрытые сети в бесплатной версии не отображаются, как и не поддерживается возможность экспорта данных (хотя такая кнопка есть, но она не активна).

23

При нажатии на кнопку «Детали» в нижней части окна приложения демонстрируется комбинированные графики сигналов и используемых каналов для каждого WiFi-диапазона, сформированные для выбранных из списка сетей SSID. Кроме того, в табличном виде отображается информации о сигналах каждого SSID, чтобы видеть точные значения, полученные приложением при проведении каждого сканирования.

### *Скачать NetSpot Free:*

<https://www.netspotapp.com/download-win.html>

Каждая из рассмотренных программ для диагностики WiFi сетей имеет свои преимущества и недостатки. При этом все эти решения, судя по отзывам пользователей, достойны того, чтобы их скачать и оценить в действии. Выбор оптимальной программы для каждого конкретного случая будет свой. Так что пробуйте!

#### **Практическая работа №2**

# <span id="page-26-0"></span>**Проектирование беспроводной сети для дома и малого офиса. Радиочастотное моделирование с помощью инструмента Wi-Fi Planner PRO.**

#### **Цели работы:**

- Освоить основные навыки работы с онлайн-сервисом для радиочастотого моделирования Wi-Fi Planner PRO;
- Научиться производить подбор минимально-необходимого оборудования;
- Научиться производить подбор антенного оборудования для организации сети с конкретным радиусом действия;
- Освоить навыки проектирования беспроводной сети.

#### **Оборудование и материалы:**

- Персональные компьютеры с доступом в сеть Интернет;
- Логин и пароль от личной электронной почты;
- План этажа (расположен на сетевом диске «Студенты\Дисциплины\Беспроводные сети\Практическая работа 2»).

Специалисты компании D-Link разработали пакет специализированных программных инструментов, позволяющих максимально упростить процесс проектирования сетей на базе оборудования D-Link и помочь смоделировать собственный проект с учетом индивидуальных требований заказчика (см.рисунок 2.4):

- электронный каталог Product Selector PRO;
- планировщик беспроводных сетей Wi-Fi Planner PRO;
- эмулятор Web –интерфейсов GUI Emulator PRO;
- калькулятор для расчета пропускной способности и объема памяти Bandwidth @ Storage Calculator PRO;

планировщик систем видеонаблюдения Surveillance Floor Planner PRO.

Планировщик беспроводных сетей Wi-Fi Planner PRO обеспечивает комплексную визуализацию покрытия беспроводной сети перед ее фактическим развертыванием. Использование Wi-Fi Planner PRO значительно упрощает процесс проектирования и построения сети WLAN

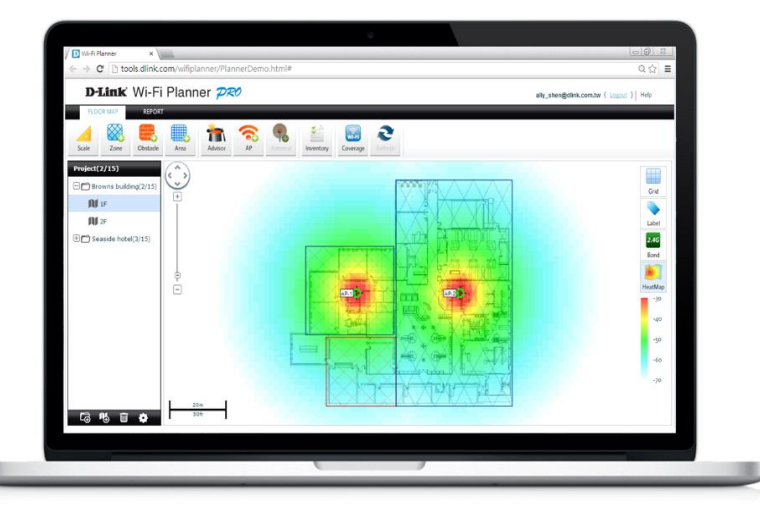

Рисунок 2.1 - Инструмент для радиочастотного моделирования, упрощающий проектирование беспроводных сетей

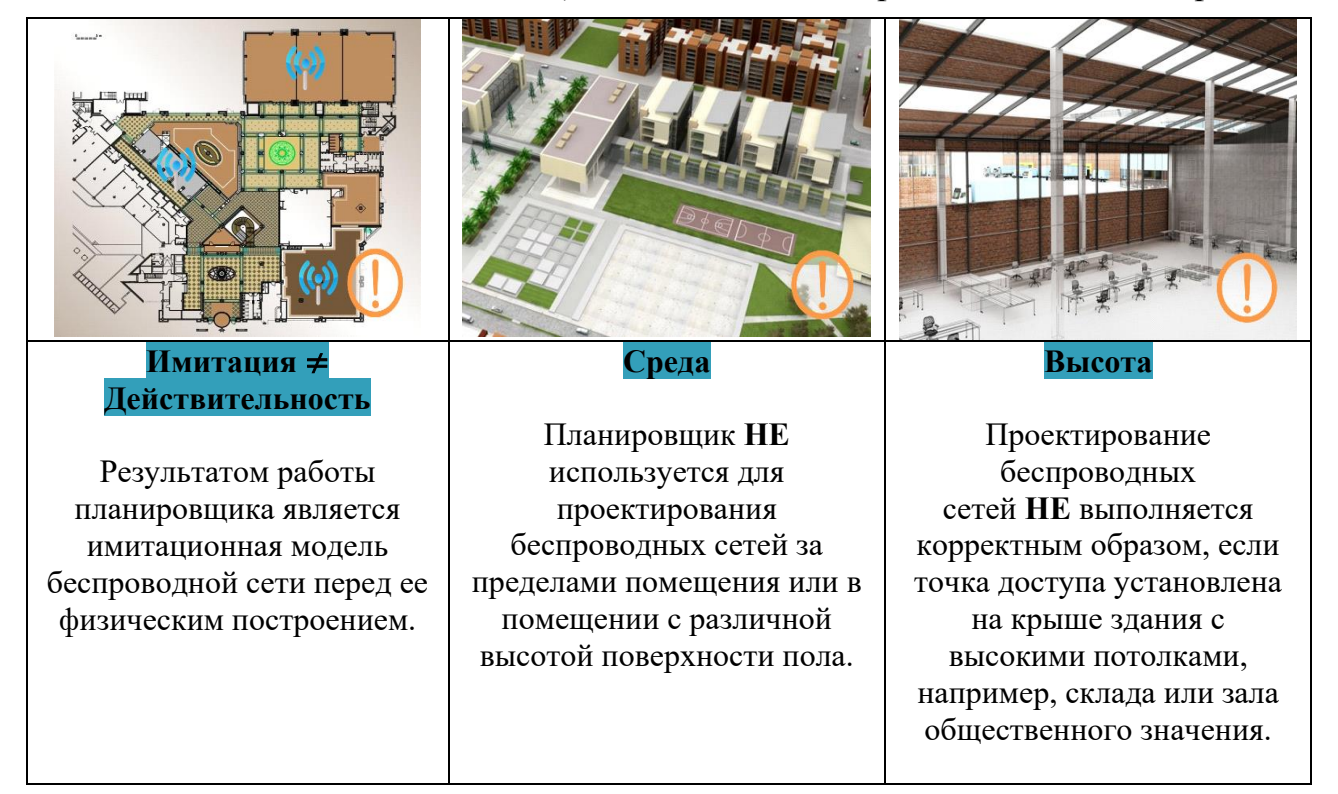

### *Таблица 2.1 Особенности работы с онлайн-сервисом*

#### Задание 1. Регистрация, начало работы с инструментом

#### Указания к выполнению

1. Перейдите по ссылке на сайт http://www.dlink.ru/tools/wi-fi/ и в конце страницы зарегистрируйтесь для того, чтобы начать работу с Wi-fi planer Pro. Введите следующие данные (см.рис.2.2):

- Страну проживания;
- $\sim$  C BO  $\check{\theta}$  e-mail:
- Компанию в данном случае можете написать home;
- Имя и фамилию;
- Телефон (поле просто должно быть заполнено нужным количеством символов);
- В качестве работы укажите другое;
- Придумайте пароль и повторите его.

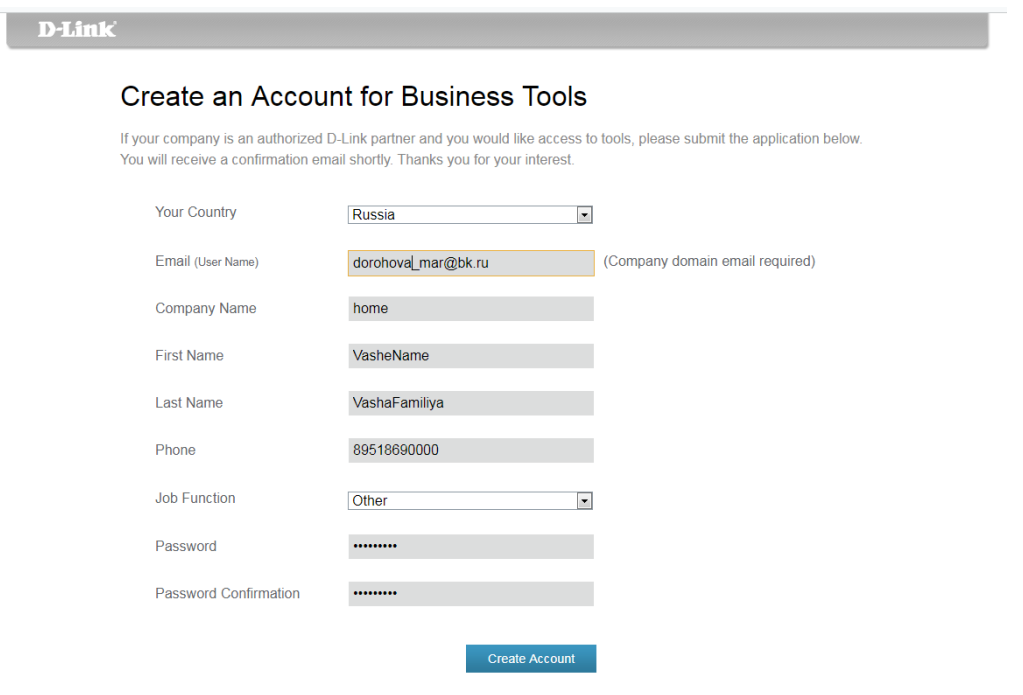

Рисунок 2.2 – Параметры регистрации

2. Активируйте свою регистрацию в присланном Вам сообщении на почту (если письмо не пришло, проверьте спам).

3. Зайдите под своей учетной записью (см.рисунок 2.3). Все произведенные Вами действия с инструментом будут в дальнейшем автоматически сохраняться и самостоятельную работу Вы можете продолжать дома.

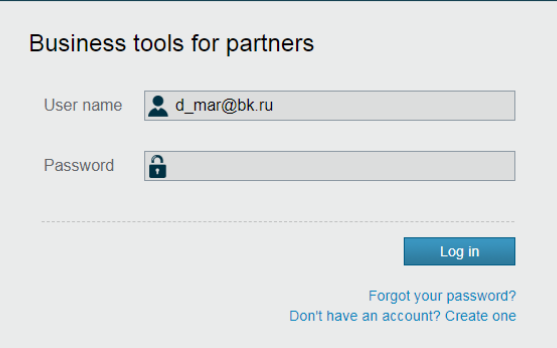

#### Рисунок 2.3 – Окно входа в онлайн-сервис

#### 4. Выберите инструмент wi-fi planer pro

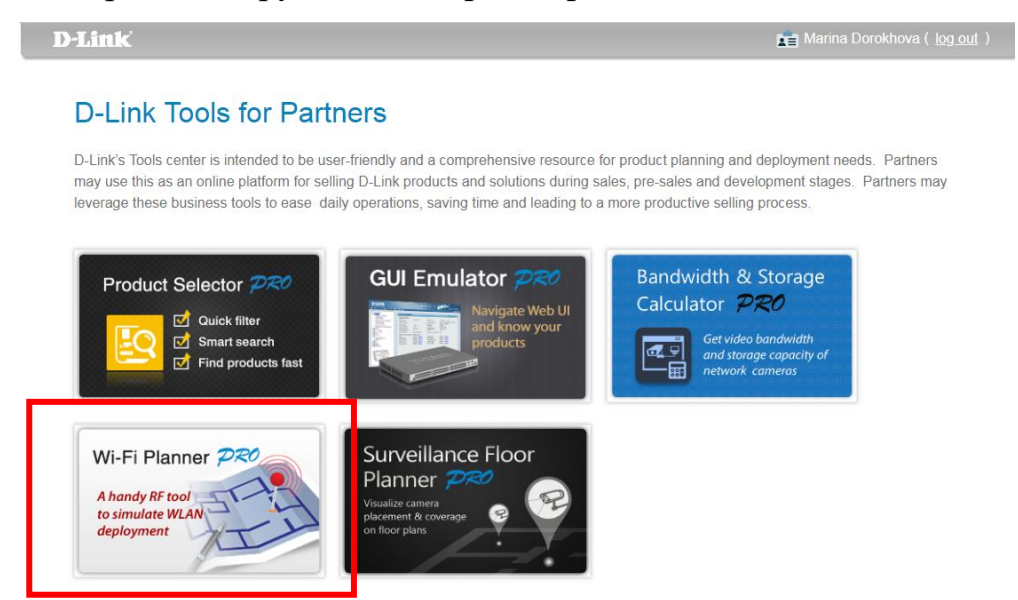

Рисунок 2.4 – Пакет специализированных программных инструментов

# **Задание 2. Проектирование беспроводной сети для малого/среднего офиса**

#### **Указания к выполнению**

1. Создайте папку проекта.

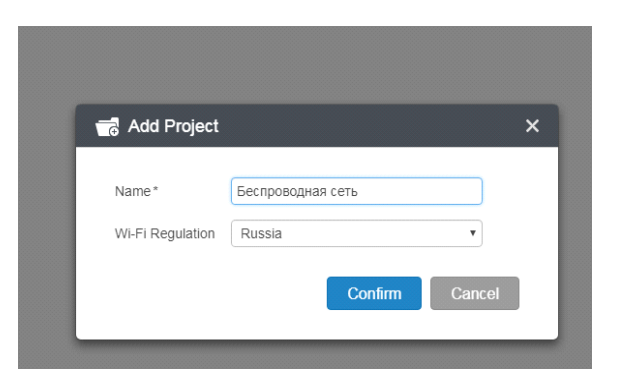

Рисунок 2.5 – Создание папки проекта

2. Загрузите план помещения для проектной сети Wi-Fi, предоставленный заказчиком или разработанный Вами (план этажа расположен на сетевом диске «Студенты\Дисциплины\Беспроводные сети\Практическая работа 2»).

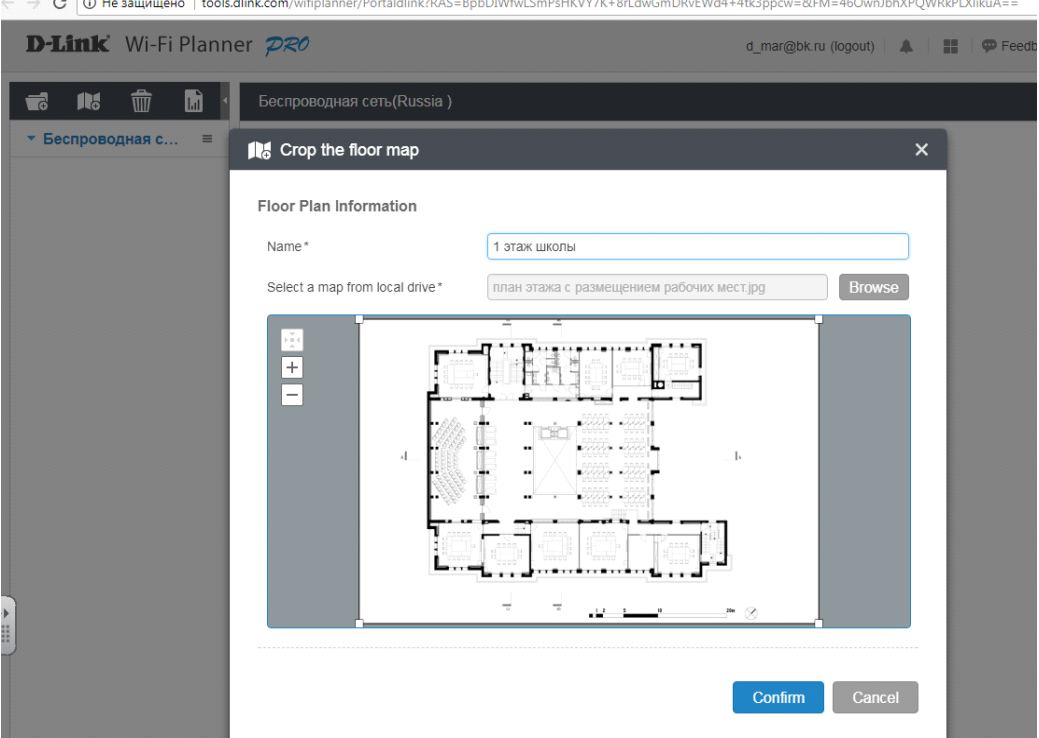

Рисунок 2.6 – Импорт карты помещения из локального файла

3. Далее с помощью инструмента **Scale** (см.рис.2.7 -1) задайте масштаб карты помещения для оценки размеров плана этажа. Желтым цветом проведите вдоль помещения, размер которого вы знаете и укажите длину в метрах (см.рис.2.7 -2). В нашем случае это 15 метров.

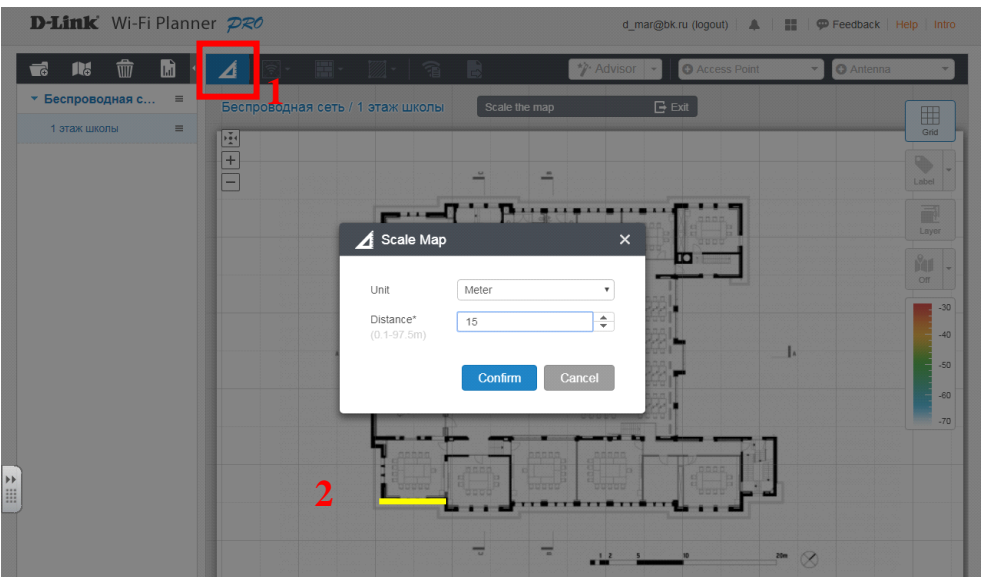

Рисунок 2.7 – Масштаб карты помещения

4. Укажите зону покрытия беспроводной сети и зону, в которой не будут размещены точки доступа. При этом:

- **coverage zone** зона покрытия
- **ap exclusion zone** зона, в которой не будут размещены точки доступа

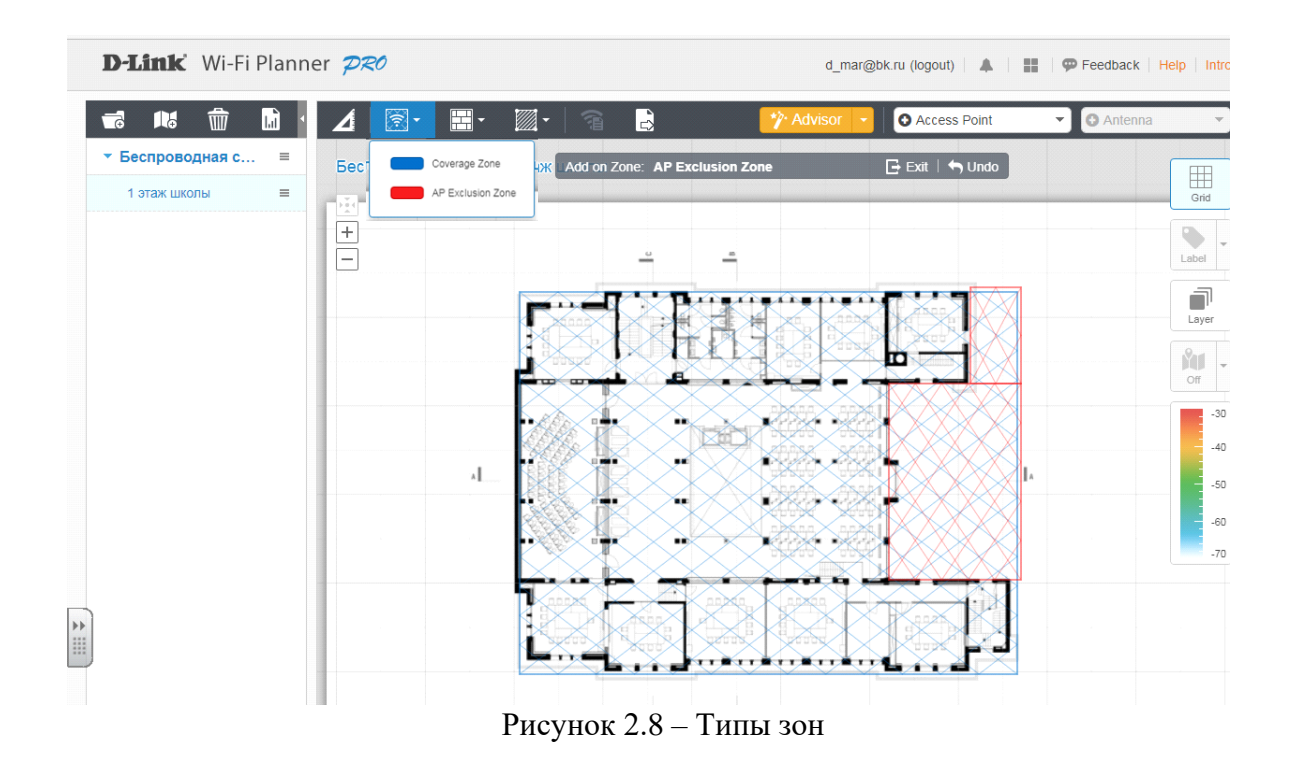

5. Отметьте препятствия: стены или двери. Это поможет планировщику более точно спроектировать беспроводную сеть.

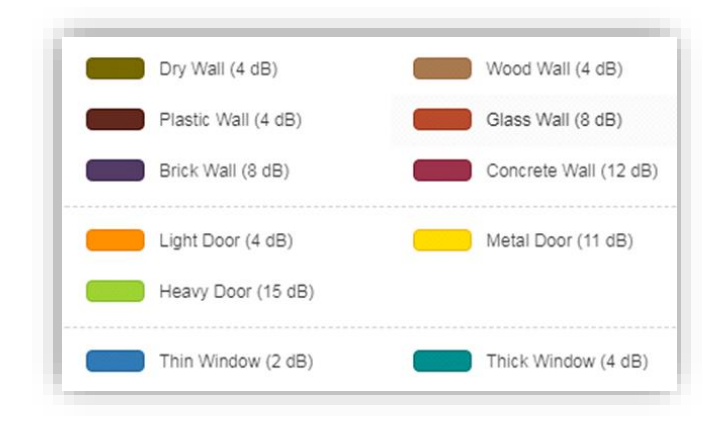

**Dry wall** – стена из гипсокартона **Plastic wall** – пластик **Brick wall** – стена из кирпича **Wood wall** – деревянная стена **Glass wall** – стеклянная стена **Сoncrete wall** – бетонная стена

**Light door** – облегченная дверь **Heavy door** – тяжелая дверь **Metal door** – металлическая дверь

**Thin** – тонкое окно **Thick** – толстое окно

Рисунок 2.9 – Размеры помех при соответствующих препятствиях

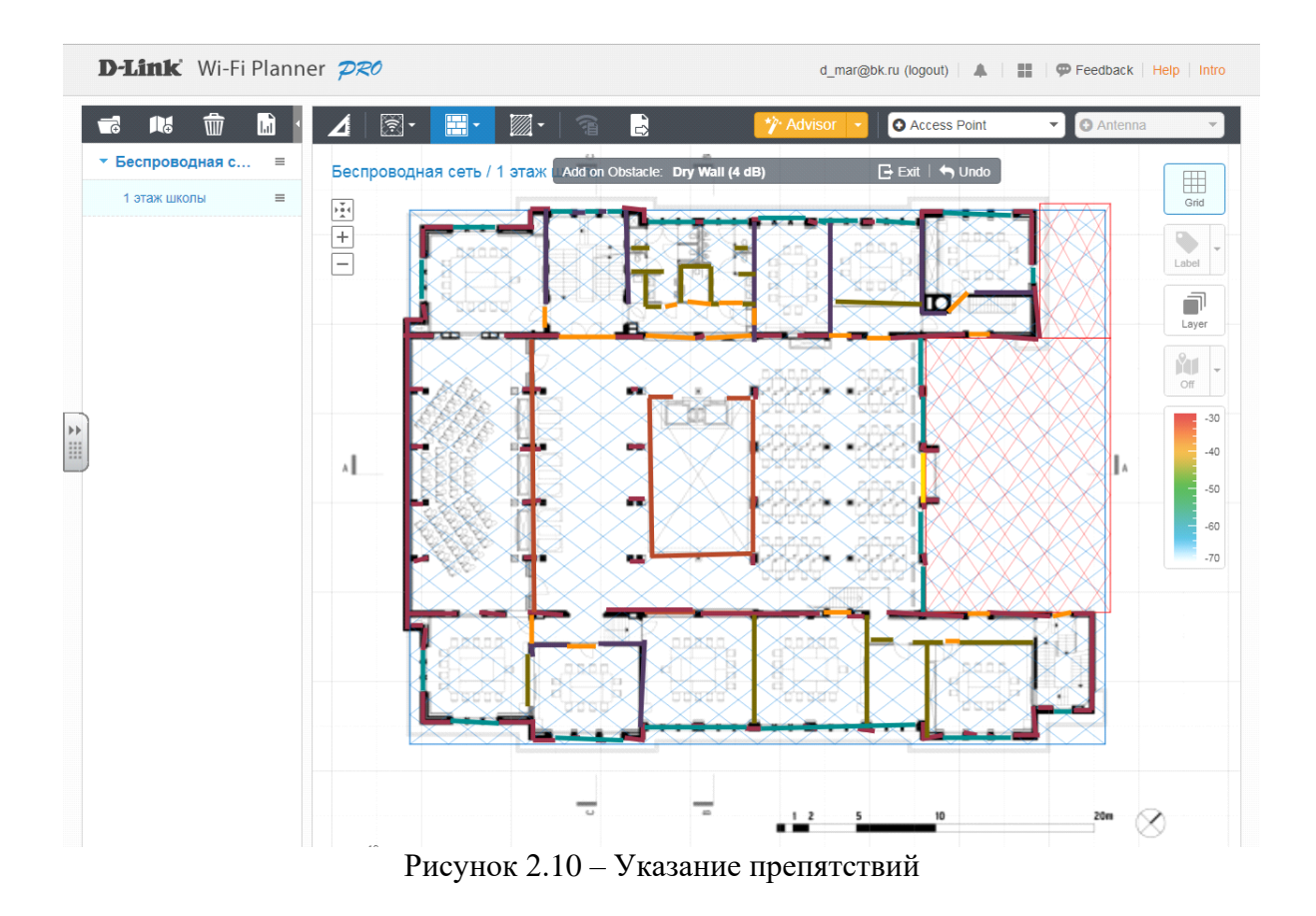

6. Укажите особые зоны, например, изолированное офисное пространство или склад. Каждый кабинет необходимо определить как закрытую офисную площадь. Если же пространство представлено перегороженными кабинками (как в Сбербанке, в Мои Документы, в 6 кабинете), то каждое рабочее место выделяется как офисная площадь. Это поможет планировщику более точно спроектировать беспроводную сеть.

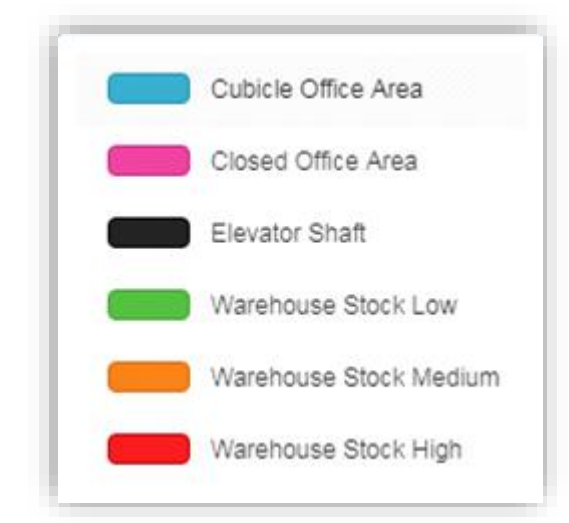

**cubicle office area** - офисная площадь **closed office area** - закрытая офисная площадь

**elevator shaft** - шахта лифта **warehouse stock low** - складские запасы низкие **warehouse stock medium** - складские запасы средние **warehouse stock high** - складские запасы высокие

Рисунок 2.11 – Тип площадей

7. Разместите точки доступа Мастером. Для этого выберите Access Point, а затем запустите Advisor  $\mathbf{F}$ .

После установки всех параметров, встроенный **Мастер размещения точек доступа (AP Placement Advisor)** определит оптимальное количество точек доступа и подходящее для них место установки.

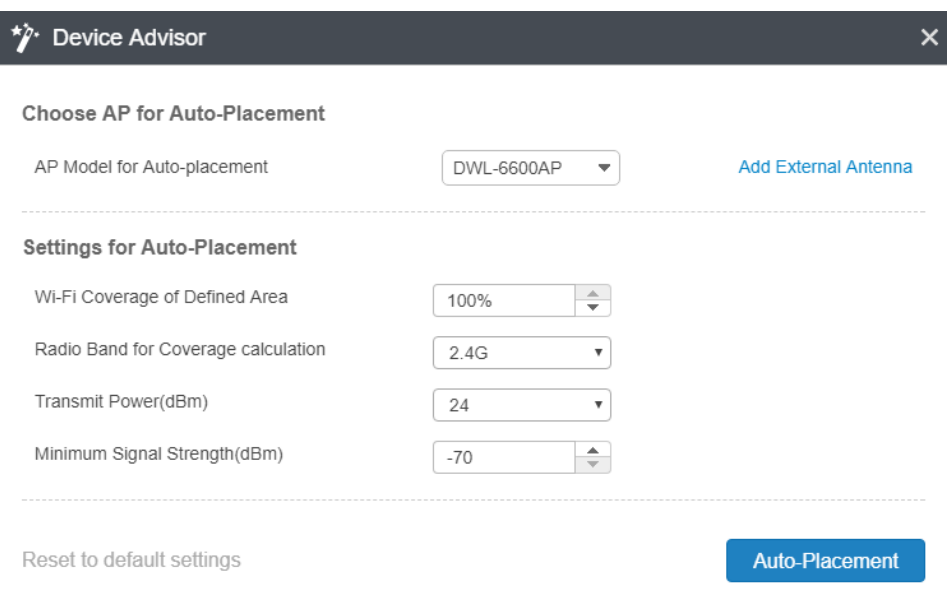

Рисунок 2.12 – Окно Мастера

8. После расчета будет отображено количество точек доступа и места их установки, а также информация о точках доступа и двухмерная цветовая карта, наглядно демонстрирующая теоретический радиус действия беспроводной сети.

9. Если тепловая карта не отобразилась, нажмите кнопку «**Heatmap**».

10. Отобразите с помощью значка **Label** всю имеющуюся информацию о точках доступа (Имя ТД, модель, канал).

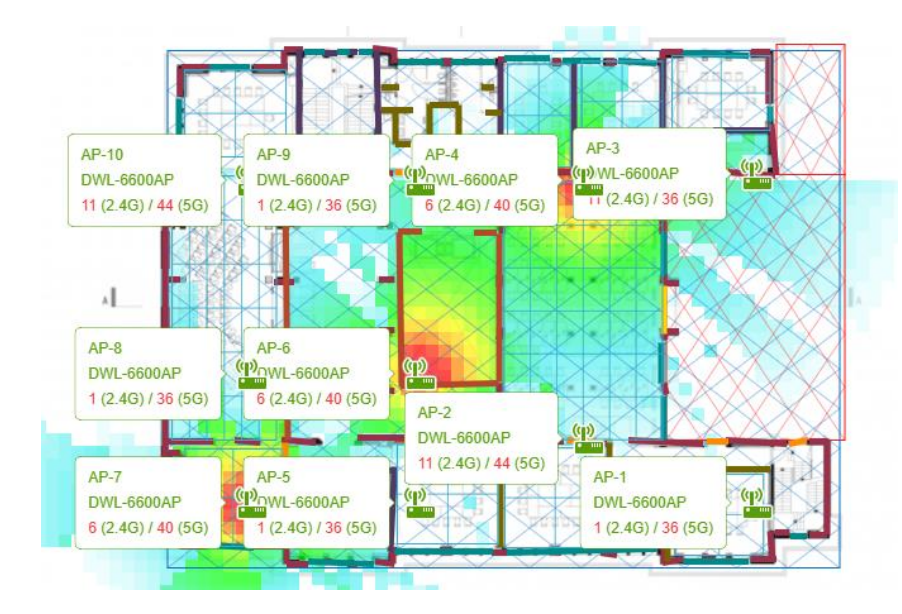

Рисунок 2.13 – Информация о точках доступа и двухмерная цветовая карта (в данном случае для трех точек доступа)

### **Задание 3. Внесение корректировок в проект беспроводной сети**

Результат, предложенный Мастером, легко подкорректировать.

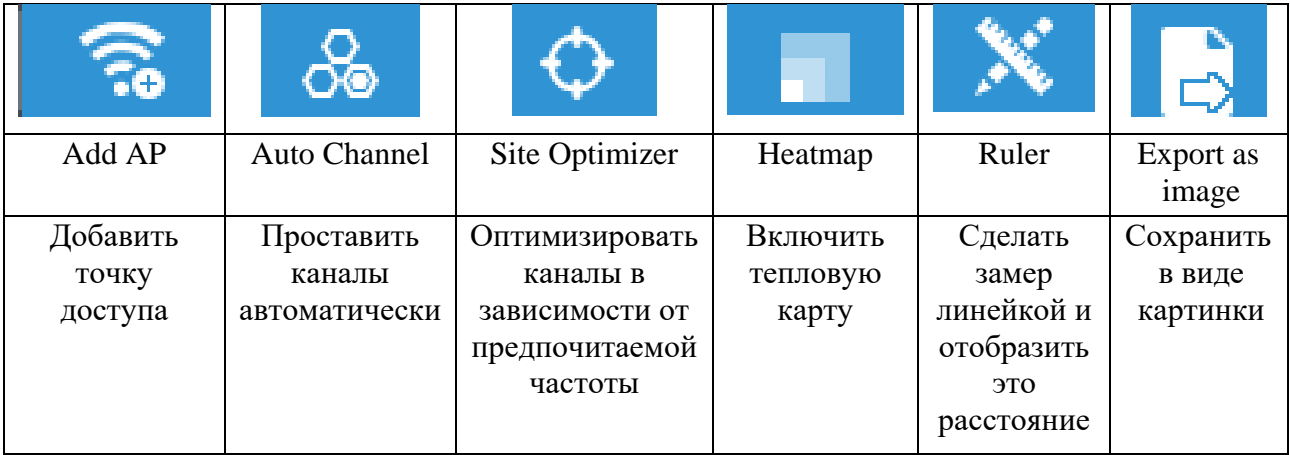

*Таблица 2.2 Дополнительные инструменты Planer-a*

### **Указания к выполнению**

1. Добавьте с помощью значка **Add AP** точку доступа любой модели.

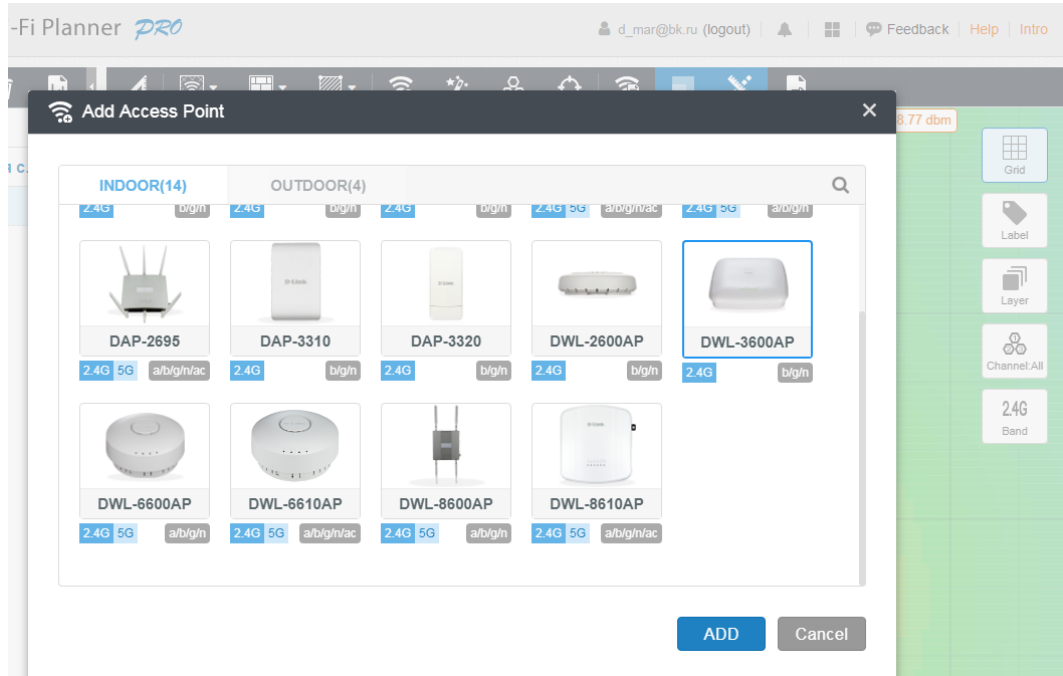

Рисунок 2.14 – Добавление точки доступа

2. Откорректируйте параметры точки доступа с помощью двойного щелчка мыши. Вручную измените канал, который на Ваш взгляд настроен неправильно (каналы должны быть непересекающимися).

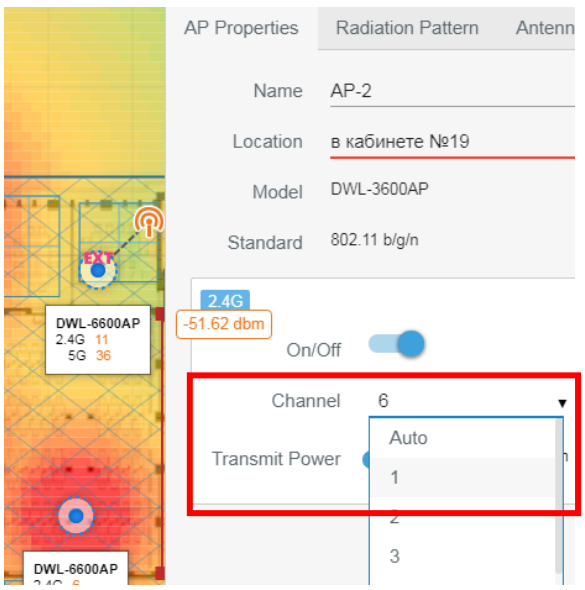

Рисунок 2.15 – Изменение канала
3. Некоторым точкам доступа можно добавить внешнюю антенну (в этом же диалоговом окне). Перед изменением каких-либо настроек система выдаст информацию об антенне.

4. Измените размещение точек доступа простым методом перетаскивания, удалите или добавьте точки доступа для создания сети, максимально отвечающей требованиям пользователя.

 Точку доступа в кабинете желательно располагать там, где планируется наибольшее скопление пользователей.

5. С помощью кнопки «**Site Optimizer**» оптимизируйте расстановку каналов в зависимости от предпочитаемой частоты. Проверьте настройки каналов в итоговой схеме и измените их на более правильное решение.

6. С помощью кнопки «**Export as image**» сохраните два изображения (на 1 – план этажа с расположением рабочих мест и точек доступа, на 2 – тепловая карта с номерами выбранных каналов и моделью точек доступа). См.рисунок 3.1 и 3.6.

7. С помощью кнопки «**Inventory**» сохраните список точек доступа и подробную информацию о них. – см.рисунок 2.16

|                   | <b>E</b> Inventory-Access Points Inventory |                   |                            |          |                |                       |                                     |              |
|-------------------|--------------------------------------------|-------------------|----------------------------|----------|----------------|-----------------------|-------------------------------------|--------------|
| T                 | 10 Access Points, 1 External Antennas      |                   |                            |          |                | Search                |                                     | $\mathbf{b}$ |
| AP Name<br>$\Box$ | Model                                      | <b>Radio Band</b> | Protocol                   | Channel  | Power<br>(dBm) | Antenna<br>Gain (dBi) | Ext. Antenna Location<br>Gain (dBi) |              |
| $\Box$ AP-1       | <b>DWL-6600AP</b>                          | 2.4G On<br>5G On  | 802.11 b/g/n<br>802.11 a/n | 1<br>36  | 17<br>18       | 5.5<br>4.1            | ANT24-0230(2)                       |              |
| AP-10             | <b>DWL-6600AP</b>                          | 2.4G On<br>5G On  | 802.11 b/g/n<br>802.11 a/n | 11<br>44 | 17<br>18       | 5.5<br>4.1            |                                     |              |
| $A P - 2$         | DWL-6600AP                                 | 2.4G On<br>5G On  | 802.11 b/g/n<br>802.11 a/n | 11<br>44 | 17<br>18       | 5.5<br>4.1            |                                     |              |
| $A P-3$           | DWL-6600AP                                 | 2.4G On<br>5G On  | 802.11 b/g/n<br>802.11 a/n | 11<br>36 | 17<br>18       | 5.5<br>4.1            |                                     |              |
| $\Box$ AP-4       | DWL-6600AP                                 | 2.4G On<br>5G On  | 802.11 b/g/n<br>802.11 a/n | 6<br>40  | 17<br>18       | 5.5<br>4.1            |                                     |              |
| $\Box$ AP-5       | DWL-6600AP                                 | 2.4G On<br>5G On  | 802.11 b/g/n<br>802.11 a/n | 1<br>36  | 17<br>18       | 5.5<br>4.1            |                                     |              |
| $A P - 6$         | DWL-6600AP                                 | 2.4G On           | 802.11 b/g/n               | 6        | 17             | 5.5                   |                                     |              |
| $\Box$ AP-7       | DWL-6600AP                                 | 5G On<br>2.4G On  | 802.11 a/n<br>802.11 b/g/n | 40<br>6  | 18<br>17       | 4.1<br>5.5            |                                     |              |
|                   |                                            | 5G On             | 802.11 a/n                 | 40       | 18             | 4.1                   |                                     |              |

Рисунок 2.16 – Информация о выбранных точках доступа

#### **Практическая работа №3**

# **Разработка проекта беспроводной сети головного отделения и подразделений предприятия**

#### **Цель работы:**

- Закрепить навыки работы с онлайн-сервисом для радиочастотого моделирования Wi-Fi Planner PRO, а также с системами автоматизированного проектирования (САПР) NanoCAD СПДС и NanoCAD СКС;
- Освоить основные приемы работы с электронным каталогом Product Selector PRO для подбора, анализа и сравнения современного оборудования ведущих мировых производителей.

#### **Оборудование и материалы:**

- Персональные компьютеры с доступом в сеть Интернет;
- Логин и пароль от личной электронной почты;
- План этажа для каждого обучающегося отдельный (расположение: «Студенты\Дисциплины\Беспроводные сети\Практическая работа3\Планы этажей»).

На основании требований Заказчика составляется список услуг, которые должна предоставлять WLAN. Собранные данные в дальнейшем необходимы для правильного выбора беспроводного оборудования и корректировки зон предоставления радиопокрытия.

Предварительная карта радиопокрытия составляется путѐм нанесения требуемых зон уверенного приѐма на план охватываемой территории, выполненный в масштабе и отображающий факторы, значимые для проектируемой сети:

- наличие и взаимное расположение зданий, сооружений и других препятствий;

- примерная толщина и материал стен и перекрытий, перепады высот;

36

- состав, расположение и предполагаемые зоны нахождения стационарных и мобильных абонентов;

- существующие кабельные трассы и наличие конструкций, пригодных для установки радиооборудования.

- проблемные зоны и места повышенной емкостной нагрузки на беспроводную сеть.

Карта составляется на основе существующих строительных планов (планов БТИ), представленных Заказчиком (по вариантам планы размещены на сетевом диске), по результатам совместного с Заказчиком инспектирования объекта.

#### **Задание 1. Задание расположения рабочих мест**

#### **Указания к выполнению**

1. Выполнить чертеж в NanoCad СПДС – *на практике карта составляется на основе отсканированного плана БТИ, но в данной работе проверяется и закрепляется Ваше умение работы с САПР.* 

*2.* Задать расположение рабочих мест пользователей (минимум один в кабинете – максимум 14, из расчета 4,5 м<sup>2</sup> на одно рабочее место) – *на практике планирование рабочих мест (в виде равностороннего треугольника) разрешается осуществлять любым способом, но в данной работе проверяется и закрепляется Ваше умение работы с САПР и лучшим вариантом считается выполнение данного задания в NanoCad СКС (см.рисунок 3.1).*

 $\text{\O}$  По СанПин на одно рабочее место отводится минимум 4,5 м<sup>2</sup>. Учитывайте это при планировании количества пользователей в помещении.

37

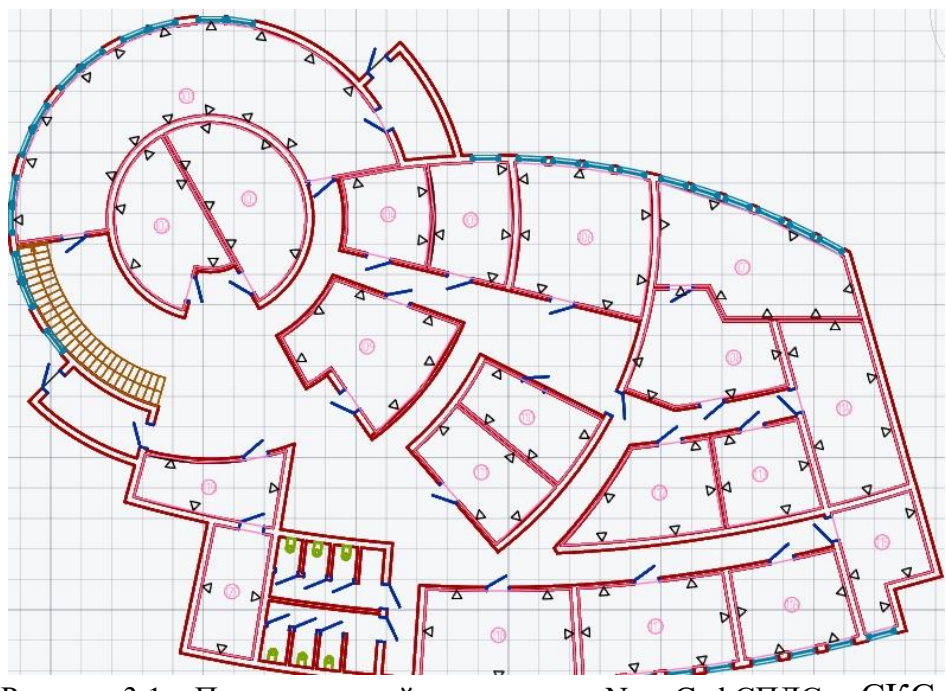

Рисунок 3.1 – Прорисованный план этажа в NanoCad СПДС и СКС

## **Задание 2. Подбор активного оборудования с помощью инструмента Product Selector PRO**

#### **Указания к выполнению**

1. Перейдите к инструменту Product Selector PRO.

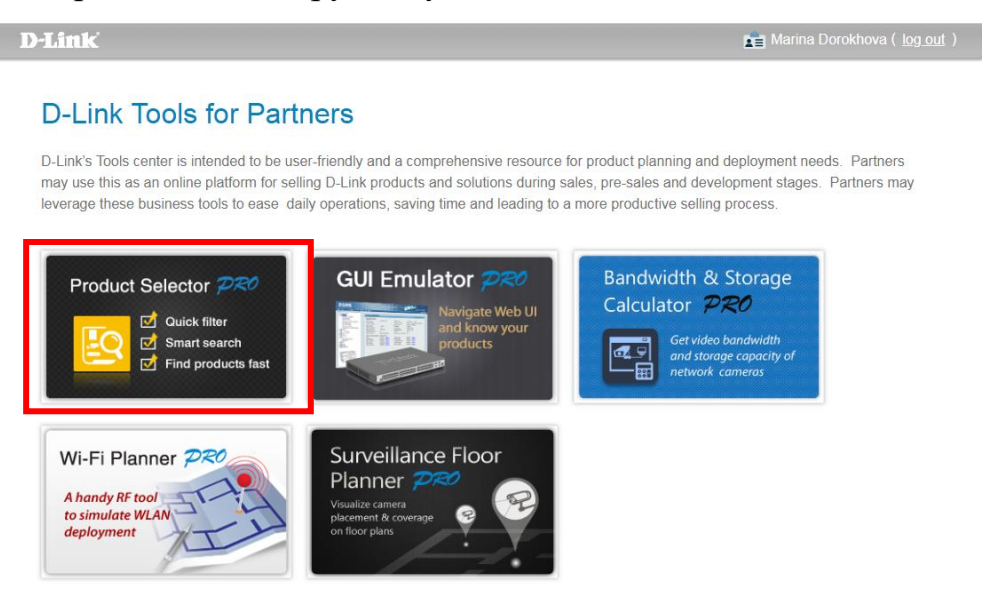

Рисунок 3.2 – Пакет специализированных программных инструментов

 $\mathcal{A}$  Переход к инструменту Product Selector PRO возможен непосредственно из сервиса Wi-Fi Planer Pro.

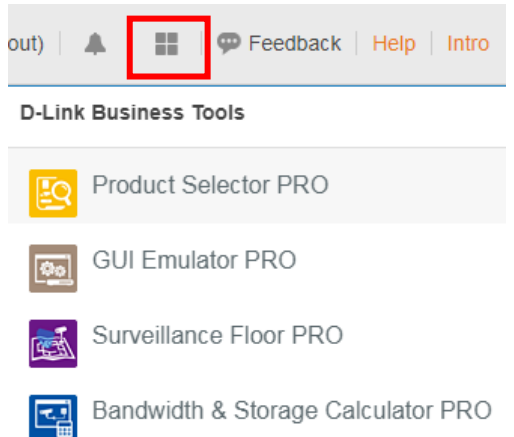

Рисунок 3.3 – Переход к инструменту Product Selector PRO из сервиса Wi-Fi Planer Pro

- 2. В левом окне настройте необходимые фильтры:
	- стандарт (802.11n или 802.11ac, и пр.), ориентируйтесь на задачи, поставленные якобы заказчиком перед Вами, а также на выделенный бюджет;
	- для использования внутри помещения /для монтажа на улице;
	- материал корпуса (plenum, например, выделяет меньше вредных веществ при горении);
	- тип монтажа (потолочное крепление и пр.).

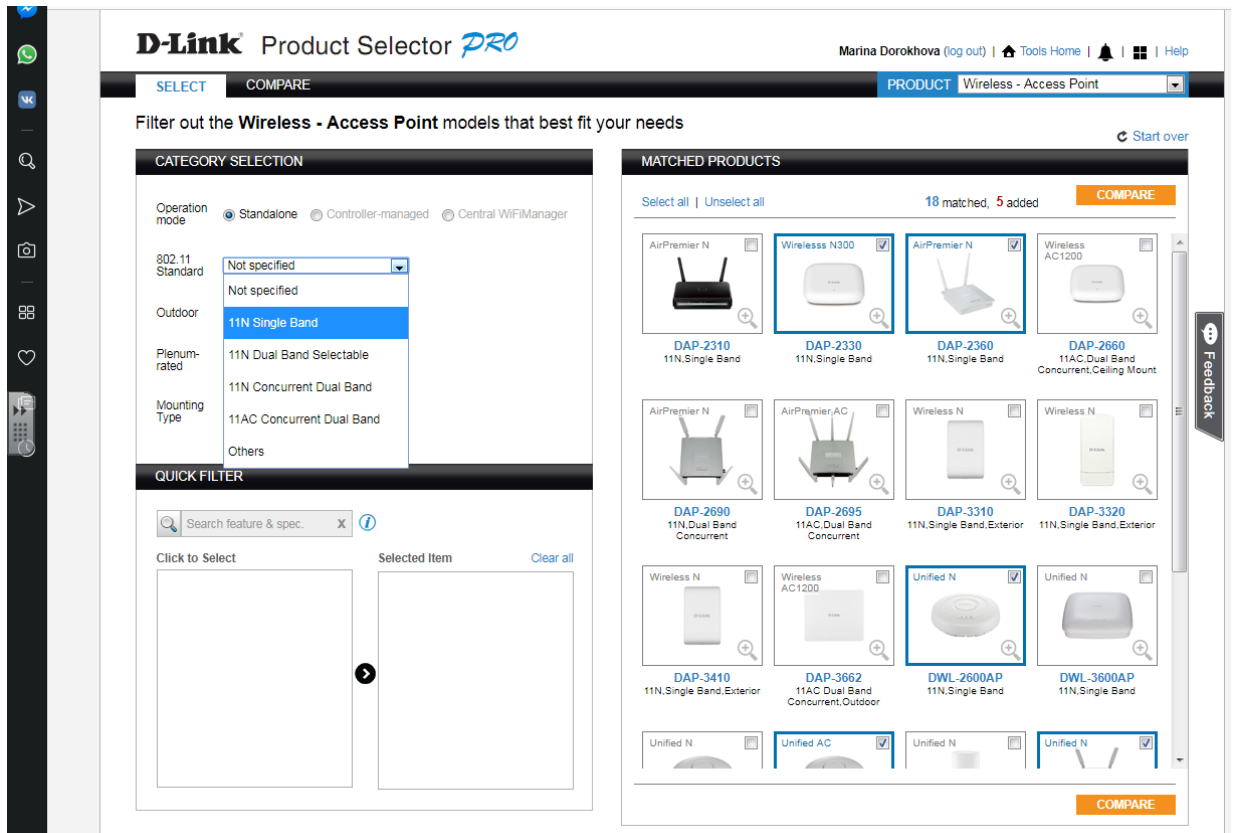

Рисунок 3.4 – Переход к инструменту Product Selector PRO из сервиса Wi-Fi Planer Pro

3. Нажмите кнопку сравнения «**Compare**» и проанализируйте выбранное Вами современное оборудование ведущего мирового производителя сетевого оборудования D-Link.

4. Обоснуйте письменно свой выбор. В проекте разрешается использование разных точек доступа.

5. При изменении пункта «**Product**» (см.рисунок 3.4) можно подобрать внешние антенны при необходимости, а также организовать систему видеонаблюдения.

#### **Задание 3. Составление предварительной карты радиопокрытия**

На основании требований Заказчика составляется список услуг, которые должна предоставлять WLAN (должна ли работать VoIP и т.д.). Собранные данные в дальнейшем необходимы для правильного выбора беспроводного оборудования и корректировки зон предоставления радиопокрытия.

40

Предварительная карта радиопокрытия составляется путём нанесения требуемых зон уверенного приёма на план охватываемой территории, выполненный в масштабе и отображающий факторы, значимые для проектируемой сети:

- наличие и взаимное расположение зданий, сооружений и других препятствий;

- примерная толщина и материал стен и перекрытий, перепады высот;

- состав, расположение и предполагаемые зоны нахождения стационарных и мобильных абонентов;

- существующие кабельные трассы и наличие конструкций, пригодных для установки радиооборудования.

- проблемные зоны и места повышенной емкостной нагрузки на беспроводную сеть.

#### **Указания к выполнению**

1. Спланируйте с помощью онлайн-сервиса Wi-fi planner Pro беспроводную сеть для выбранного предприятия (см.Практическая работа №2).

2. Настройте каналы. Не забывайте, что каналы должны быть непересекающимися, чаще всего выбирают 1, 6 и 11.

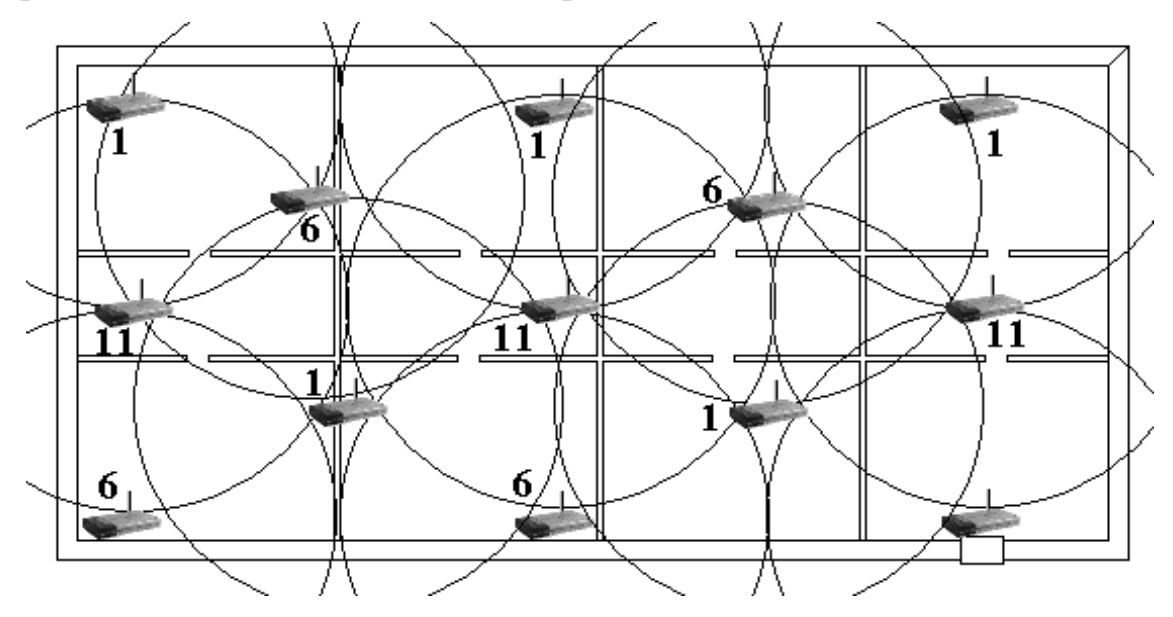

Рисунок 3.5 – Расширение беспроводной сети с максимальной скоростью

41

3. Вывести два изображения (на 1 – план этажа с расположением рабочих мест и точек доступа, на 2 – тепловая карта с номерами выбранных каналов и моделью точек доступа).

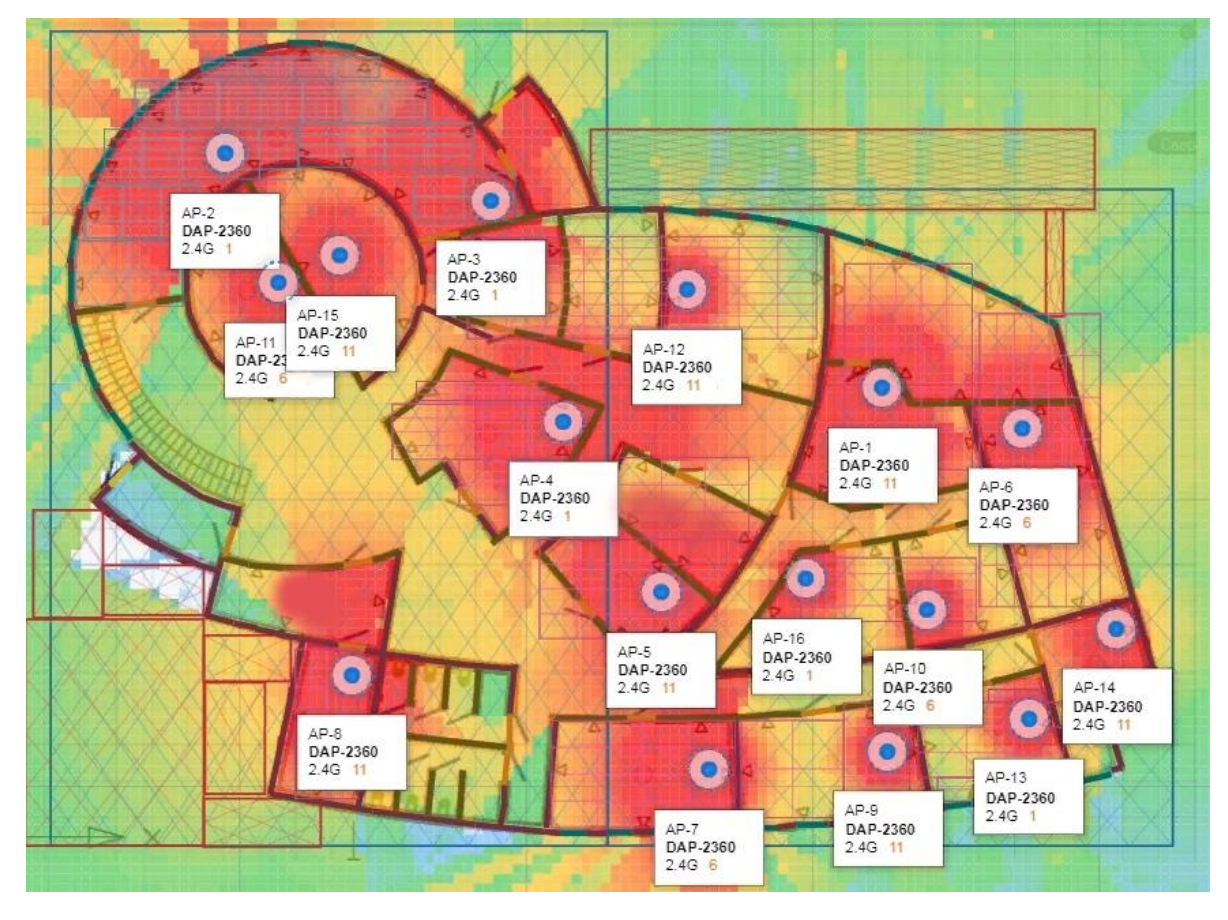

Рисунок 3.6 – Тепловая карта с номерами выбранных каналов и моделью точек доступа

4. Рассчитайте приблизительную минимальную стоимость проекта, внесите расчеты в документ.

#### **Самостоятельная работа**

# **Конкурс «Проектирование беспроводной сетевой архитектуры с применением средств автоматизации»**

Техническое задание

1. Выбранный план этажа прорисовать в программе NanoCad СПДС.

2. Задать расположение рабочих мест пользователей в NanoCad CKC (минимум один в кабинете – максимум 14, из расчета 4,5 м2 на одно рабочее место). Рабочее место обозначается в виде равностороннего треугольника.

3. Спланировать с помощью онлайн-сервиса Wi-fi planner Pro беспроводную сеть для выбранного предприятия.

4. Вывести два изображения (на 1 – план этажа с расположением рабочих мест и точек доступа, на 2 – тепловая карта с номерами выбранных каналов и моделью точек доступа).

5. Описать достоинства выбранной точки доступа. Рассчитать приблизительную минимальную стоимость проекта (внести расчеты в документ).

### **Практическая работа №4**

#### **Оценка зоны радиопокрытия объекта для беспроводной сети (WLAN)**

#### **Цели работы:**

- Овладеть приемами работы с приложением Ekahau Site Survey;
- Научиться подбирать и использовать средства оценки загрузки радиоканала, средства оценки помеховой обстановки при размещении беспроводной сети;
- Закрепить навыки проектирования беспроводной сети.

#### **Оборудование и материалы:**

- Ноутбуки со встроенными Wi-Fi адаптерами (потребуется пароль администратора);
- Роутер, точка доступа Ubiquti с PoE-инжектором (настроенные), патч-корд, обжатый длинный кабель витой пары, сетевой фильтр;
- ПО: программа Ekahau Site Survey (необходимое ПО размещено на сетевом диске);
- План этажа (размещен на сетевом диске в папке с практической).

Исследование зоны радиопокрытия – необходимый этап в проектировании распределенной wi-fi сети.

Надлежащим образом произведенное исследование позволяет:

1) Достичь оптимального покрытия территории.

2) Минимизировать количество оборудования, при сохранении заданного качества обслуживания.

3) Определить полезную пропускную способность планируемой сети.

4) Определить источники помех, спрогнозировать их влияние на параметры радиосети и предложить меры по минимизации этого влияния.

5) Оценить влияние проектируемой радиосети на близкорасположенные радиосети, предложить меры по обеспечению электромагнитной совместимости.

6) Определить необходимую комплектацию оборудования и определить места размещения устройств на объекте с учетом кабельной инфраструктуры и возможности монтажа оборудования.

Отчѐт об исследовании представляет собой спецификацию оборудования, а также исходные данные для проведения монтажных и пуско-наладочных работ (результаты измерения зоны радиопокрытия, рекомендации о местах установки точек доступа для организации надлежащим образом функционирующей беспроводной сети).

#### *Этапы проведения радиообследования:*

1. Составление предварительной карты радиопокрытия и определение необходимых видов услуг, которые должна обеспечивать WLAN (на основании требований Заказчика и на примере Практической работы №2);

2. Аналитический выбор точек размещения и состава радиооборудования (на примере Практической работы №3);

3. Натурные испытания и оптимизация (данная практическая работа);

4. Утверждение итоговых спецификаций и утверждение рекомендуемых мест установки точек доступа и элементов антенно-фидерного тракта.

## **Задание 1. Работа в программе Ekahau Site Survey: план этажа, нанесение препятствий**

#### **Указания к выполнению**

- 1. Запустите программу Ekahau Site Survey, появится основное окно программы.
- 2. В правой части окна добавьте план этажа, нажав на "+".

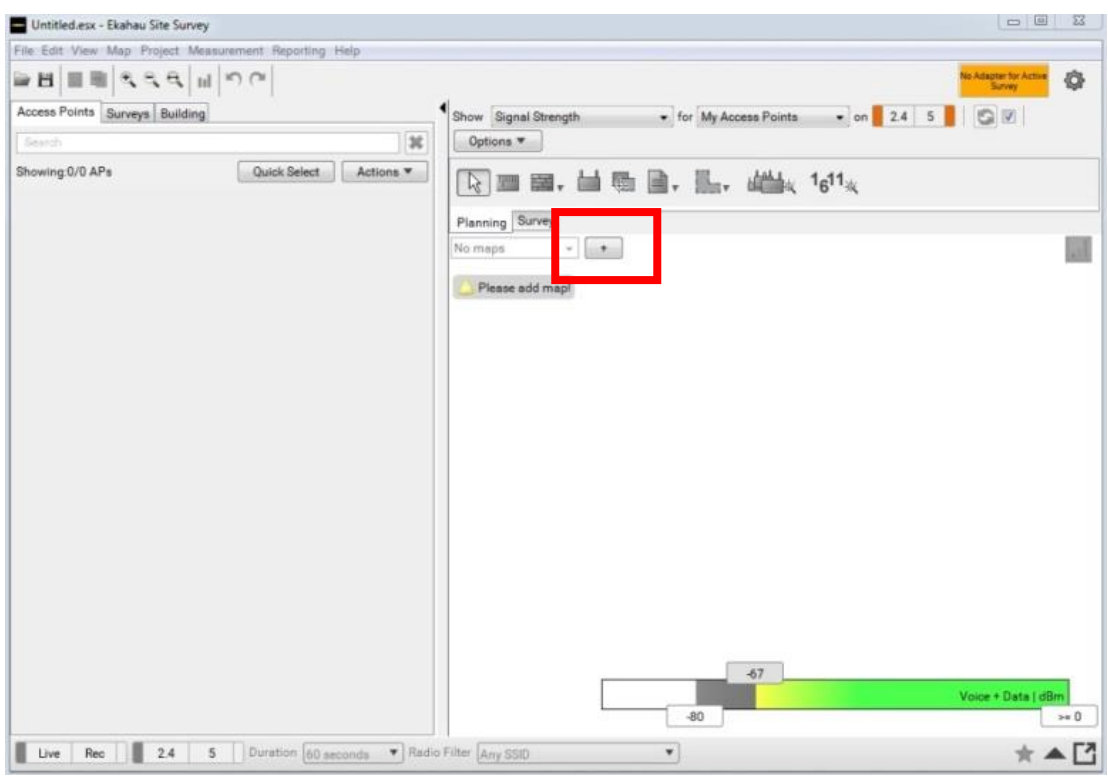

Рисунок 4.1 – Добавление плана этажа

3. В качестве плана этажа выберите план 4 этажа колледжа (располагается на сетевом диске в папке с практической).

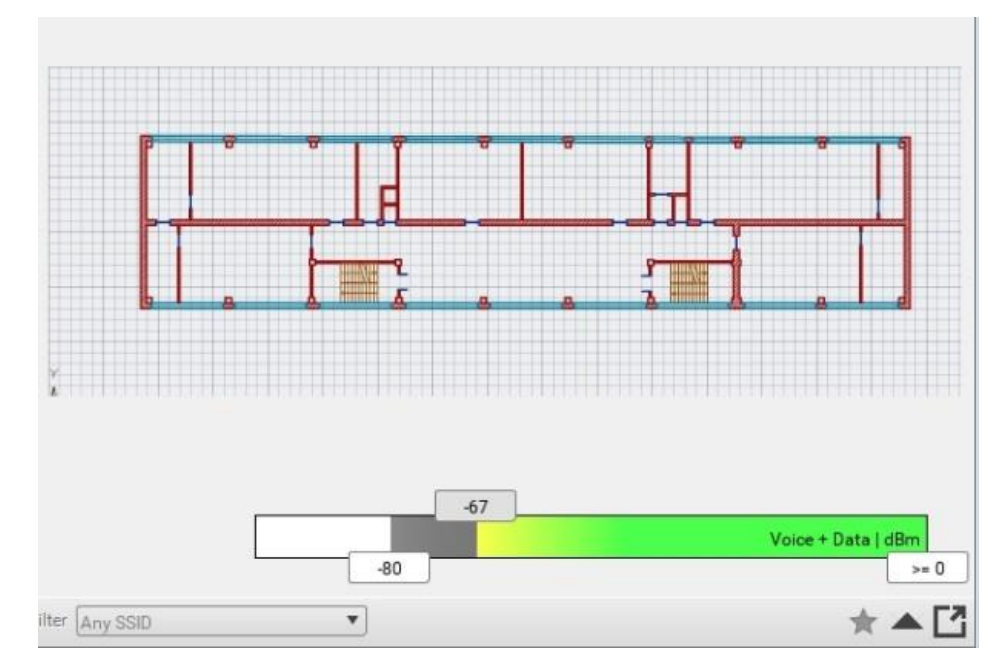

Рисунок 4.2 – План, добавленный в ПО

4. На рабочей панели видны инструменты, в первую очередь необходимо выбрать линейку. Проведите линию поперек кабинета№19, впишите измеренную длину (6.0м в данном случае) и нажмите Enter для сохранения.

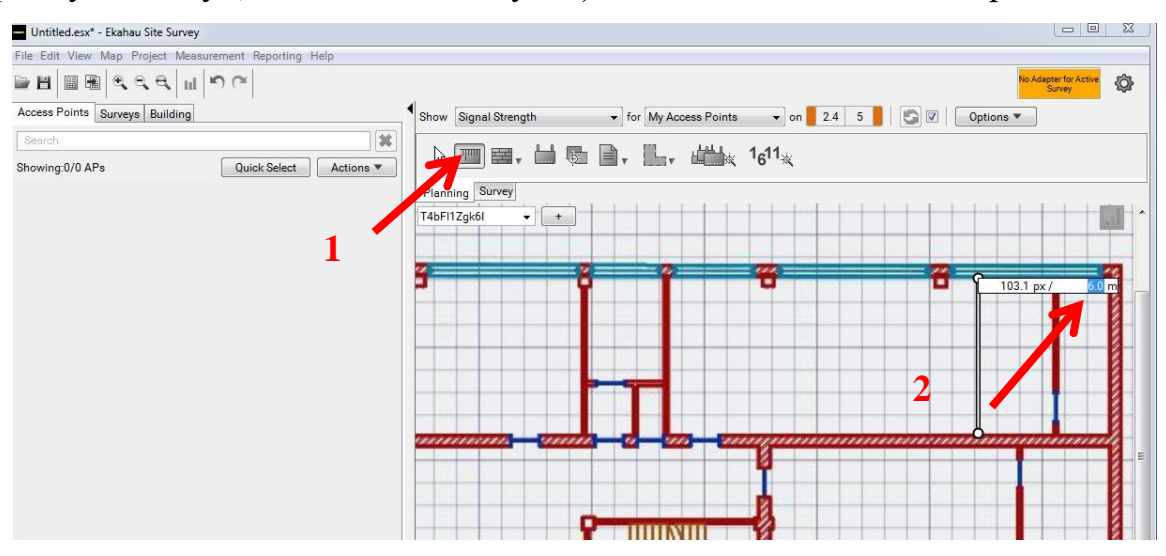

Рисунок 4.3 – Установление масштаба

5. Теперь необходимо наложить на план препятствия: в рабочем окне выбираем **Wall** (стены). Справа выбираем нужный нам материал и наносим на план.

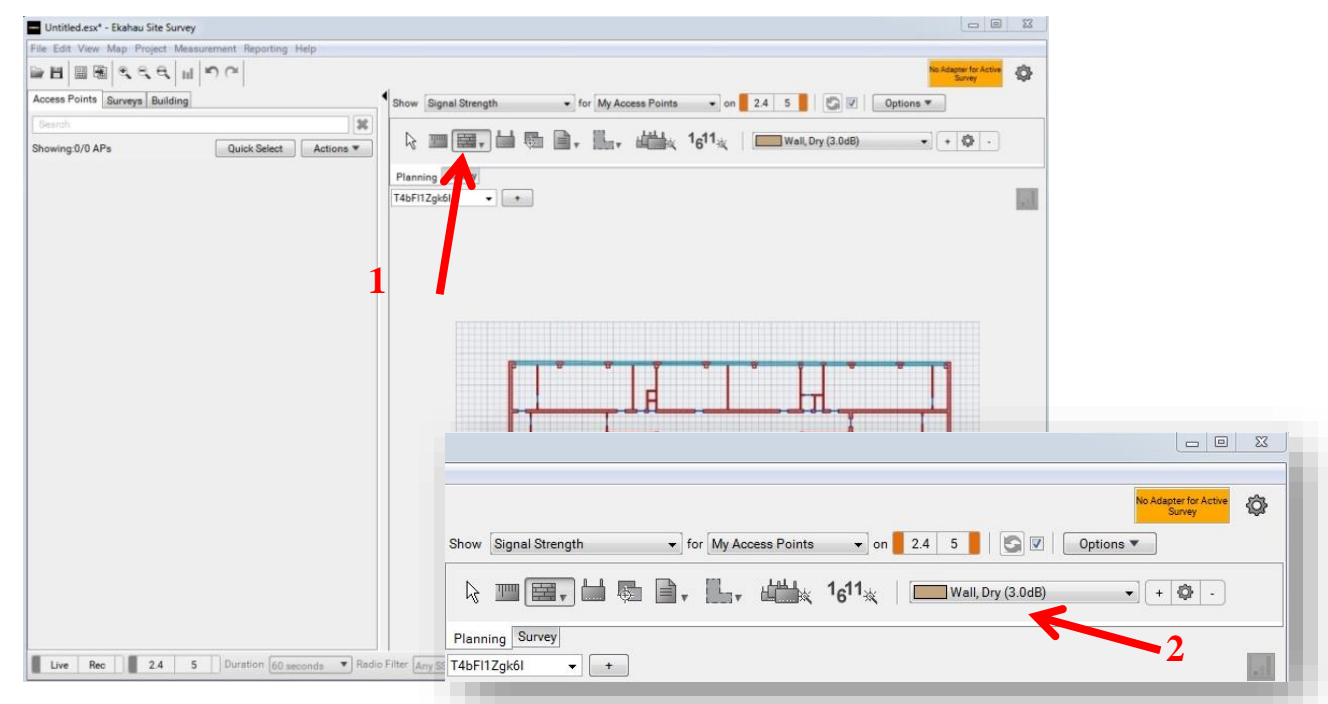

Рисунок 4.4 – Выбор инструментов

Выберите **Wall Concrete** (бетонная стена) и проведите внешние стены помещения, а также несущие стены. Для внутренних стен используйте **Wall Brick** (кирпичная стена), для тонких стен - **Wall Dry** (гипсокартон и дерево).

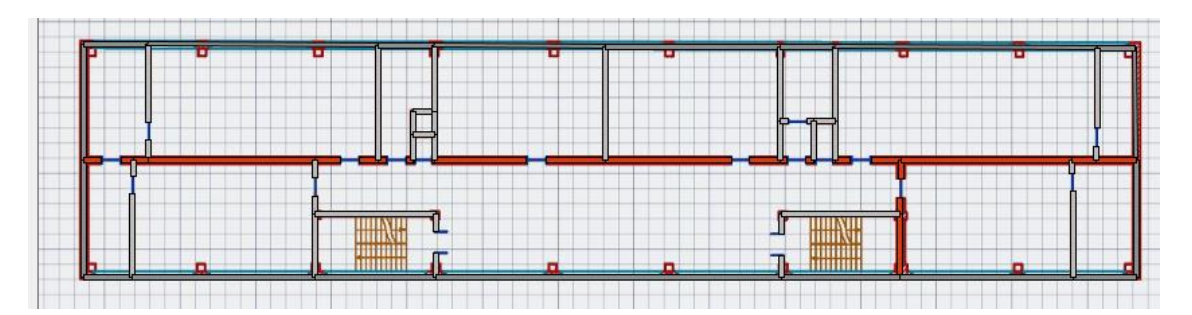

Рисунок 4.5 – Нанесение препятствий (в данном случае стены помечены для примера, на своем плане выставите действующие препятствия)

6. Выберите зону покрытия **Requirement Area:** выделите углы этажа.

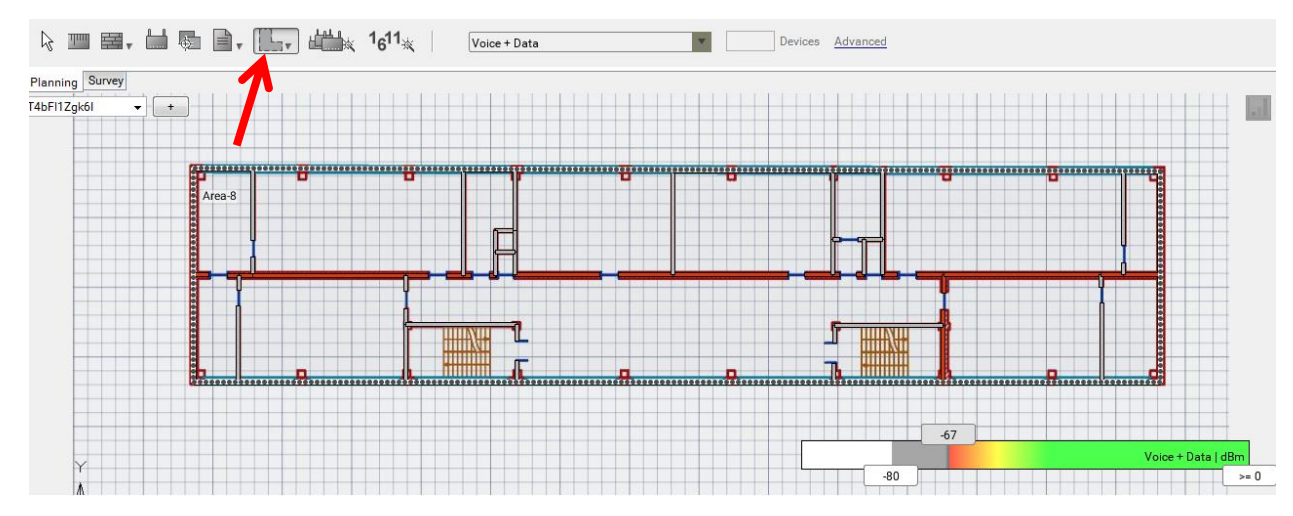

Рисунок 4.6 – Выбор инструментов

7. План сделан, осталось подключить точку доступа и измерить мощность сигнала в разных местоположениях.

#### **Задание 2. Установка активных элементов сети**

#### **Указания к выполнению**

1. Подключите точку доступа и роутер согласно схема на рисунке 4.7 в холле 4 этажа (в середине холла есть сетевая розетка для подключения роутера и крепление для точки доступа рядом с 18 кабинетом).

2. В инжектор-PoE вставьте длинный обжатый кабель для питания точки доступа в разъем POE и соедините его с точкой доступа, а в разъем LAN вставьте патч-корд и соедините его с LAN-разъемом роутера (желтый цвет).

Разъем WAN роутера (синий цвет разъема) соедините с сетевой розеткой колледжа (доступ к сети Интернет).

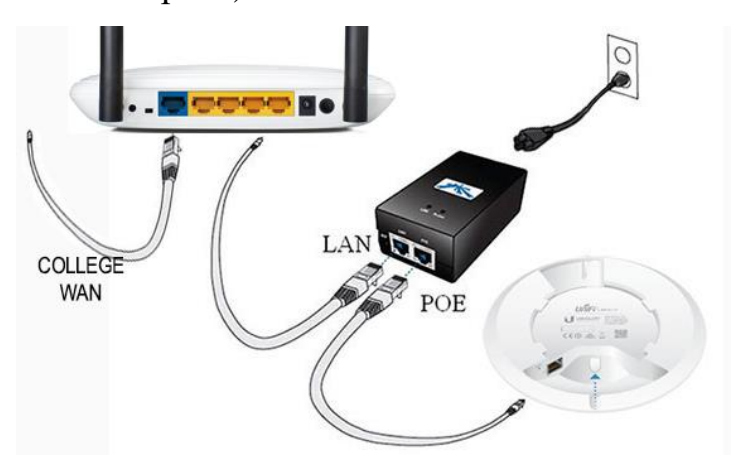

Рисунок 4.7 – Схема подключение. Подключение инжектора-Poe

3. После проделанной работы, точка доступа должна заработать и раздавать Wifi-сеть под именем Unifi19AP.

## **Задание 3. Работа в программе Ekahau Site Survey: оценка зоны радиопокрытия объекта**

#### **Указания к выполнению**

1. Подключите ноутбук к Wi-Fi сети, раздаваемой точкой доступа Ubiquiti (для этого в параметрах адаптера беспроводного подключения установите все значения: «получать автоматически»).

2. При успешном подключении к точке доступа, программа должна сообщить об уровне сигнала в правом верхнем углу.

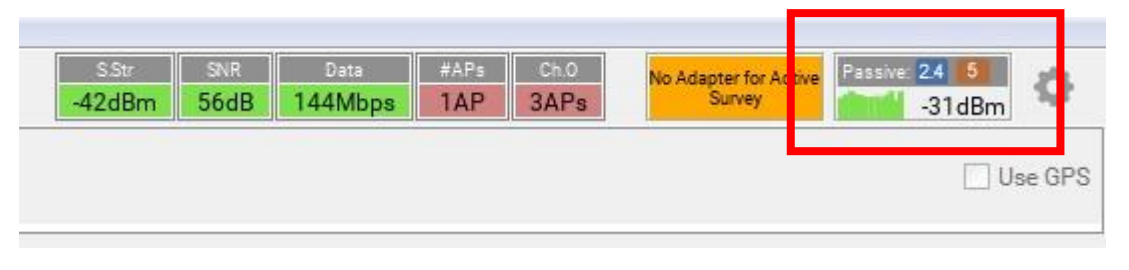

Рисунок 4.8 – Информация о стабильности интернета

3. После этого приступите к замеру уровня сигнала в разных точках помещений этажа: для этого, находясь около работающей точки доступа, во

вкладке «**Survey**» выберите режим «**Stop-and-go survey**», отметьте первую точку своего местонахождения на плане этажа.

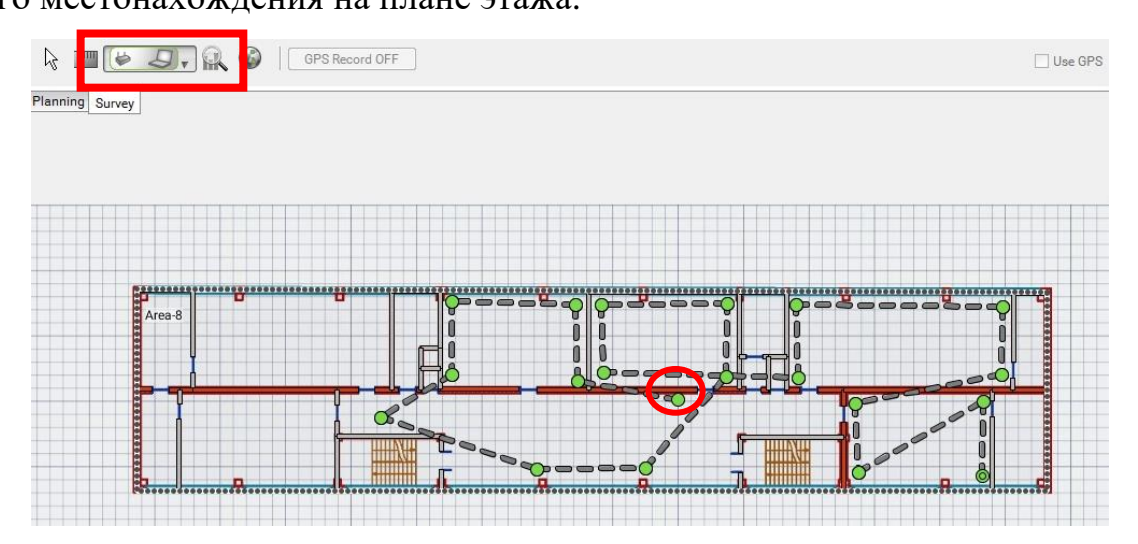

Рисунок 4.9 – Определение маршрута

4. Программа сделает необходимый замер и при передвижении указателя появится пунктирная линия. Это означает, что нужно поменять своё местоположение относительно точки доступа и нажать в соответствующем месте на схеме. Необходимо проделать маршрут во всех желаемых помещениях, не забывая отмечать точками свои «остановки» (для более качественной оценки зоны радиопокрытия, сделайте в кабинете 5 замеров – по углам и в центре). По окончании нажмите «Enter». Программа сделает расчет уровня сигнала и выведет подробную карту зоны радиопокрытия объекта для беспроводной сети

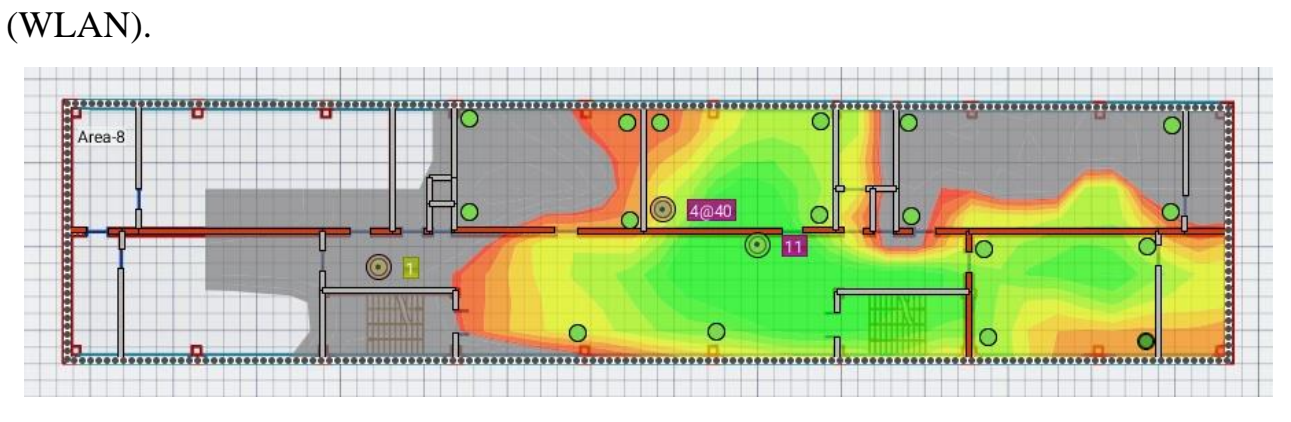

Рисунок 4.10 – 3она радиопокрытия

5. Сделайте вывод о корректном расположении точки доступа. Сохраните изображение **Reporting** – **Export Image**.

## **Самостоятельная работа**

Вернитесь к данной практической работе после выполнения практической работы №5. Настройте следующую схемы и для каждой оцените зону покрытия радиосигнала. Сделайте выводы.

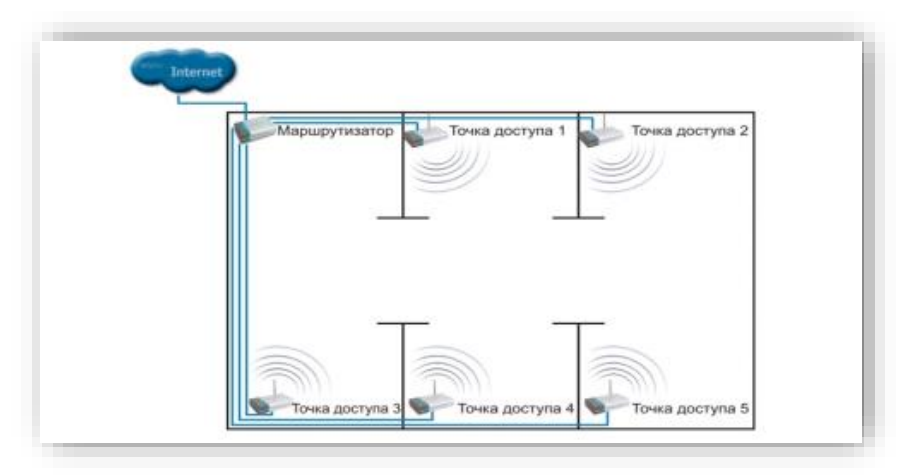

Рисунок 4.11 – Объединение точек доступа через проводную инфраструктуру

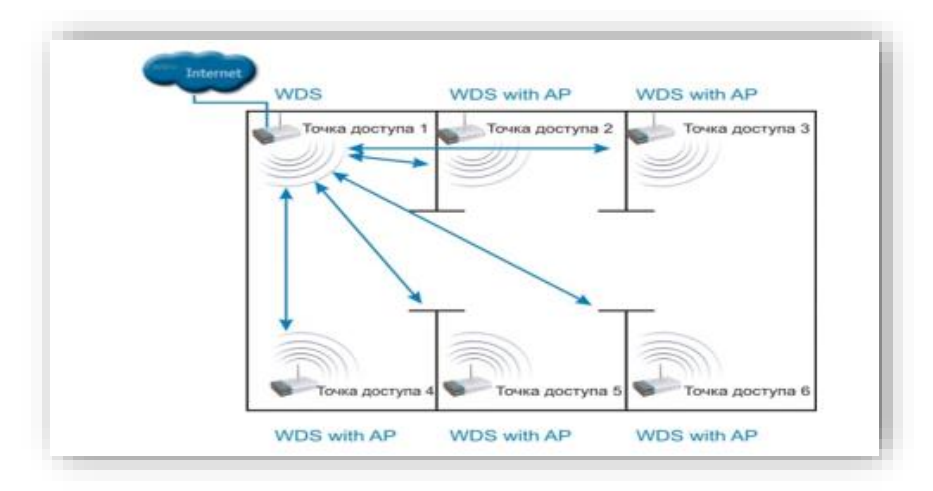

Рисунок 4.12 – Объединение точек доступа с использованием расширенного режима WDS

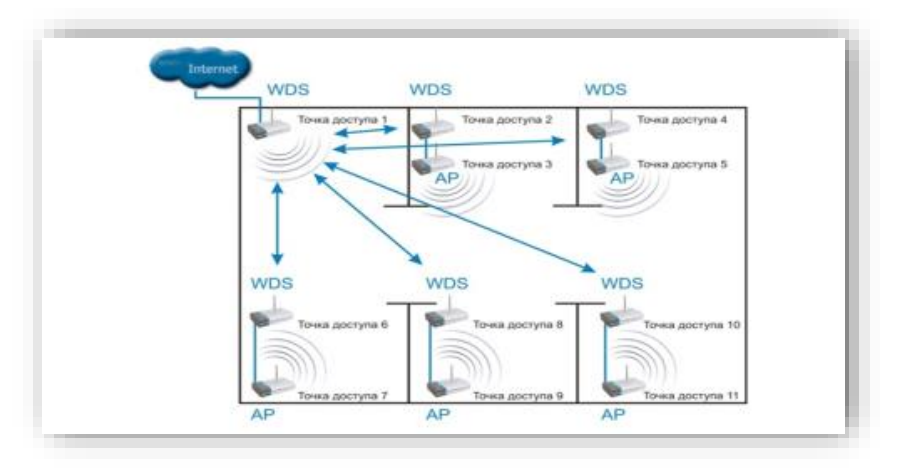

Рисунок 4.13 – Объединение точек доступа с дополнительными точками

## **Практическая работа №5**

#### **Администрирование активных элементов беспроводной сети**

#### **Цели работы:**

- Отработать навыки администрирования активных элементов беспроводной сети;
- Научиться планировать стандартные схемы проектирования беспроводных сетей.

#### **Оборудование и материалы:**

- Персональные компьютеры или ноутбуки (потребуется пароль администратора);
- Роутер, точка доступа, патч-корд, обжатый длинный кабель витой пары, сетевой фильтр.

### **Задание 1. Подключение Wi-Fi роутера**

#### **Указания к выполнению**

1. Включите блок питания роутера в розетку, а конец провода вставьте в соответствующее гнездо. Убедитесь, что световой индикатор питания загорелся.

2. Интернет-кабель вставьте в порт под названием WAN. Визуально его выделяют другим цветом.

3. Соедините сетевым кабелем LAN-вход роутера и сетевую карту компьютера/ноутбука (см.рисунок 5.1).

52

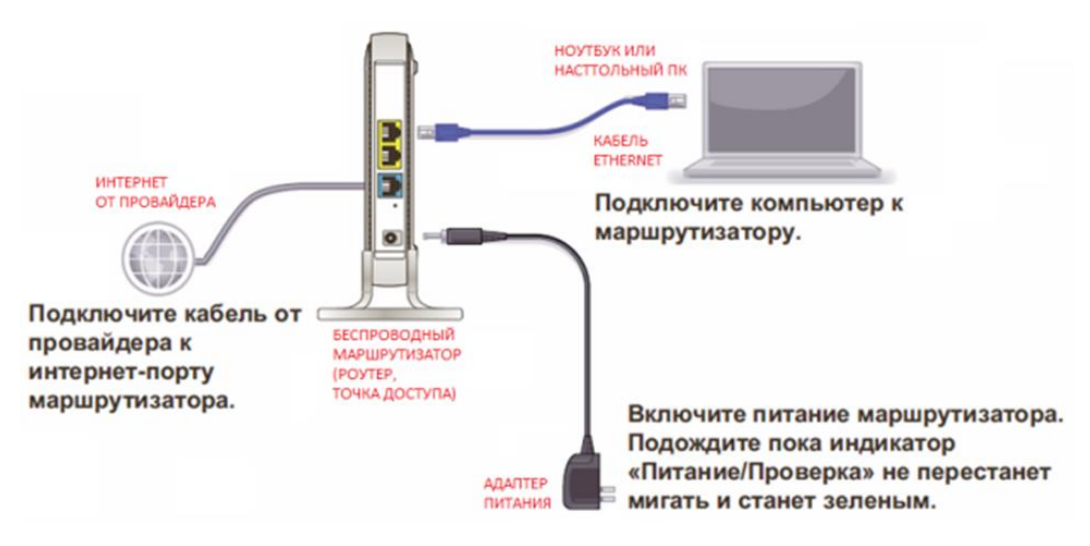

Рисунок 5.1 – Схема подключения беспроводных устройств для их настройки

## **Задание 2. Настройка Wi-Fi роутера**

Настройка Wi-Fi роутера выполняются только в веб-интерфейсе. Попасть в него можно с компьютера/ноутбука при подсоединенном сетевом кабеле. Использовать интерфейс можно в любой момент, даже при неработающем Интернете.

## **Указания к выполнению**

1. Настройте на ПК протокол TCP/IPv4 как на рисунке 5.2

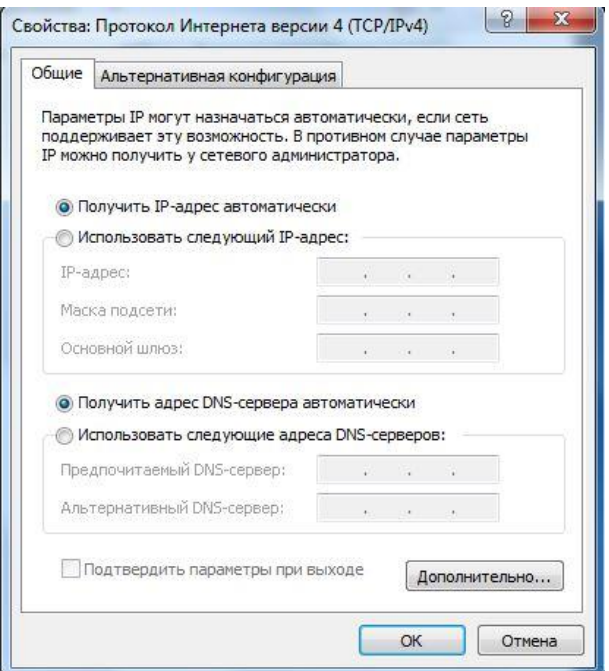

Рисунок 5.2 – Окно настройки протокола Интернет

2. Введите в адресной строке браузера tplinkwifi.net.

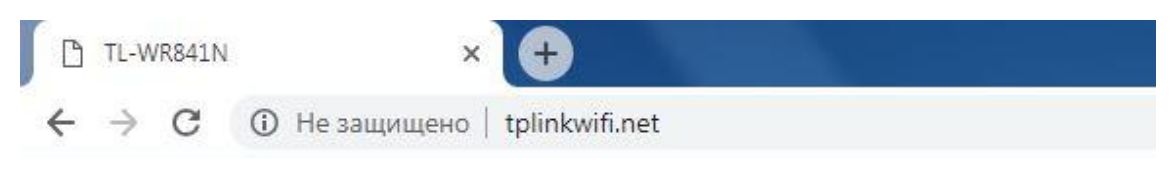

Рисунок 5.3 – Окно ввода адреса Wi-Fi роутера

3. Вас перебросит на страницу авторизации. В полях следует ввести логин и пароль (по умолчанию логин admin, пароль admin). Нажмите «Войти».

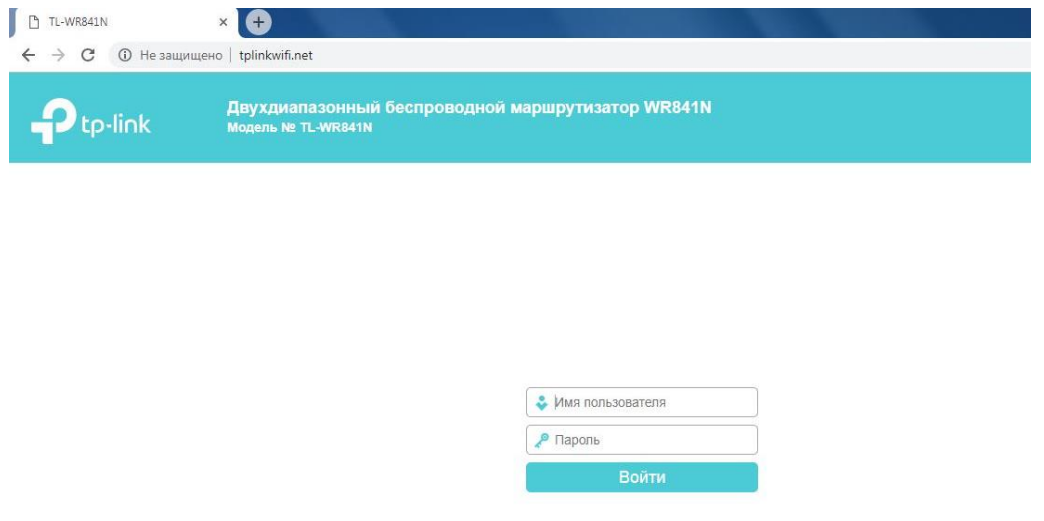

Рисунок 5.4 – Окно авторизации Wi-Fi роутера

4. Если данные введены правильно, вы попадете на стартовую страницу. В маршрутизаторе есть функция быстрой настройки. Рекомендуется использовать именно этот раздел.

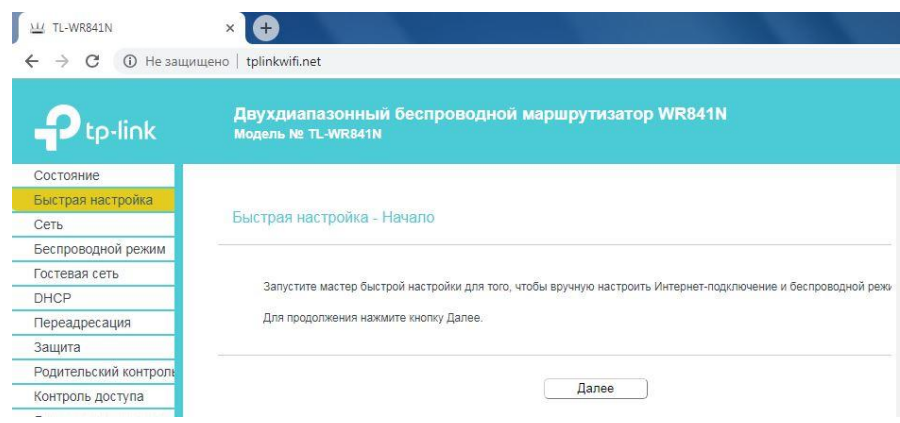

Рисунок 5.5 – Окно Быстрая настройка - Начало

5. В окне ввода страны и поставщика поставьте галочку под полями и кликните кнопку «Далее».

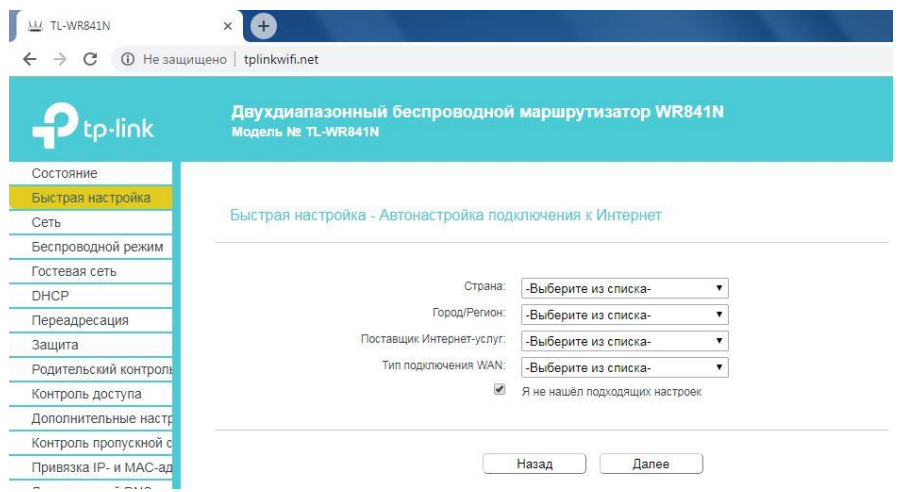

Рисунок 5.6 – Окно Быстрая настройка – Автонастройка подключения к интернету

6. Укажите тип вашего подключения: Статический IP.

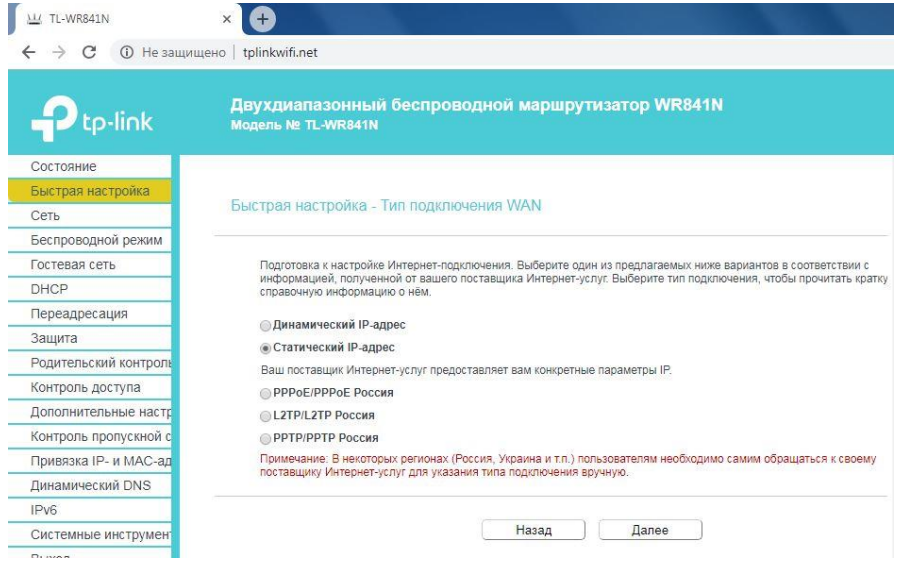

Рисунок 5.7 – Окно Быстрая настройка – Тип подключения WAN

7. Заполните соответствующие поля (IP-адрес, DNS и так далее).

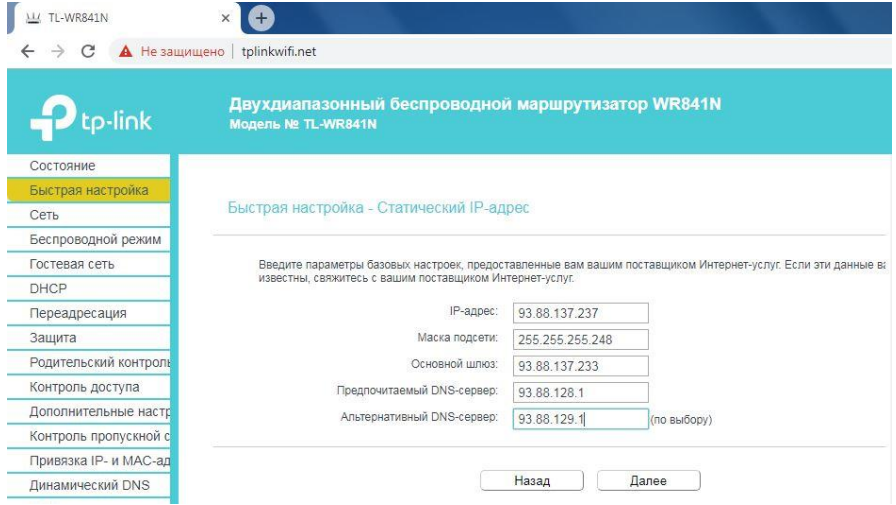

Рисунок 5.8 – Окно Быстрая настройка – Статический IP-адрес

8. В следующем окне выполните настройки беспроводной сети.

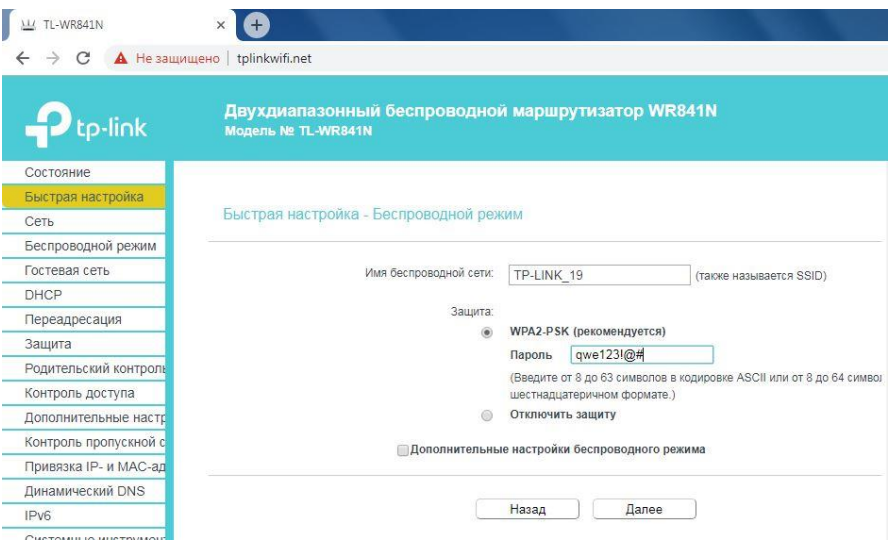

Рисунок 5.9 – Окно Быстрая настройка – Беспроводной режим

9. В следующем окне проверьте настройки и нажмите «Сохранить».

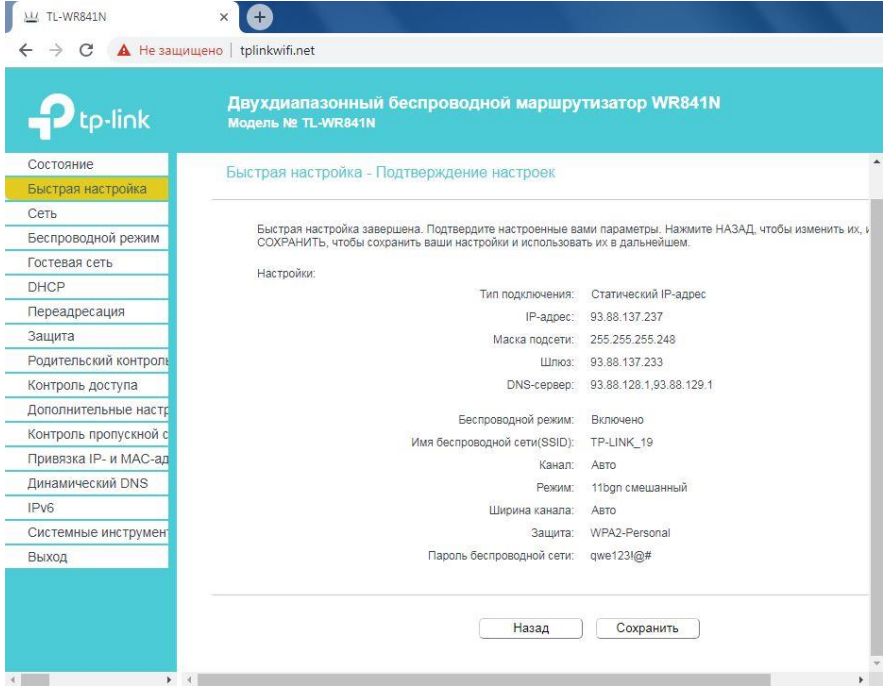

Рисунок 5.10 – Окно Быстрая настройка – Подтверждение настроек

10. Перейдите в раздел «DHCP» подраздел «Настройка DHCP» и поменяйте конечный IP-адрес на 192.168.0.115. Нажмите «Сохранить».

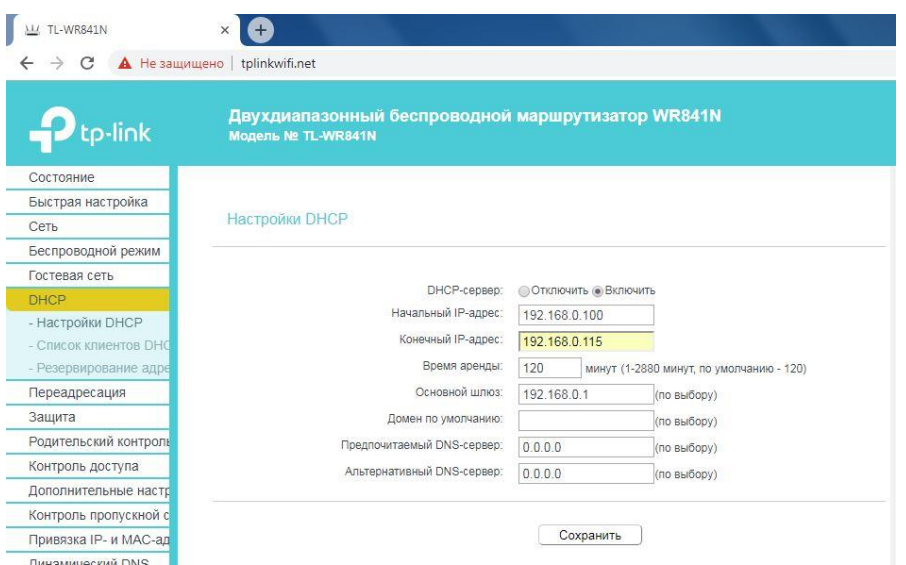

Рисунок 5.11 – Окно Настройки DHCP

11. Всем владельцам рекомендуется сменить стандартные пароль и логин от Wi-Fi роутера. Это обусловлено тем, что злоумышленник при отсутствии пароля к Wi-Fi или его взломе сможет войти в параметры модема. Для этого выберите раздел «Системные инструменты», подраздел «Пароль», введите старое имя пользователя и пароль и поменяйте их на новое имя пользователя (Ваша фамилия латинскими буквами) и пароль (123qwe!@#). Нажмите «Сохранить».

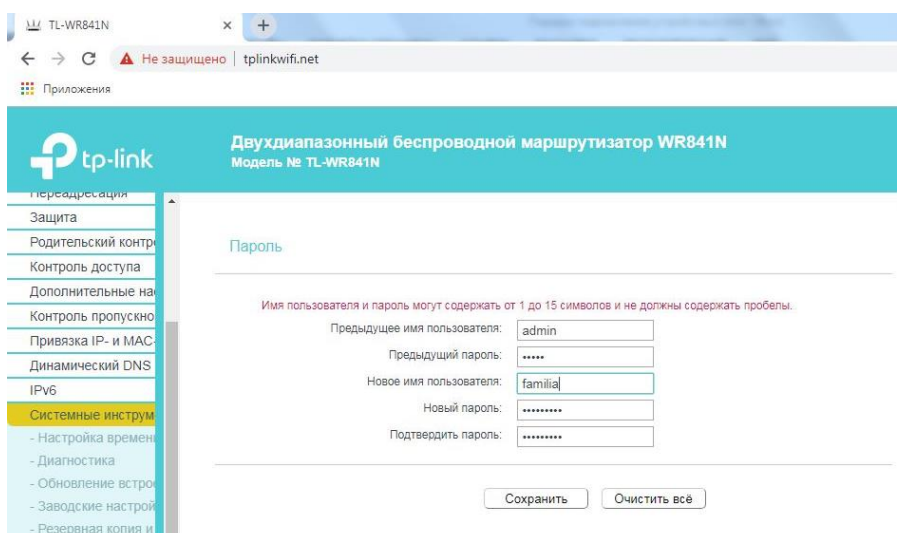

Рисунок 5.12 – Окно смены имени пользователя и пароля

 Желательно настройки по умолчанию менять на всех беспроводных устройствах.

## **Задание 3. Подключение и настройка точки доступа**

## **Указания к выполнению**

1. Подключите питание к точке доступа. Соедините сетевым кабелем LAN-вход роутера и сетевой карты компьютера/ноутбука.

2. По умолчанию IP-адрес точки доступа устанавливается 192.168.0.50 с маской 255.255.255.0 (но бывают и другие настройки, чтобы узнать их, необходимо прочитать о данной точке доступа в соответствующей инструкции), поэтому для того, чтобы получить к ней доступ с компьютера, необходимо настроить сетевой интерфейс компьютера так, чтобы он находился в одной подсети с точкой доступа. К примеру, можно поставить 192.168.0.51 и маску 255.255.255.0. Настройте протолок TCP/IPv4 как на рисунке 5.13.

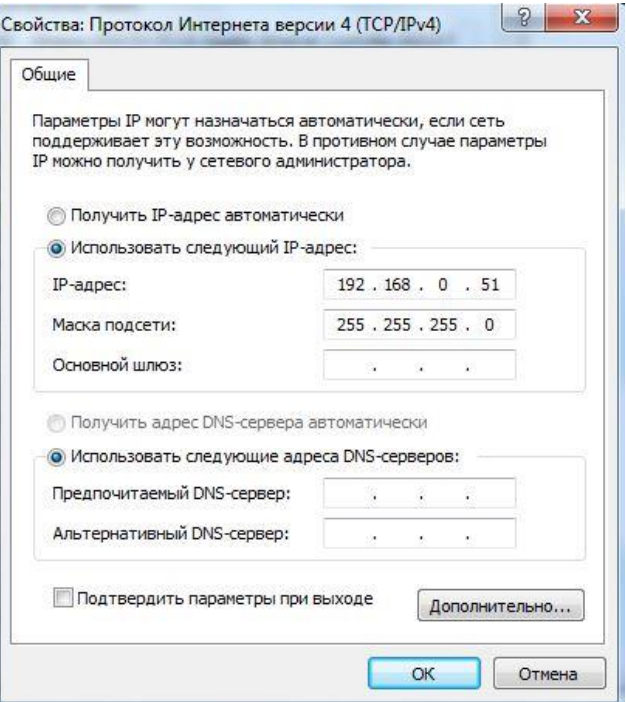

Рисунок 5.13 – Окно настройки протокола Интернет

 На роутере/точке доступа есть кнопка сброса настроек до заводских «reset» (нажать ее можно чем-то тонким, например, гвоздиком, и подождать пока индикаторы потухнут и вновь загорятся).

3. Введите в адресной строке браузера 192.168.0.50.

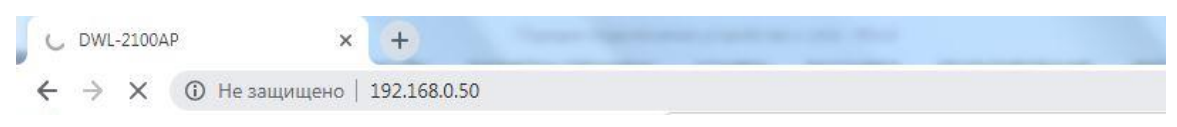

Рисунок 5.14 – Окно ввода адреса точки доступа

4. Вас перебросит на страницу авторизации. В полях следует ввести логин и пароль (по умолчанию для данной точки доступа логин admin, пароль оставляем пустым). Нажмите «Вход».

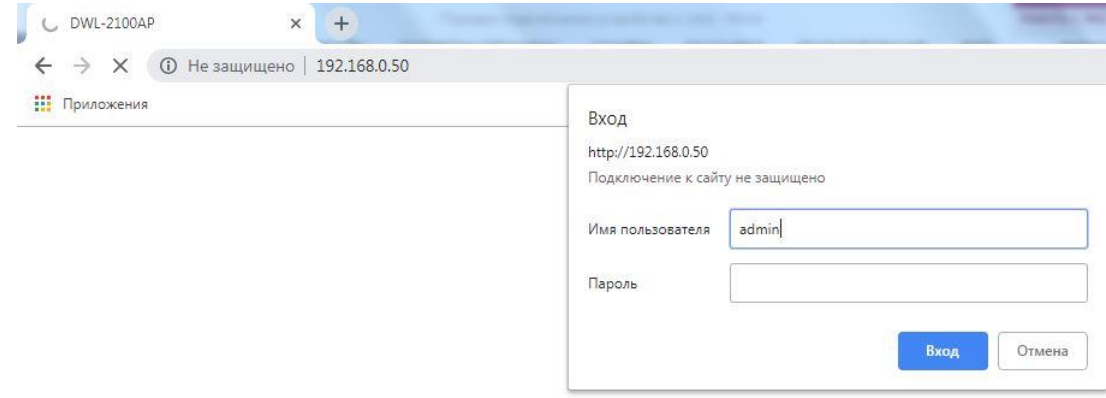

Рисунок 5.15 – Окно авторизации точки доступа

5. В окне настроек точки доступа на вкладке «Home» слева нажмите на кнопку «Wireless» и настройте параметры беспроводной сети, показанные на рисунке 5.16.

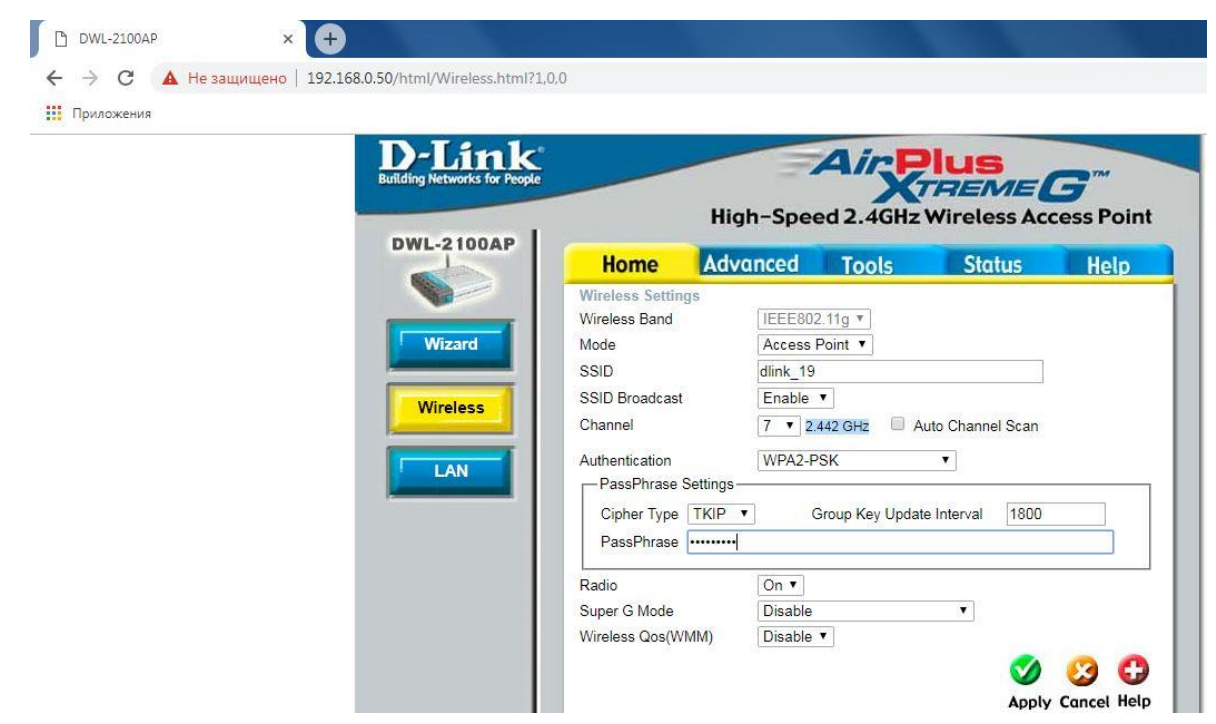

Рисунок 5.16 – Окно настройки параметров беспроводной сети

## **Основные параметры:**

- Mode Режим работы точки доступа, ставим Access Point (Точка доступа);
- SSID Идентификатор сети (имя), в данном случае ставим dlink\_19;
- SSID Broadcast широковещательная передача SSID; для того что бы идентификатор сети был виден при автоматическом поиске беспроводных сетей сетевой картой необходимо поставить Enabled;
- Channel канал используемых частот, в данном случае ставим 7, но можно использовать другой;
- Authentication Аутентификация, выбираем WPA-PSK;
- PassPhrase Settings Настройки шифрования;
- Cipher Type Тип шифрования, выбираем TKIP
- PassPhrase Слово для шифрования (пароль); любое слово на англ. яз., которое должны будут вводить пользователи сети Wi-Fi при подключении к этой точке доступа, в данном случае 123qwe!@#.

Все остальные параметры устанавливаем, как на рисунке 5.16. Нажмите «Apply» и подождите пока точка доступа перезагрузится.

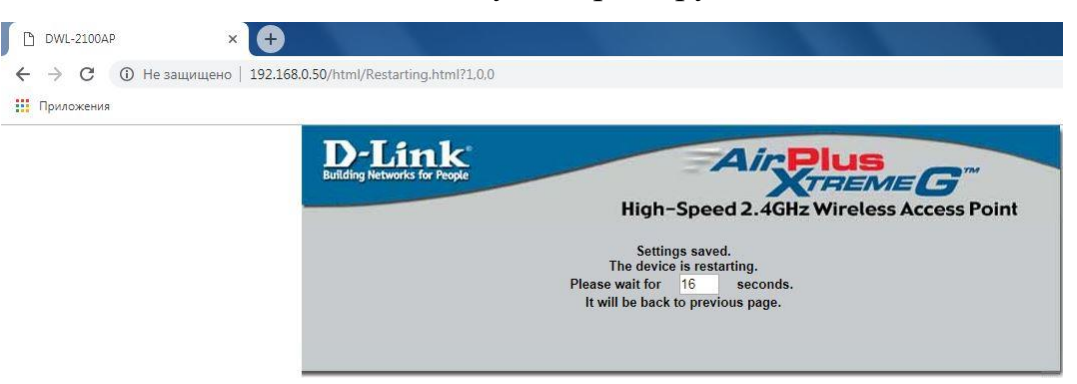

Рисунок 5.17 – Окно перезагрузки и применения настроек

5. После настройки беспроводной сети в целях дальнейшей безопасности нужно дать точке доступа новый IP-адрес (произвольный IP-адрес, он нужен только для настройки точки доступа, больше ни на что не влияет). Для этого на вкладке «Home» нажмите кнопку «LAN». В появившемся окне выставите ручной (Static(Manual)) режим получения IP-адреса, укажите IP-адрес точки доступа, маску подсети и шлюз как на рисунке 5.18.

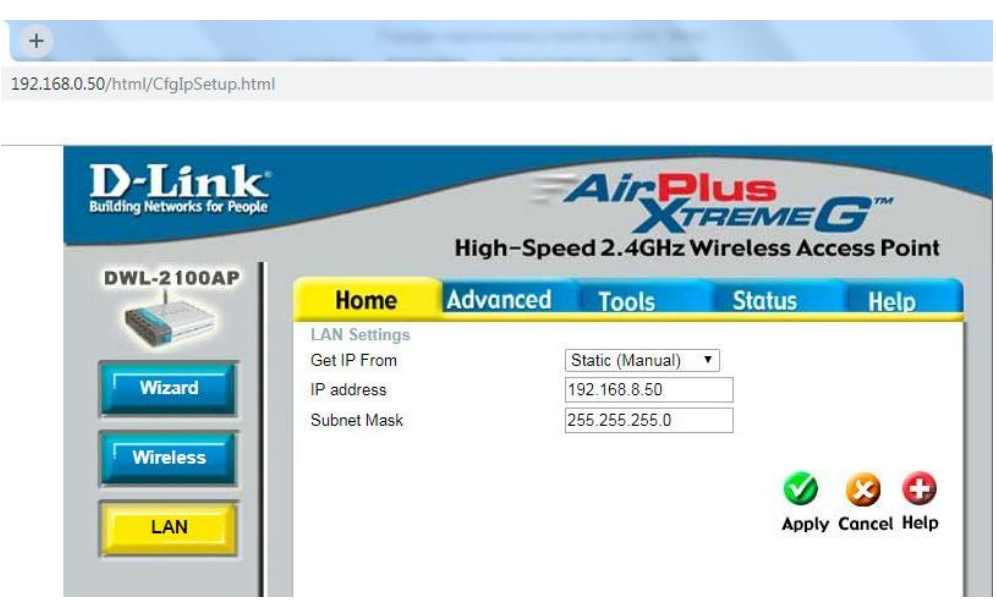

Рисунок 5.18 – Окно настройки IP-адреса

После установки параметров нажмите «Apply». Точка доступа начнет перезагружаться для того, чтобы новые параметры сети вступили в силу.

 Для получения доступа к настройкам точки через web-браузер необходимо использовать тот IP-адрес, который был указан в разделе «LAN».

6. Для настройки DHCP-сервера откройте вкладку «Advanced» и нажмите слева кнопку «DHCP Server». В этом разделе доступно три пункта: Dynamic Pool Settings, Static Pool Settings и Current IP Mapping List.

Есть два варианта настройки работы DHCP-сервера:

- Задать диапазон раздаваемых IP-адресов (Dynamic Pool Settings).
- Составлять список mac-адресов сетевых карт и соответствующего им IPадреса (Static Pool Settings).

Эти 2 режима могут быть включены одновременно. В случае совместной работы Dynamic Pool и Static Pool при попытке какой-либо сетевой карты подключиться к точке доступа сначала будет осуществляться поиск её macадреса в списке Static Pool, если такого адреса там не обнаружится, то сетевой карте будет назначен свободный IP-адрес из диапазона Dynamic Pool.

**M** Использование только режима Static Pool не гарантирует того, что к точке доступа смогут подключаться по Wi-Fi только те сетевые карты, которые прописаны в Static Pool, так как необходимые параметры локальной сети могут быть выставлены на сетевой карте вручную. Для ограничения доступа к точке необходимо использовать фильтр.

В пункте Current IP Mapping List можно посмотреть список адресов беспроводных сетевых карт, подключенных в данный момент к точке доступа.

7. Настройка DHCP Server Dynamic Pool. Для включения данного режима необходимо установить следующие настройки, показанные на рисунке 5.19:

- DHCP Server Control
- Function Enable/Disable Вкл/Выкл DHCP-сервер
- Dynamic Pool Settings (Настройки диапазона):
- IP Assigned From IP-адрес с которого следует начинать раздачу адресов (192.168.3.140)
- The Range of Pool  $(1-255)$  размер диапазона (кол-во адресов).
- SubMask Gateway маска подсети  $(255.255.255.0)$
- WINS (0.0.0.0)
- DNS адрес сервера DNS  $(192.168.3.3)$
- Domain Name доменное имя (можно оставить пустым)
- Lease Time  $(60 31536000 \text{ sec})$  время, в течении которого назначенный IP-адрес будет использоваться сетевым интерфейсом подключившегося компьютера. По истечении этого времени DHCP-сервер назначит новый адрес сетевому интерфейсу из диапазона адресов.
- Status состояние (вкл/выкл режим Dynamic Pool)

После установки параметров нажмите «Apply». Точка доступа начнет перезагружаться для того, чтобы новые параметры сети вступили в силу.

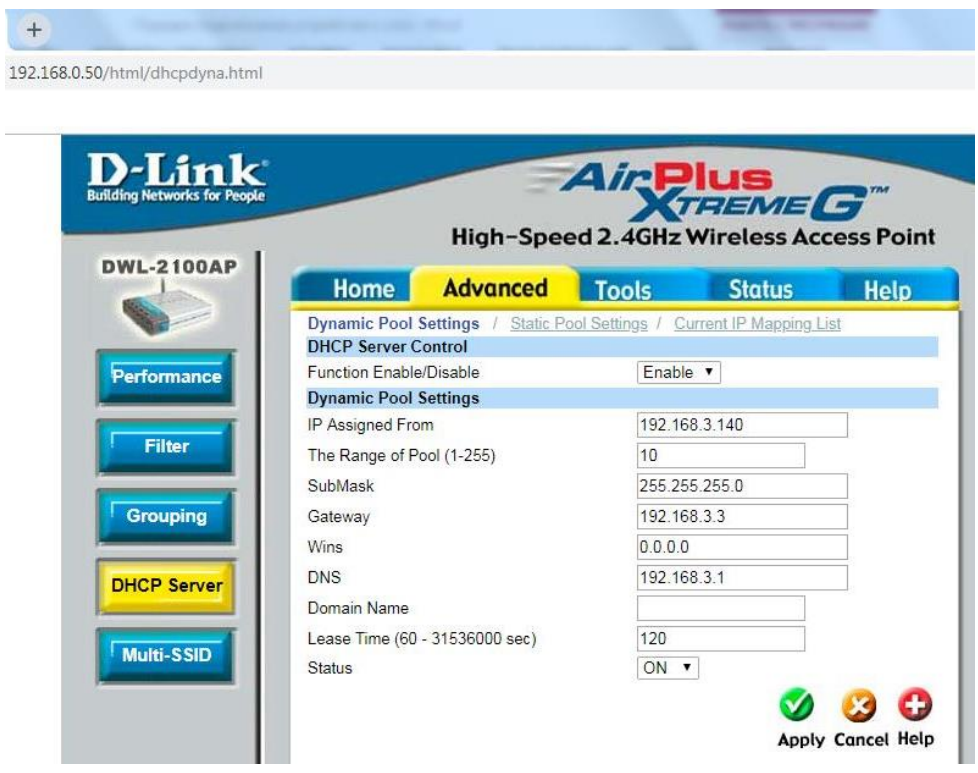

Рисунок 5.19 – Окно настройки DHCP Server

8. В целях безопасности также необходимо поменять имя и пароль администратора точки доступа. Это можно сделать в разделе Tools  $\rightarrow$  Admin. Введите новое имя пользователя User Name (Ваша фамилия латинскими буквами), Old Password (остаётся пустым), новый пароль New Password и подтверждение нового пароля Confirm New Password введите (123qwe!@#). После установки параметров нажмите «Apply». Точка доступа начнет перезагружаться для того, чтобы новые параметры сети вступили в силу.

Также в этом разделе можно ограничить до одного или двух IP-адресов сетевых карт, с которых может быть осуществлена настройка точки доступа администратором (Limit Administrator IP).

63

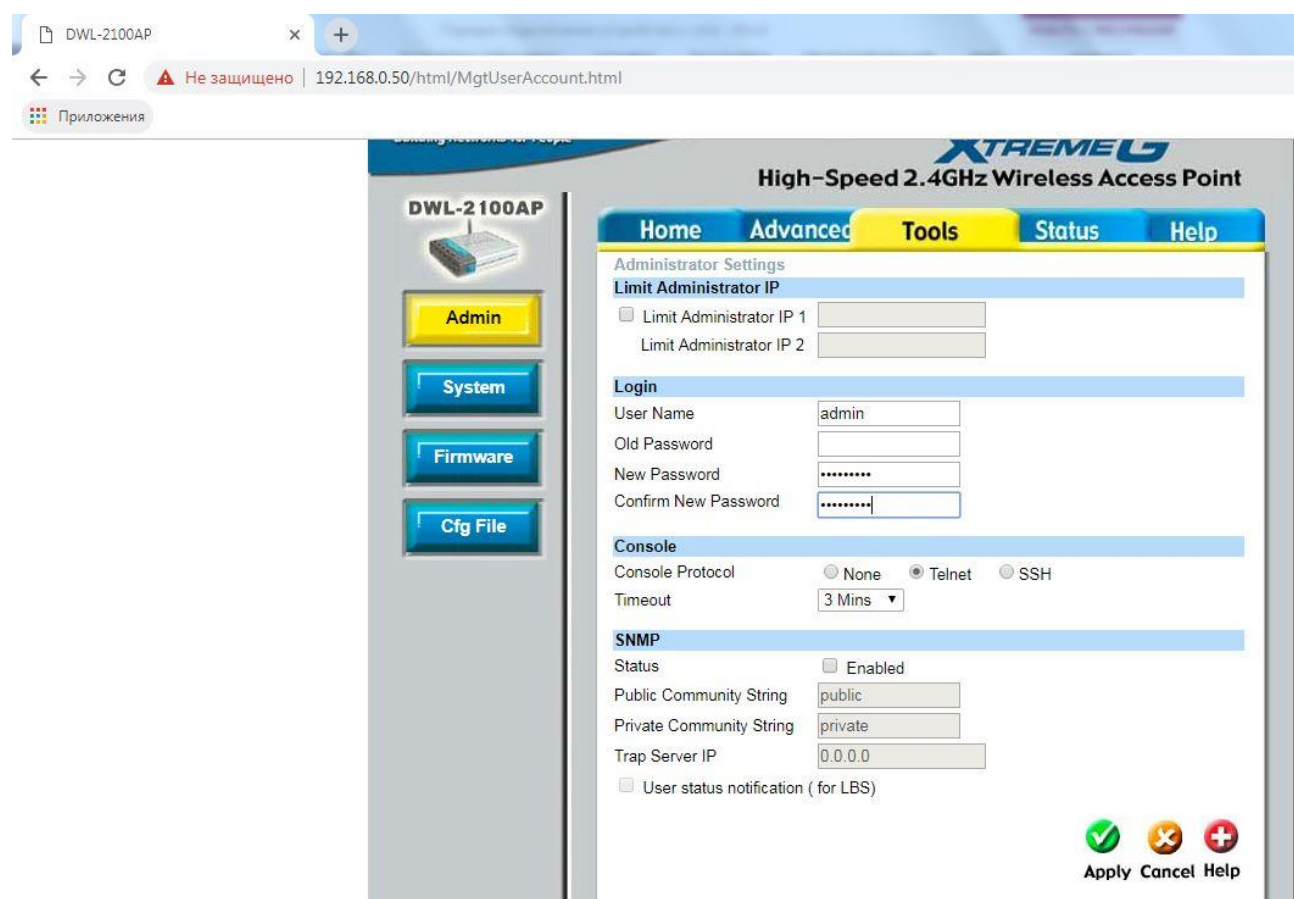

Рисунок 5.20 – Окно смены имени пользователя и пароля

## **Задание 4. Подключение и настройка точки доступа в режиме повторителя**

#### **Указания к выполнению**

1. Подключите питание к точке доступа. Соедините сетевым кабелем LANвход роутера и сетевой карты компьютера/ноутбука.

2. По умолчанию IP-адрес точки доступа устанавливается 192.168.0.50 с маской 255.255.255.0, поэтому для того, чтобы получить к ней доступ с компьютера, необходимо настроить сетевой интерфейс компьютера так, чтобы он находился в одной подсети с точкой доступа. К примеру, можно поставить 192.168.0.51 и маску 255.255.255.0. Настройте протолок TCP/IPv4 как на рисунке 5.13.

3. Введите в адресной строке браузера 192.168.0.50. Вас перебросит на страницу авторизации. В полях следует ввести логин и пароль (по умолчанию логин admin, пароль оставляем пустым). Нажимаем «Вход»;

4. В окне настроек точки доступа на вкладке «Home» слева нажмите на кнопку «Wireless» и настройте параметры как показано на рисунке 5.21.

5. В Mode (Режим) установите AP Repeater (Повторитель), затем нажмите Scan (Сканирование). Из найденных сетей выберите ту, которую хотите расширить.

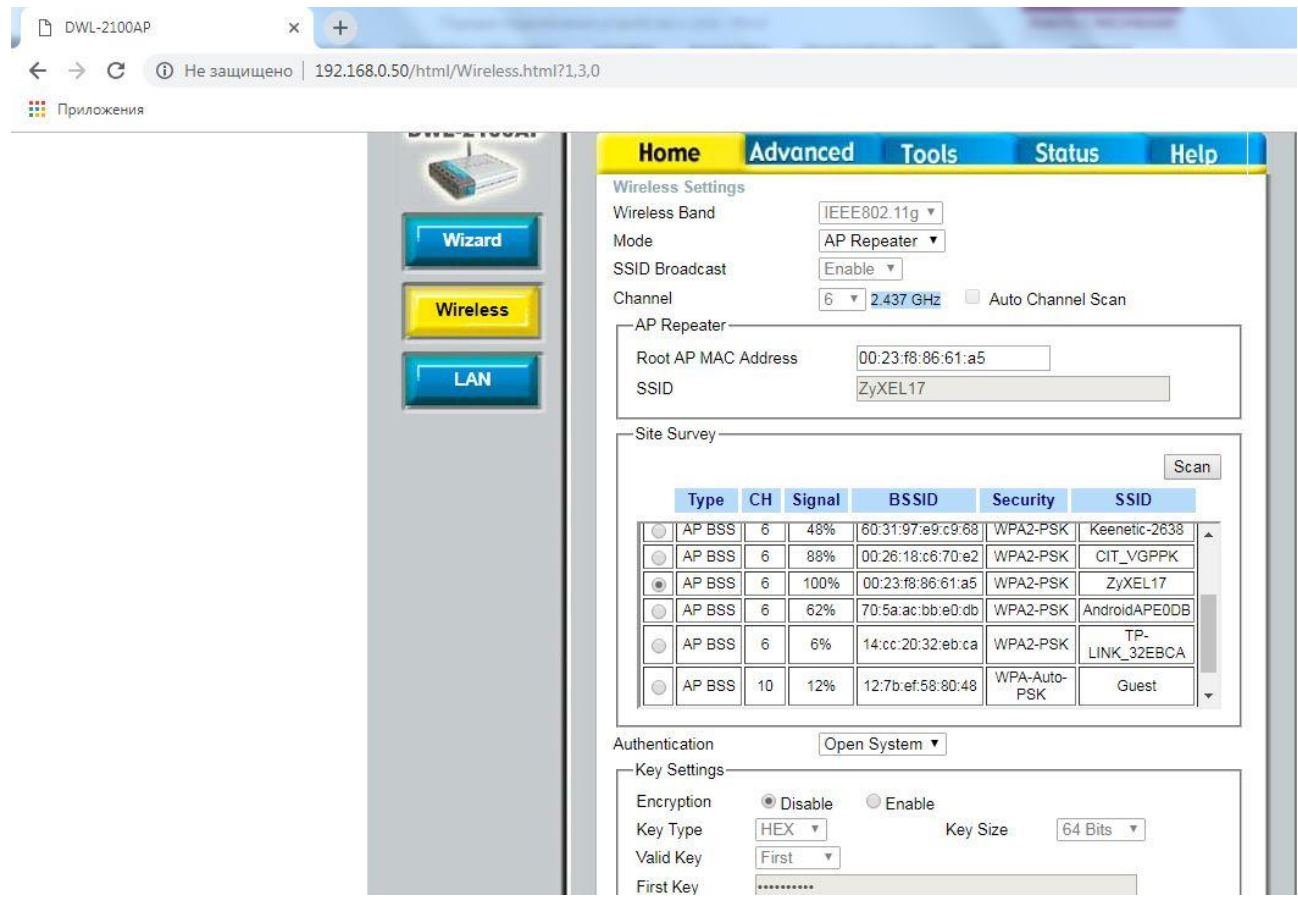

Рисунок 5.21 – Окно настройки параметров точки доступа в режиме повторителя

## **Самостоятельная работа**

## **Задание 1**

- 1. Соберите топологию сети, показанную на рисунке 5.22;
- 2. Настройте обе точки доступа для работы в режиме моста («Bridge»);

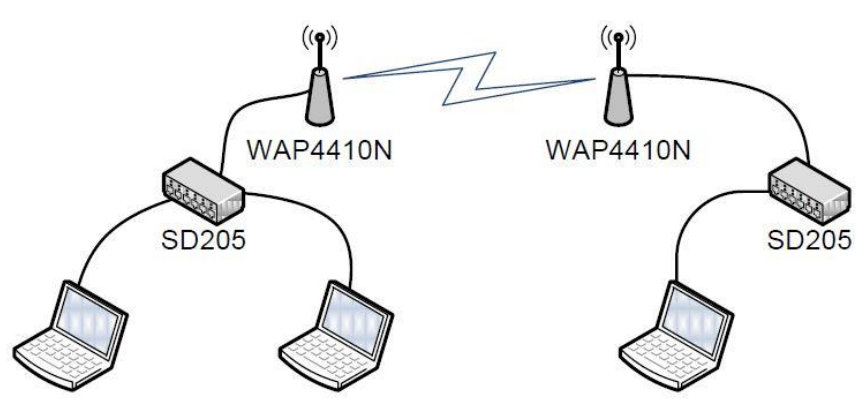

Рисунок 5.22 – Топология сети для режима «моста»

3. Проверьте работоспособность созданной сети.

## **Задание 2**

1. Соберите топологию сети, показанную на рисунке 5.23;

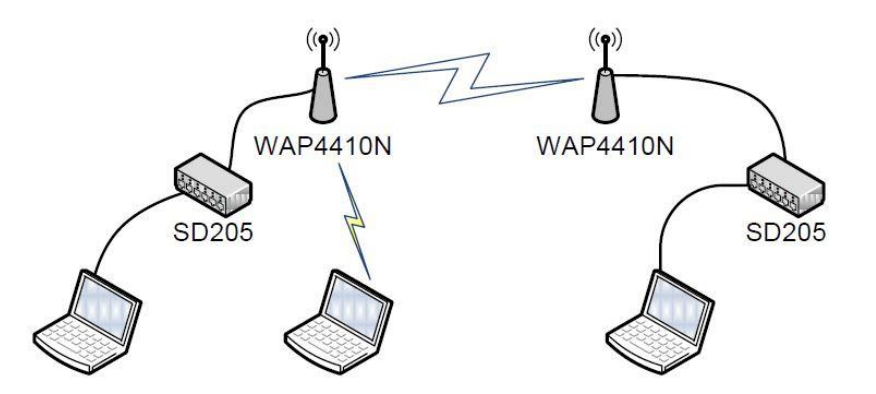

Рисунок 5.23 – Топология сети для режима «моста с точкой доступа»

- 2. Настройте обе точки доступа для работы в режиме моста с точкой доступа (настроить мостовое соединение с возможностью точки доступа);
- 3. Проверьте работоспособность созданной сети.

## **Задание 3**

1. Соберите топологию сети, показанную на рисунке 5.24;

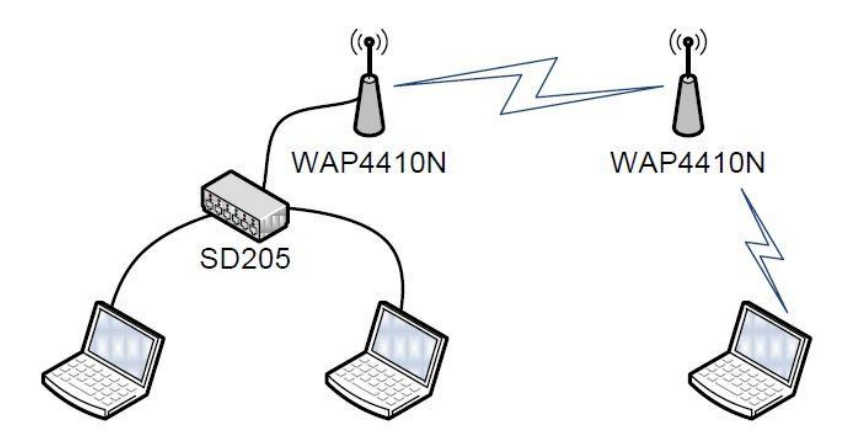

Рисунок 5.24 – Топология сети для режима «повторителя»

- 2. Установить первую точку доступа в режим точки доступа, а вторую в режим повторителя;
- 3. Проверьте работоспособность созданной сети.

# **Практическая работа №6 Гостевой доступ HotSpot**

## **Цели работы:**

- Получить навыки по настройке гостевого доступа HotSpot на примере точки доступа Ubiquiti Ubuntu АР;
- Закрепить полученные навыки администрирования активных элементов беспроводной сети.

## **Оборудование и материалы:**

- Ноутбуки со встроенными Wi-Fi адаптерами (потребуется пароль администратора);
- Роутер, точка доступа Ubiquti с PoE-инжектором (настроенные), патч-корд, обжатый длинный кабель витой пары;
- ПО: UniFi controller (необходимое ПО размещено на сетевом диске);
- Файл логотипа Центра ИТ (размещен на сетевом диске в папке с практической).

# **Задание 1. Настройка контроллера UniFi controller. Настройка точки доступа Ubiquiti Ubuntu АР**

## **Указания к выполнению**

1. Подключите UniFi (так называют точку доступа Ubiquiti Ubuntu АР) к роутеру и включите его в сеть. Перед настройкой точки доступа необходимо убедиться, что все подключения соответствуют схеме рисунка 6.1.

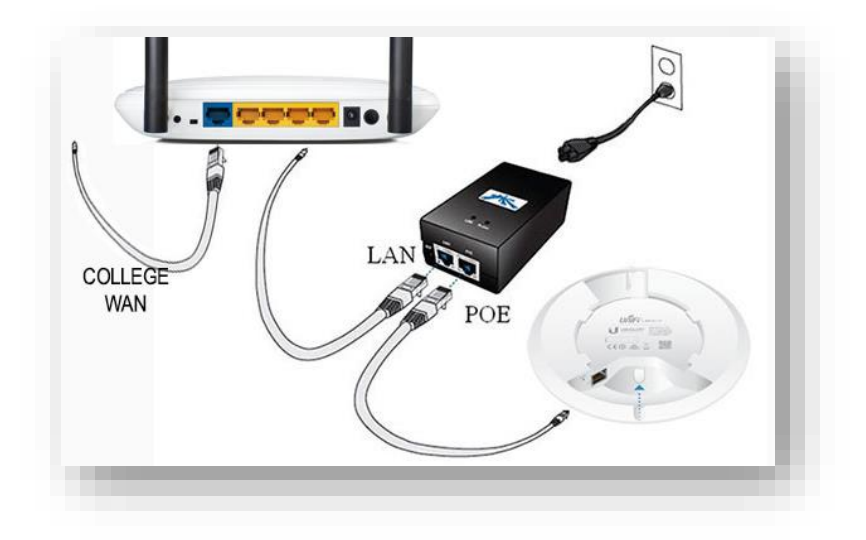

Рисунок 6.1 – Схема подключение. Подключение инжектора-Poe

2. Установите программу [UniFi controller,](http://www.ubnt.su/settings/UniFi-installer%202.0.0.exe) которая находится на сайте <https://www.ui.com/download/> (скачанная программа есть в папке с практической работой). Сердце системы UniFi — программируемый контролер.

3. После переxода на сайт, выбираем UniFi. В подразделе выбираем Unifi AP

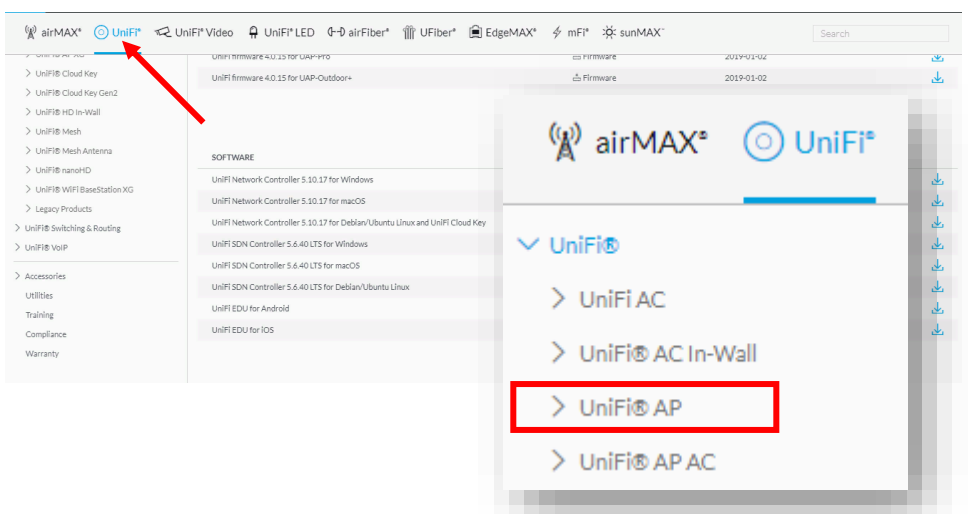

Рисунок 6.2 – Сайт разработчика

4. Скачиваем программное обеспечение – контроллер SoftWare.

| $\binom{m}{k}$ airMAX <sup>*</sup> |                                                                              |                          |            | Search                     |
|------------------------------------|------------------------------------------------------------------------------|--------------------------|------------|----------------------------|
| $\sim$ only ready $\sim$           | Unit i firmware 4.0.15 for UAP-Pro-                                          | es Firmware              | 2019-01-02 | $\overline{\mathcal{W}}_1$ |
| > UniFi® Cloud Key                 | UniFi firmware 4.0.15 for UAP-Outdoor+                                       | 습 Firmware               | 2019-01-02 | 表                          |
| > UniFi® Cloud Key Gen2            |                                                                              |                          |            |                            |
| > UniFi® HD In-Wall                |                                                                              | <b>SEE PAST FIRMWARE</b> |            |                            |
| > UniFi® Mesh                      |                                                                              |                          |            |                            |
| > UniFi® Mesh Antenna              |                                                                              |                          |            |                            |
| > UniFi® nanoHD                    | UniFi Network Controller 5.10.17 for Windows                                 | Software                 | 2019-02-13 | الخان                      |
| > UniFi@ WiFi BaseStation XG       |                                                                              |                          |            |                            |
| > Legacy Products                  | UniFi Network Controller 5.10.17 for macOS                                   | Software                 | 2019-02-13 | 巫                          |
| > UniFi® Switching & Routing       | UniFi Network Controller 5.10.17 for Debian/Ubuntu Linux and UniFi Cloud Key | ○ Software               | 2019-02-13 | 函                          |
| > UniFi® VolP                      | UniFi SDN Controller 5.6.40 LTS for Windows                                  | ○ Software               | 2018-09-10 | 巫                          |
| > Accessories                      | UniFi SDN Controller 5.6.40 LTS for macOS                                    | ○ Software               | 2018-09-10 | 函                          |
| Utilities                          | UniFi SDN Controller 5.6.40 LTS for Debian/Ubuntu Linux                      | ○ Software               | 2018-09-10 | 巫                          |
| Training                           | UniFi EDU for Android                                                        | ○ Software               | 2016-05-06 | الخار                      |
| Compliance                         | UniFi EDU for IOS                                                            | Software                 | 2016-05-06 | تلأن                       |
| Warranty                           |                                                                              | <b>SFF PAST SOFTWARE</b> |            |                            |

Рисунок 6.3 – Выбор ПО

5. После скачивания устанавливаем и открываем Ubiquiti Unifi Controller, ждём примерно минуту и нажимаем на кнопку «**Launch a Browser to Manage Wireless Network**», в браузере откроется веб-интерфейс управления.

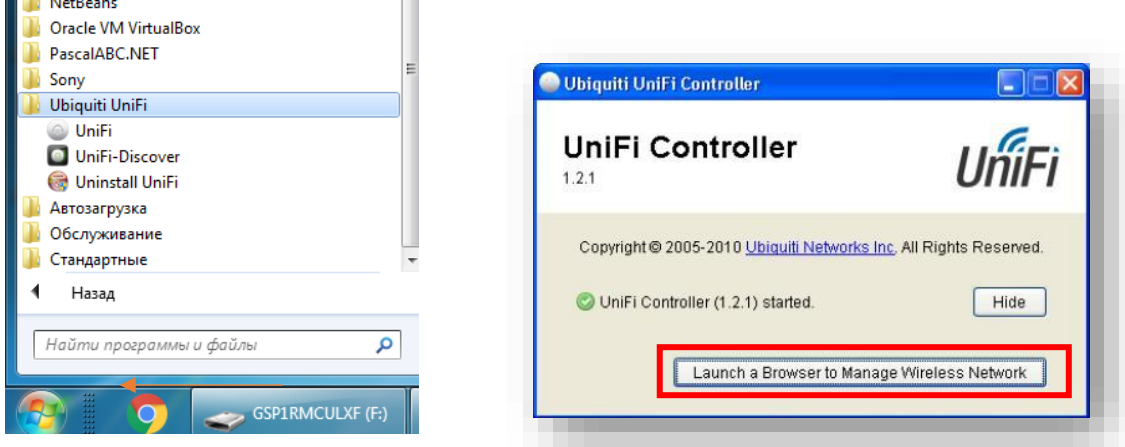

Рисунок 6.4 – 3апуск ПО

6. На вкладке **welcome** предлагается выбрать язык и страну нахождения. Язык в списке только английский. В странах большой выбор: присутствуют все, куда поставляются товары UBNT.

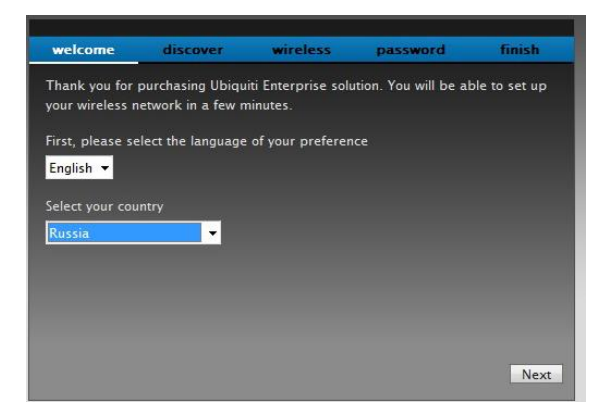

Рисунок 6.5 – Настройка точки доступа, выбор языка и региона
7. На следующей вкладке **discover** предлагается выбрать устройства UniFi, которые будут использоваться в данной сети. Нажимаем Next.

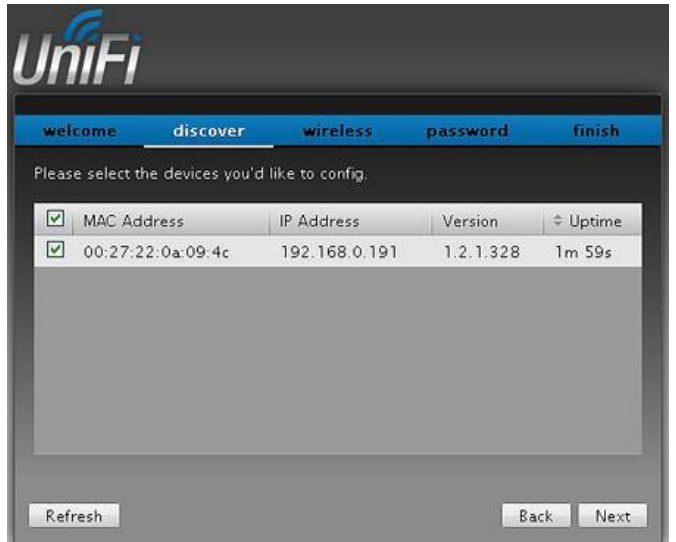

Рисунок 6.6 – Настройка точки доступа, выбор сети

8. Следующая вкладка **wireless** необязательна к заполнению. Настроим её чуть позже. Пропустите шаг.

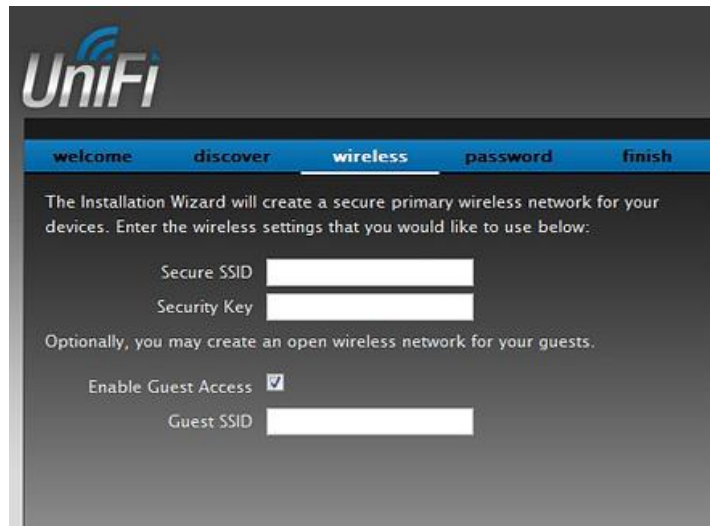

Рисунок 6.7 – Настройка точки доступа

9. В следующей вкладке необходимо придумать логин и пароль (пусть это будут одинаковые у всех данные, чтобы не забыть: admin с паролем 123qwe!@#).

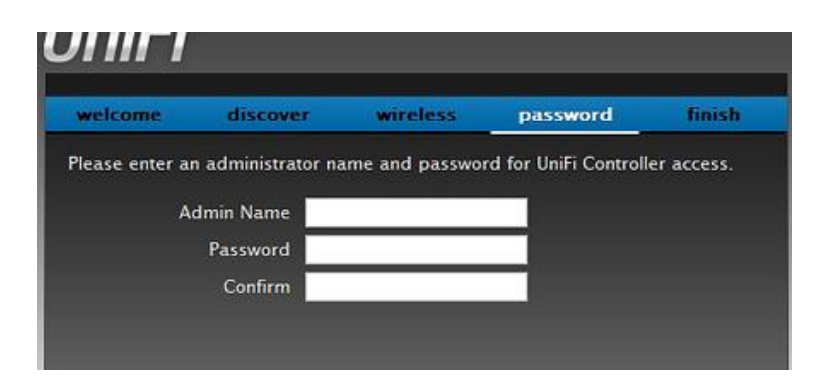

Рисунок 6.8 – Настройка точки доступа, регистрация пользователя

10. После регистрации открываем пункт **Devices**. Шнур LAN надо вынуть и вставить обратно, чтобы устройство начало работать.

|                | <b>UniFi</b><br>5.6.40                                                                                                    |                                                     |             |                     |        |                           |         |             | <b>CURRENT SITE</b><br>Default $\vee$ | <b>USERN</b><br>admir |
|----------------|----------------------------------------------------------------------------------------------------|-----------------------------------------------------|-------------|---------------------|--------|---------------------------|---------|-------------|---------------------------------------|-----------------------|
| $\circledcirc$ | <b>CONFIG</b><br>APS (1)<br><b>&amp; START ROLLING UPGRADE</b><br>GATEWAY/SWITCHES (0)<br>PERFORMANCE<br>ALL (1)<br>OVERVIEW |                                                     |             |                     |        |                           |         |             |                                       |                       |
|                | <b>DEVICE NAME</b>                                                                                                    | <b>STATUS</b>                                       | VERSION     | WLAN2G <sup>1</sup> | WLAN5G | RADIO2G                   | RADIO5G | ACTIONS *** |                                       |                       |
|                | 78:8a:20:32:aa:50<br>$\circ$                                                                                                 | <b>CONNECTED</b>                                    | 3.9.19.8123 | Default             |        | Auto (11) / Auto (20 dBm) |         |             | C LOCATE ( RESTART & UPGRA            |                       |
| $\mathbb{D}$   |                                                                                                    | Showing 1-1 of 1 records. Items per page: $50 \sim$ |             |                     |        |                           |         |             |                                       |                       |
| $\odot$        |                                                                                                    |                                                     |             |                     |        |                           |         |             |                                       |                       |
| $R^2$          |                                                                                                    |                                                     |             |                     |        |                           |         |             |                                       |                       |
| Q              |                                                                                                    |                                                     |             |                     |        |                           |         |             |                                       |                       |
|                |                                                                                                    |                                                     |             |                     |        |                           |         |             |                                       |                       |

Рисунок 6.9 – Настройка точки доступа, подключение к сети

11. После переподключения LAN, спустя пару минут точка доступа заработает.

## **Задание 2. Настройка гостевого доступа HotSpot**

#### **Указания к выполнению**

1. Перед настройкой гостевого доступа убедитесь, что у вас стабильно работает точка доступа.

|         | <b>DEVICE NAME</b>                                  | <b>IP ADDRESS</b> | <b>STATUS</b>    | <b>MODEL</b> | <b>VERSION</b> | <b>CLIENTS</b> | <b>DOWN</b> |        | CHANNEL   | ACTIONS <sup>6-&gt;</sup> |                              |
|---------|-----------------------------------------------------|-------------------|------------------|--------------|----------------|----------------|-------------|--------|-----------|---------------------------|------------------------------|
| $\circ$ | 78:8a:20:32:aa:50                                   | 192.168.8.2       | <b>CONNECTED</b> | UniFi AP v2  | 3.9.19.8123    |                | 3.45 MB     | 838 KB | $11$ (ng) |                           | C LOCATE ( RESTART A UPGRADE |
|         | Showing 1-1 of 1 records. Items per page: $50 \sim$ |                   |                  |              |                |                |             |        |           |                           |                              |

Рисунок 6.10 – Окно подключенных девайсов

2. Далее переходим в настройки роутера, в левом нижнем углу нажмите значок **Settings** («шестеренку»).

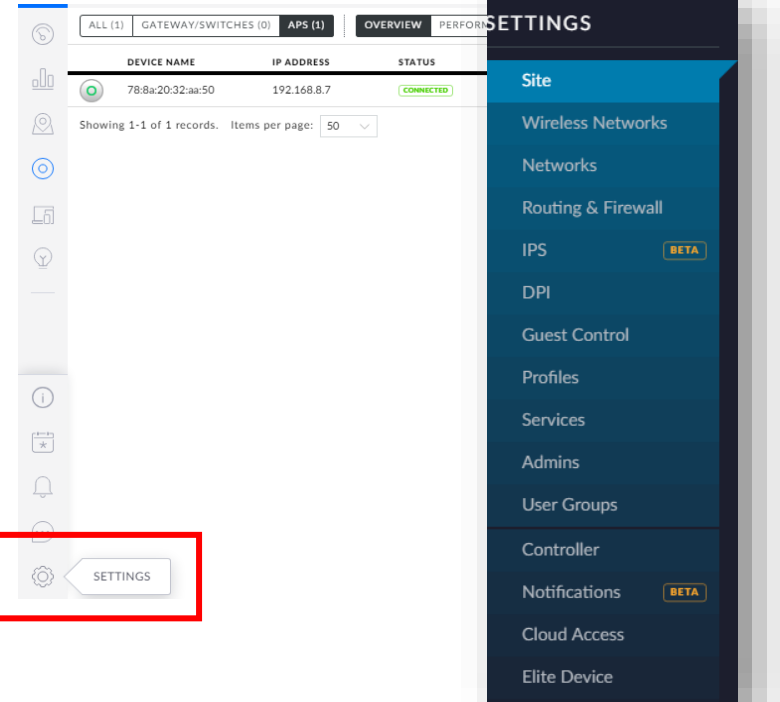

Рисунок 6.11 – Панель настроек. Основные пункты настройки UniFi

3. Во вкладке **Site** в поле **Site Name** укажите название текущей инфраструктуры, например, Unifi19AP. Контроллер умеет работать с множеством сетей, каждая сеть имеет свои настройки и название. Country и Time Zone следует указать в соответствии с тем регионом, в котором вы находитесь. Тут же можно настроить автоматическое обновление ПО точек доступа, сменить логин и пароль для доступа к системе (логин и пароль Вы не изменяете, это настройки с предыдущей практической работы).

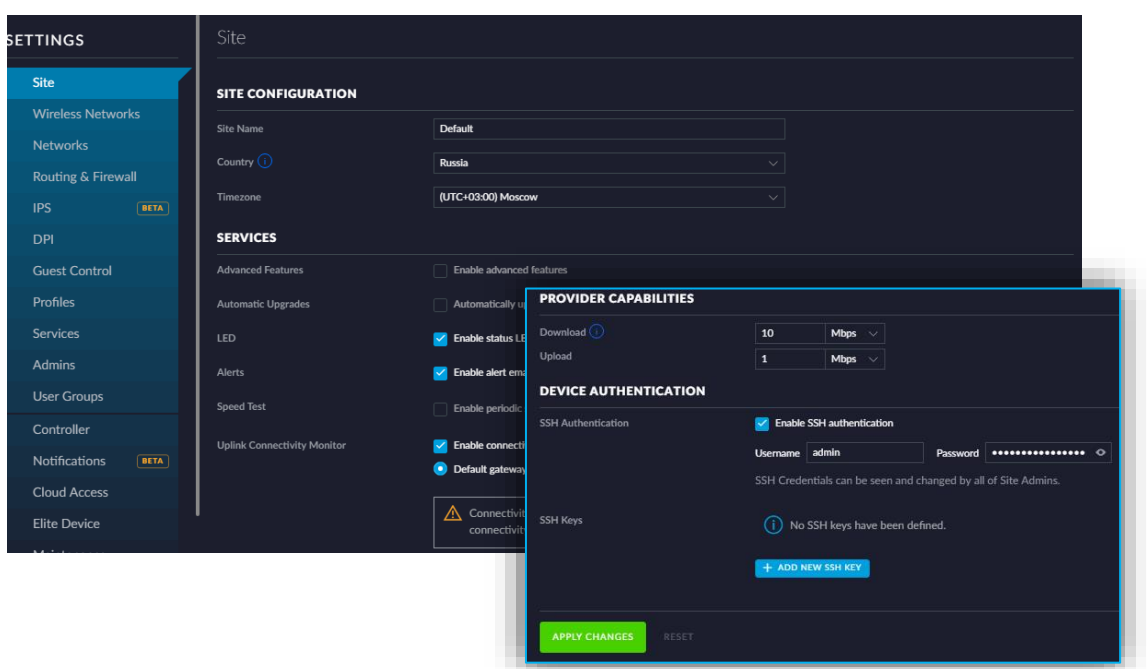

Рисунок 6.12 – Настройка Site

4. Для настройки беспроводной сети перейдите в раздел **Wireless Networks**. Здесь отображается список всех сетей, при желании, можно создать отдельные группы сетей, для этого следует нажать **Advanced options**.

В качестве имени сети (SSID) укажите 19AP

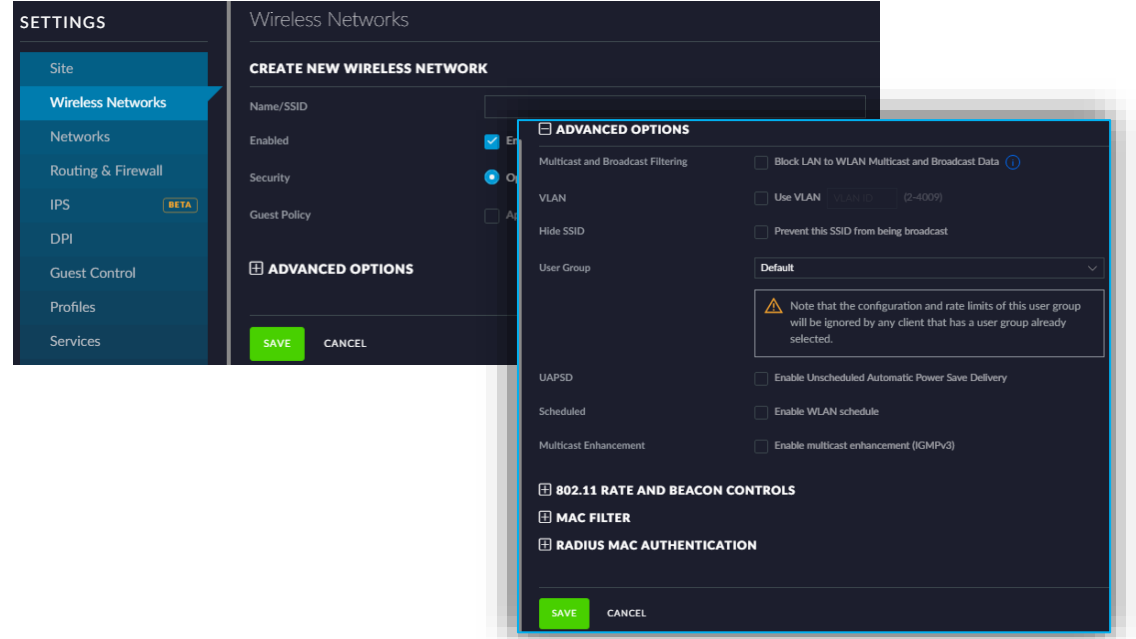

Рисунок 6.13 – Добавление точки доступа

5. Если напротив названия беспроводной сети нажать **Edit**, Вы попадете в панель настройки беспроводной сети. Здесь можно не только выбрать название, тип аутентификации, но и настроить тип доступа и указать группу. В дальнейшем для выбранной группы можно указать лимит скорости.

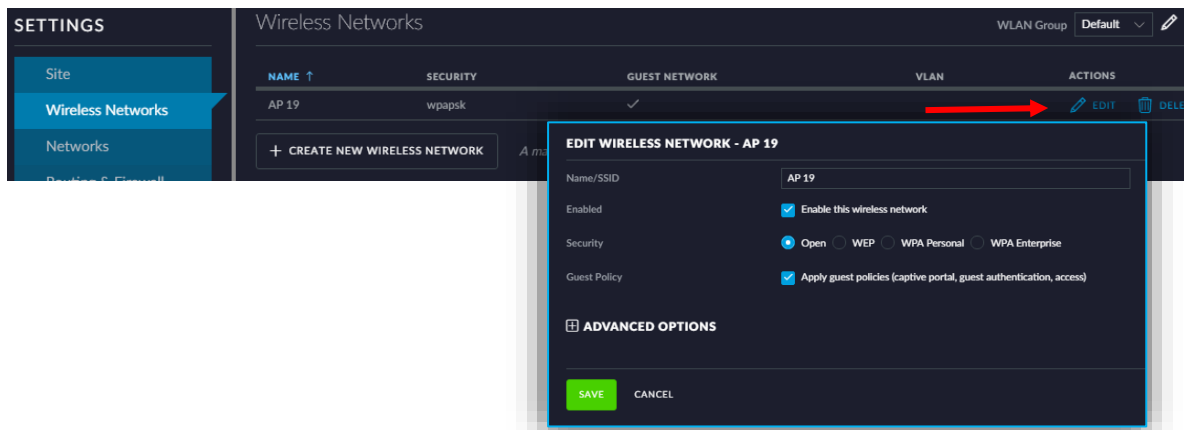

Рисунок 6.14 – Редактирование параметров точки доступа

6. В разделе **Networks** находятся настройки локальной сети. При желании, можно создать отдельную гостевую сеть, в целях безопасности (так лучше и поступить). В **Name** указываем названием – LAN.

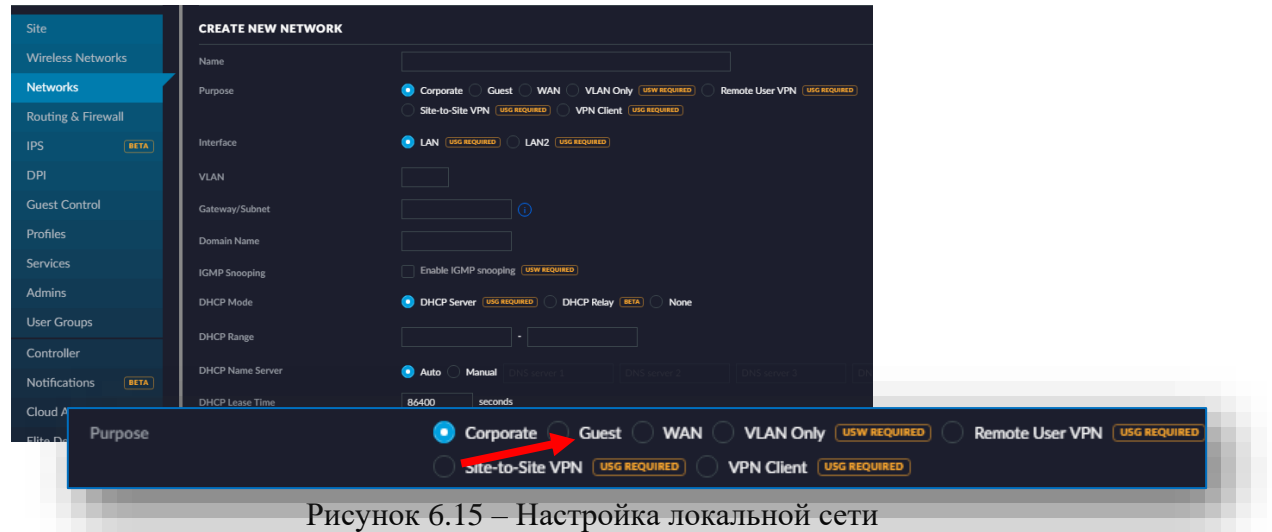

7. В разделе **Pirpose** выберите **Guest.**

8. В **Gateway/Subnet** укажите диапазон, в **DHCP Range** - количество используемых ip адресов.

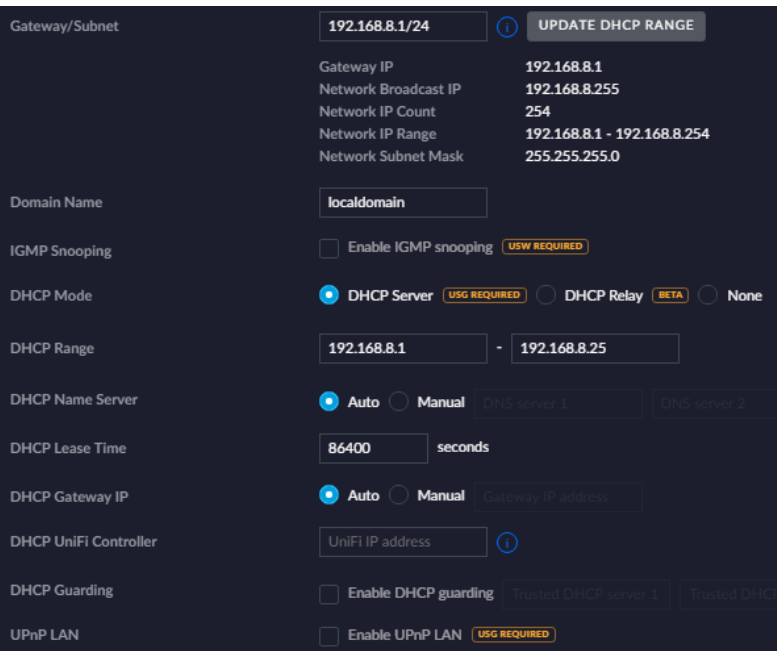

Рисунок 6.16 – Указание диапазона сети

9. После создания, локальную сеть можно изменить нажатием на **Edit.**

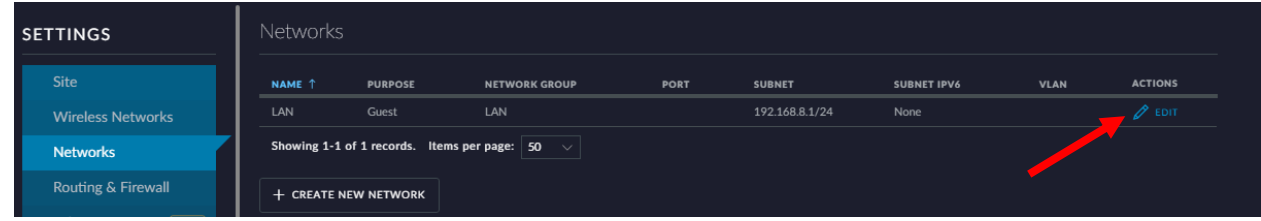

Рисунок 6.17 – Изменение настроек локальной сети

10. Раздел **Admin** позволяет отредактировать, удалить, либо создать новый аккаунт администратора. Но, так как аккаунт уже имеется, перейдите к следующему этапу.

| UniFi                    |                       |              |                 |                     |                                      | <b>CURRENT SITE</b><br>U.<br>Default $\vee$<br>- ac |
|--------------------------|-----------------------|--------------|-----------------|---------------------|--------------------------------------|-----------------------------------------------------|
| <b>SETTINGS</b>          | Admins                |              |                 |                     |                                      |                                                     |
| Site                     | USERNAME <sup>↑</sup> | <b>EMAIL</b> | <b>VERIFIED</b> | <b>ROLE</b>         | <b>PERMISSIONS</b>                   | <b>ACTIONS</b>                                      |
| <b>Wireless Networks</b> | admin                 | sefl@bk.ru   | $\checkmark$    | Super Administrator | <b>DEVICE ADOPT   DEVICE RESTART</b> | $\mathscr{D}$ EDIT                                  |
| Networks                 | + ADD NEW ADMIN       |              |                 |                     |                                      |                                                     |
| Routing & Firewall       |                       |              |                 |                     |                                      |                                                     |
| BETA<br><b>IPS</b>       |                       |              |                 |                     |                                      |                                                     |
| <b>DPI</b>               |                       |              |                 |                     |                                      |                                                     |
| <b>Guest Control</b>     |                       |              |                 |                     |                                      |                                                     |
| Profiles                 |                       |              |                 |                     |                                      |                                                     |
| Services                 |                       |              |                 |                     |                                      |                                                     |
| Admins                   |                       |              |                 |                     |                                      |                                                     |

Рисунок 6.18 – Создание/редактирование аккаунта администратора.

11. Раздел **User Groups** позволяет управлять группами. Простой и, в то же время, один из полезнейших инструментов UniFi. Всего в пару кликов Вы можете создать любое количество групп с разными лимитами скорости. Например, для гостей можно ограничить скорость загрузки до 2Мбит, и отправку до 1 Мбит. Этот пункт не трогаем.

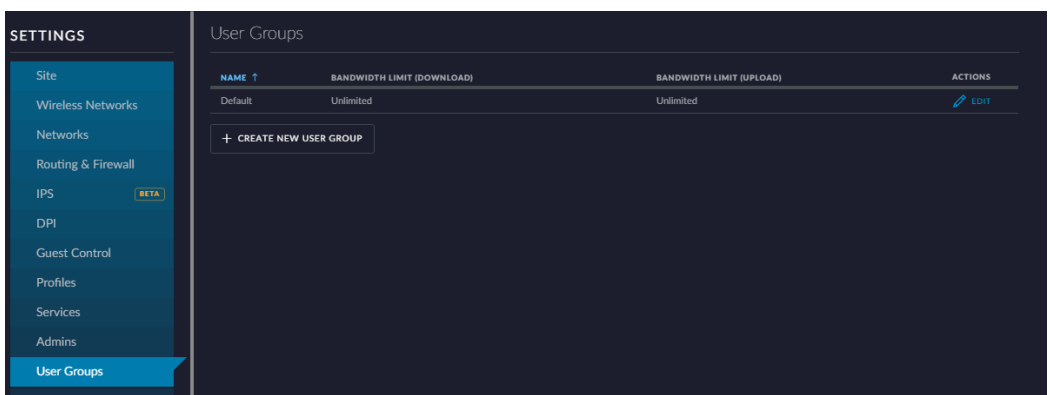

Рисунок 6.19 – Управление группами

12. **Guest Control:** этот раздел несмотря на кажущуюся простоту, предоставляет мощнейший функционал.

Включите возможность настройки, выбрав пункт *Enable Guest Portal.*

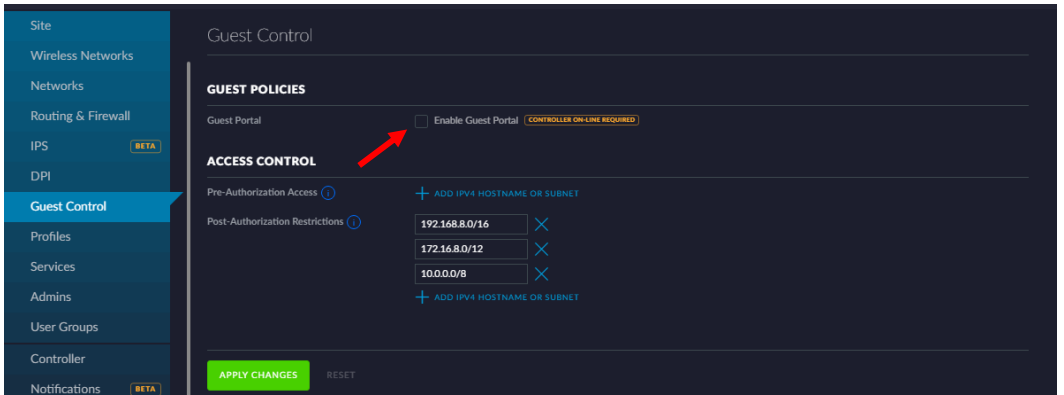

Рисунок 6.20 – Гостевой контроль

13. После включения гостевого доступа, появляется поле выбора способа аунтификации.

> **No authentication**: пробный доступ, с указанием периода, на который пользователь получает доступ к Интернет. Для получения доступа к Интернет, после подключения к сети, требуется открыть браузер и открыть любой сайт.

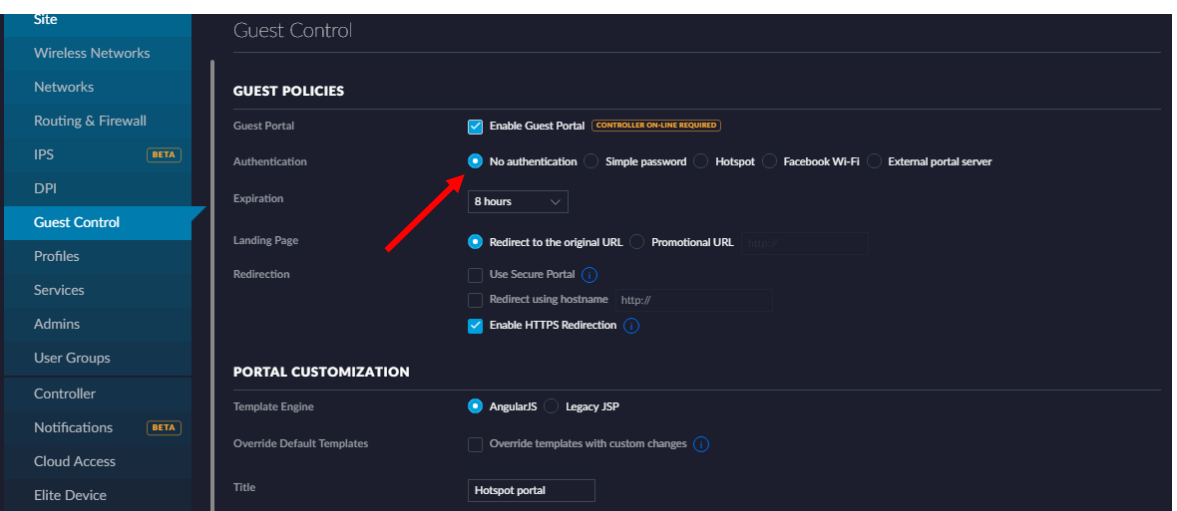

Рисунок 6.21 – Гостевой контроль. Пробный доступ

 **Simple Password**: позволяет задать простой пароль, который будет давать доступ на определенное время. Актуально для многих кафе, баров и т.д.

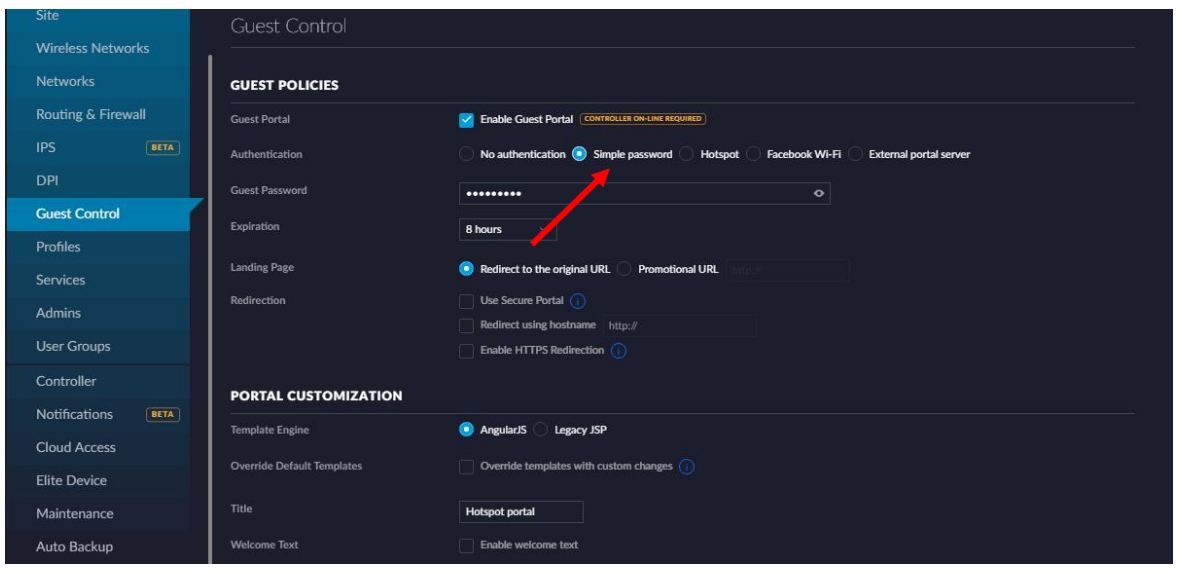

Рисунок 6.22 – Гостевой доступ, доступ по простому пароля

 **External Portal Server**: позволяет использовать сторонний сервер аутентификации (к примеру, можно оплатить БД на стороннем онлайн-сервисе, которая позволит провести аунтефикацию через сеть Интернет – так организовано в сети ЖарПицца).

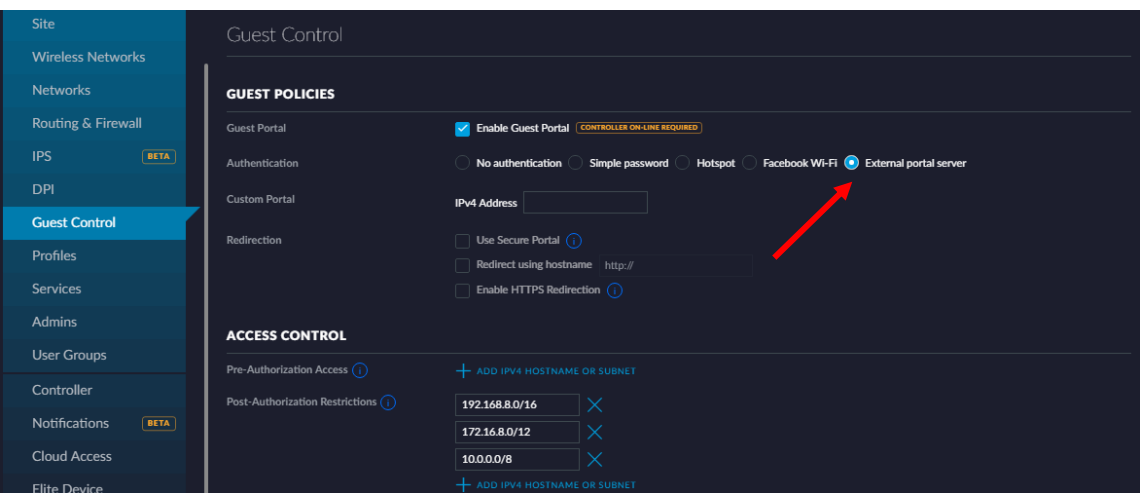

Рисунок 6.23 – Гостевой доступ, сервер аутентификации

 **Hotspot**: открывает расширенные функции гостевого доступа. Выберите эту функцию.

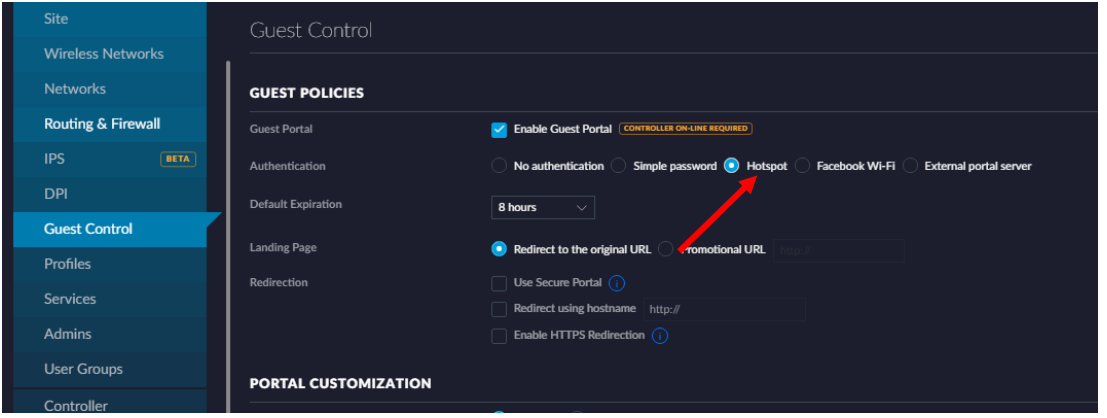

Рисунок 6.24 – Гостевой доступ, Хотспот.

14. В пункте **Redirection**, нужно убрать галочки со всех пунктов, если

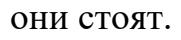

| <b>GUEST POLICIES</b>     |                                                                                                    |
|---------------------------|----------------------------------------------------------------------------------------------------|
| <b>Guest Portal</b>       | <b>Enable Guest Portal CONTROLLER ON-LINE REQUIRED</b><br>$\checkmark$                              |
| Authentication            | Simple password (C) Hotspot<br>Facebook Wi-Fi<br>No authentication<br><b>External portal server</b> |
| <b>Default Expiration</b> | 8 hours<br>$\checkmark$                                                                             |
| <b>Landing Page</b>       | Redirect to the original URL<br><b>Promotional URL</b>                                              |
| Redirection               | Use Secure Portal $(i)$                                                                             |
|                           | Redirect using hostname<br>http://                                                                  |
|                           | Enable HTTPS Redirection $(i)$                                                                      |

Рисунок 6.25 – Гостевой доступ, настройка сайта аутентификации

15. Далее идёт оформление приветственного окна: при подключении точки доступа можно оставить всё по умолчанию, либо изменить на свой вкус (проведите редизайн самостоятельно, в качестве изображения можно использовать файл логотипа Центра ИТ).

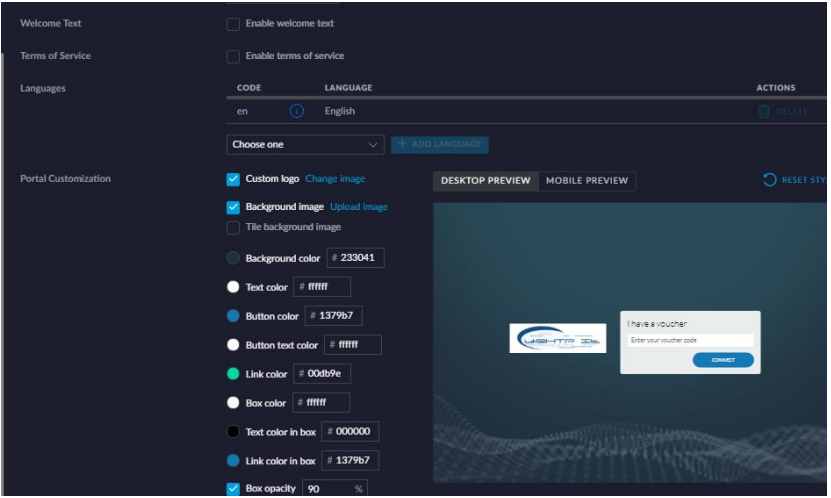

Рисунок 6.26 – Гостевой доступ, окно приветствия

### 16. В настройках HotSpot выберите **Vouchers** и сохраните.

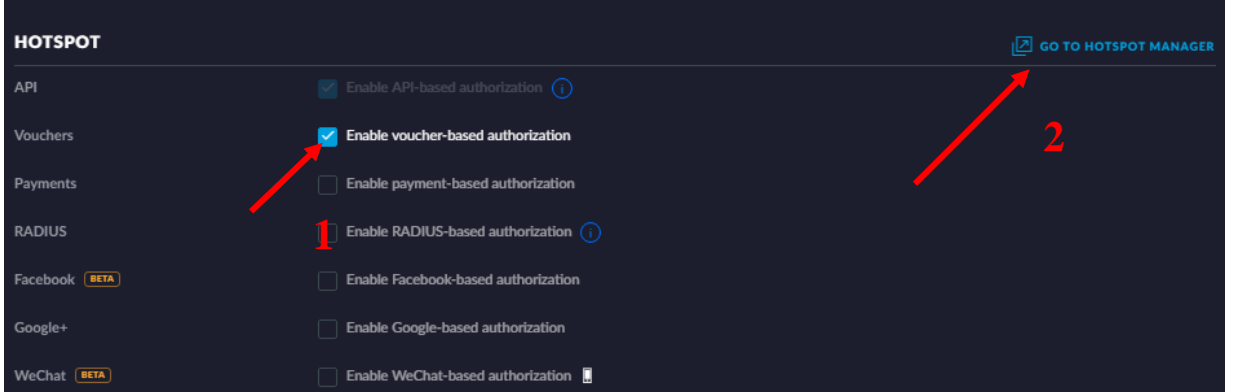

Рисунок 6.27 - Гостевой доступ, выбор аутентификации

17. После сохранения перейдите в раздел **Go to Hotspot Manager**  панель управления хотспотом.

18. В открывшемся меню перейдите в раздел **Vouchers**, далее нажмите на **Create Vouchers**.

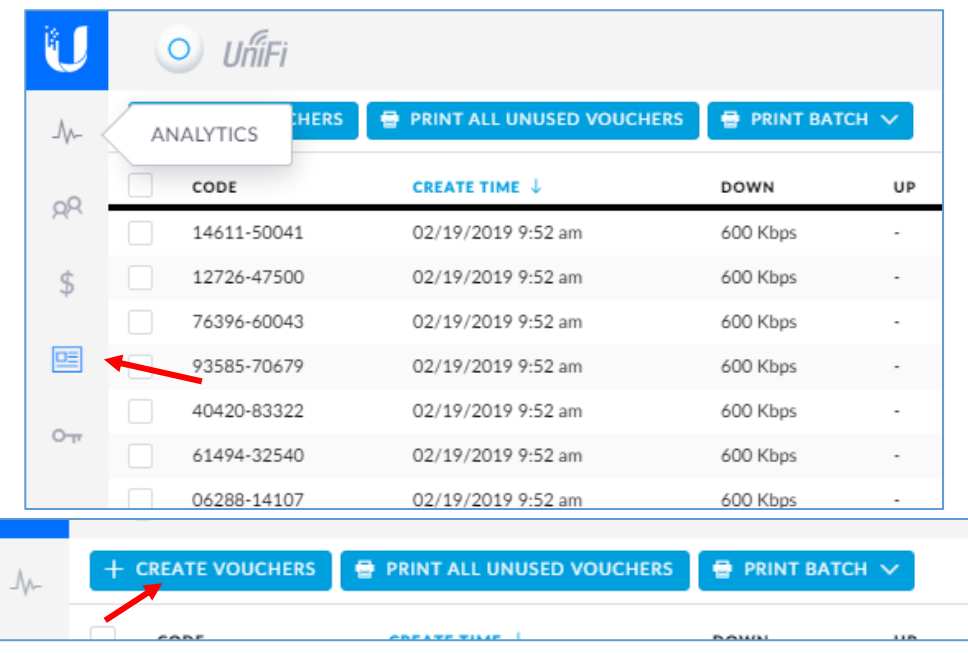

Рисунок 6.28 – Окно настройки гостевого доступа

19. В открывшемся окне по созданию Ваучеров укажите их количество, время пользования, так же можете ограничить скорость, либо оставить как есть. Нажмите **Save**.

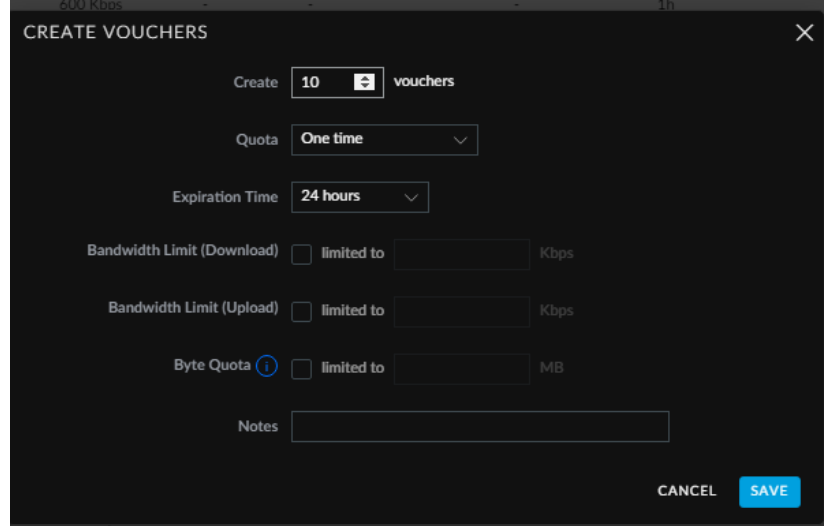

Рисунок 6.29 – Создание пин-кодов

20. После у Вас появятся все Vaucher-пин коды для подключения, выглядеть они будут примерно как на рисунках 6.30 и 6.31.

| CODE        | <b>CREATE TIME ↓</b> | <b>DOWN</b> | UP                       | <b>BYTE QUOTA</b>        | <b>NOTES</b>             | <b>DURATION</b> | STA |
|-------------|----------------------|-------------|--------------------------|--------------------------|--------------------------|-----------------|-----|
| 14611-50041 | 02/19/2019 9:52 am   | 600 Kbps    | $\overline{\phantom{a}}$ |                          | $\sim$                   | 1 <sub>h</sub>  | Val |
| 12726-47500 | 02/19/2019 9:52 am   | 600 Kbps    | $\sim$                   | $\sim$                   | $\sim$                   | 1 <sub>h</sub>  | Val |
| 76396-60043 | 02/19/2019 9:52 am   | 600 Kbps    |                          | ٠                        | $\sim$                   | 1 <sub>h</sub>  | Val |
| 93585-70679 | 02/19/2019 9:52 am   | 600 Kbps    | $\overline{\phantom{a}}$ | $\overline{\phantom{a}}$ | $\overline{\phantom{a}}$ | 1 <sub>h</sub>  | Val |
| 40420-83322 | 02/19/2019 9:52 am   | 600 Kbps    | $\sim$                   | $\sim$                   | $\sim$                   | 1 <sub>h</sub>  | Val |
| 61494-32540 | 02/19/2019 9:52 am   | 600 Kbps    |                          | ٠                        | $\mathbf{r}$             | 1 <sub>h</sub>  | Val |

Рисунок 6.30 – Пин-коды для подключения

21. Для более наглядного вида нажмите **Print All Unused Vouchers**: откроется более подробная информация про каждый Ваучер, так же можно их распечатать.

| PRINT BATCH V<br><b>HERS</b><br><b>PRINT ALL UNUSED VOUCHERS</b><br>●<br>ANALYTICS                                     |                                                                                                    |                                                                                                    |                                                                                                    |                                |                              |                                |                                |  |  |  |
|----------------------------------------------------------------------------------------------------|----------------------------------------------------------------------------------------------------|----------------------------------------------------------------------------------------------------|----------------------------------------------------------------------------------------------------|--------------------------------|------------------------------|--------------------------------|--------------------------------|--|--|--|
| Valid for 1 Hours                                                                                                    | Valid for 1 Hours                                                                                                    | Valid for 1 Hours                                                                                                    | Valid for 1 Hours                                                                                                    | Valid for 1 Hours              | Valid for 1 Hours            | Valid for 1 Hours              | Valid for 1 Hours              |  |  |  |
| 87390-69401                                                                                                    | 29570-09580                                                                                                    | 21632-13007                                                                                                    | 98460-28606                                                                                                    | 85633-36495                    | 86624-40841                  | 84590-32077                    | 51669-77264                    |  |  |  |
| Download Speed: 600 Kbps                                                                                               | Download Speed: 600 Kbps                                                                                                    | Download Speed: 600 Kbps                                                                                                | Download Speed: 600 Kbps                                                                                                | Download Speed: 600 Kbps       | Download Speed: 600 Kbps     | Download Speed: 600 Kbps       | Download Speed: 600 Kbps       |  |  |  |
| Upload Speed: Unlimited                                                                                                | <b>Upload Speed: Unlimited</b>                                                                                               | <b>Upload Speed: Unlimited</b>                                                                                          | Upload Speed: Unlimited                                                                                                 | <b>Upload Speed: Unlimited</b> | Upload Speed: Unlimited      | Upload Speed: Unlimited        | <b>Upload Speed: Unlimited</b> |  |  |  |
| <b>Byte Quota: Unlimited</b>                                                                                           | Byte Quota: Unlimited                                                                                                    | <b>Byte Quota: Unlimited</b>                                                                                            | <b>Byte Quota: Unlimited</b>                                                                                            | <b>Byte Quota: Unlimited</b>   | <b>Byte Quota: Unlimited</b> | <b>Byte Quota: Unlimited</b>   | <b>Byte Quota: Unlimited</b>   |  |  |  |
| Valid for 1 Hours                                                                                                    | Valid for 1 Hours                                                                                                    | Valid for 1 Hours                                                                                                    | Valid for 1 Hours                                                                                                    | Valid for 1 Hours              | Valid for 1 Hours            | Valid for 1 Hours              | Valid for 1 Hours              |  |  |  |
| 10659-47543                                                                                                    | 25128-62374                                                                                                    | 21734-10578                                                                                                    | 91627-70966                                                                                                    | 04710-55026                    | 06288-14107                  | 61494-32540                    | 40420-83322                    |  |  |  |
| Doamload Speed: 600 Kbps                                                                                               | Download Speed: 600 Kbps                                                                                                    | Download Speed: 600 Kbps                                                                                                | Download Speed: 600 Kbos                                                                                                | Download Speed: 600 Kbps       | Download Speed: 600 Kbps     | Download Speed: 600 Kbps       | Download Speed: 600 Kbps       |  |  |  |
| Upload Speed: Unlimited                                                                                                | <b>Upload Speed: Unlimited</b>                                                                                               | Upload Speed: Unlimited                                                                                                 | Upload Speed: Unlimited                                                                                                 | <b>Upload Speed: Unlimited</b> | Upload Speed: Unlimited      | <b>Upload Speed: Unlimited</b> | Upload Speed: Unlimited        |  |  |  |
| Byte Quota: Unimited                                                                                                   | <b>Byte Quota: Unlimited</b>                                                                                                 | Byte Quota: Unlimited                                                                                                   | <b>Byte Quota: Unlimited</b>                                                                                            | Byte Quota: Unlimited          | <b>Byte Quota: Unamited</b>  | Byte Quota: Unimited           | Byte Quota: Unlimited          |  |  |  |
| Valid for 1 Hours<br>93585-70679<br>Doanload Speed: 600 Kbos<br>Upload Speed: Unitmited<br><b>Evie Quota: Unimitéd</b> | Valid for 1 Hours<br>76396-60043<br>Download Speed: 600 Kbos<br><b>Upload Speed: Unimited</b><br><b>Byte Quota: Unimited</b> | Valid for 1 Hours<br>12726-47500<br>Countgad Speed: 600 Kbps<br>Upload Speed: Unlimited<br><b>Byte Quota: Unlimited</b> | Valid for 1 Hours<br>14611-50041<br>Doamload Speed: 600 Kbos<br>Upload Speed: Unlimited<br><b>Byte Quota: Unlimited</b> |                                |                              |                                |                                |  |  |  |

Рисунок 6.31 – Информация пин-кодов

22. При подключении к точке доступа с мобильного устройства появится окно авторизации на сайте. В окне вводим любой свободный Ваучер.

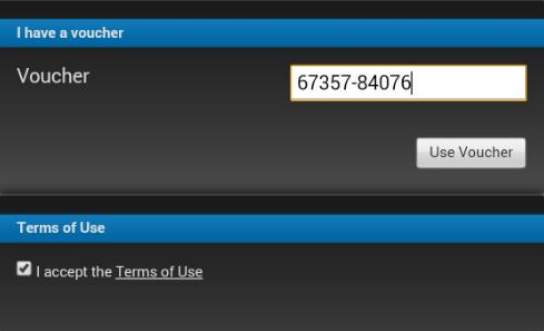

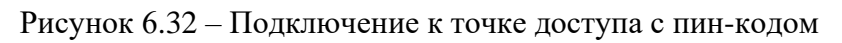

23. Всех подключенных пользователей можно отследить в разделе Guest.

| JM        | SHOW: LAST 24 HOURS $\vee$ |                          |                    |                       |          |        |                    |                                 |
|-----------|----------------------------|--------------------------|--------------------|-----------------------|----------|--------|--------------------|---------------------------------|
|           | NAME                       | <b>PACKAGE</b>           | AMOUNT             | <b>AUTHORIZED BY</b>  | DOWNLOAD | UPLOAD | START TIME J       | <b>STATUS</b>                   |
| $R^{\mu}$ | 00:0a:f5:d6:b4:58          | $\overline{\phantom{a}}$ | ٠                  | Voucher [12726-47500] | 1.19 MB  | 217 KB | 02/19/2019 9:57 am | Valid until 02/19/2019 10:57 am |
|           | Ch-                        | $\sim$                   |                    | Voucher [15713-75589] | 800 KB   | 357 KB | 02/19/2019 9:55 am | Valid until 02/20/2019 5:55 pm  |
| DE        | Showing 1-2 of 2 records.  |                          | Items per page: 50 | $\searrow$            |          |        |                    |                                 |

Рисунок 6.33 – Просмотр подключенных устройств

### **Рекомендуемая литература**

#### **Основные источники**

1. Колисниченко Д. Н. Беспроводная сеть дома и в офисе. — СПб.: БХВ-Петербург, 2014. —480 с.: ил. — (Самоучитель)

2. Куроуз Д.Ф. Компьютерные сети: Нисходящий подход – М.: Издательство «Э», 2016. -912с. – (Мировой компьютерный бестселлер)

3. Максим М. Безопасность беспроводных сетей / Мерритт Максим, Дэвид Поллино, пер.с англ.Семенова А.В.: Компания АйТи; ДМК Пресс. – 288с.: ил. – (Информационные технологии для инжененеров).

4. Олифер В., Олифер Н. Компьютерные сети. Принципы, технологии, протоколы: Учебник для вузов. 5-е изд. — СПб.: Питер, 2016. — 992 с.: ил. — (Серия «Учебник для вузов»).

### **Интернет-ресурсы**

5. [https://networkguru.ru/9-besplatnykh-programm-dlia-skanirovaniia](https://networkguru.ru/9-besplatnykh-programm-dlia-skanirovaniia-analiza-wifi-setei/)[analiza-wifi-setei/](https://networkguru.ru/9-besplatnykh-programm-dlia-skanirovaniia-analiza-wifi-setei/) - 9 бесплатных программ для сканирования и анализа WiFiсетей

# **Беспроводные сети и технологии**

*Практикум*

Составители:

**М.В. Дорохова, С.В. Дорохов, A.A. Чирков \_\_\_\_\_\_\_\_\_\_\_\_\_\_\_\_\_\_\_\_\_\_\_\_\_\_\_\_\_\_\_\_\_\_\_\_\_\_\_\_\_\_\_\_\_\_\_\_\_\_\_\_\_\_\_\_\_\_\_\_\_\_\_\_\_\_\_\_\_\_\_\_\_\_**

Формат 60×90 1/16 Бумага офисная. Гарнитура Times New Roman. . Усл.печ.л. 10 Уч.-изд.л. 1,67. Тираж 30 экз. Отпечатано с готового оригинал-макета ГОБУ СПО ВО «Воронежский государственный профессионально-педагогический колледж» 394016, г. Воронеж, пер. Ученический, 1